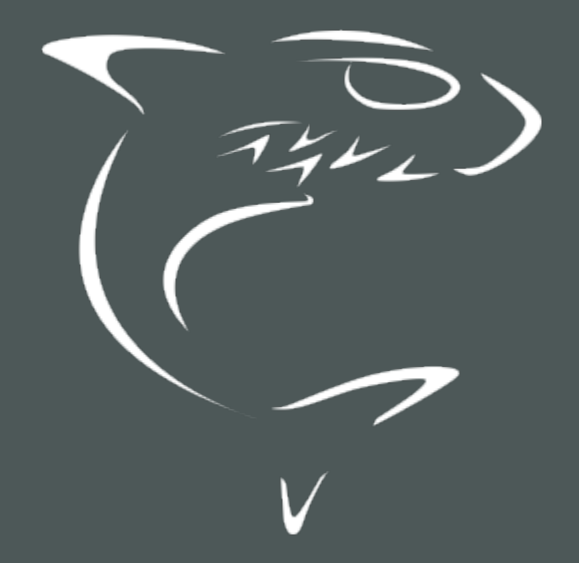

# Haivision EMS 1.1 User's Guide

HVS-ID-UG-EMS-11, Issue 01

# Edition Notice

<span id="page-1-0"></span>© 2015-2023 Haivision. All rights reserved.

This edition and the products it describes contain proprietary and confidential information. No part of this content may be copied, photocopied, reproduced, translated or reduced to any electronic or machinereadable format without prior written permission of Haivision. If this content is distributed with software that includes an end-user agreement, this content and the software described in it, are furnished under license and may be used or copied only in accordance with the terms of that license. Except as permitted by any such license, no part of this content may be reproduced, stored in a retrieval system, or transmitted, in any form or by any means, electronic, mechanical, recording, or otherwise, without the prior written permission of Haivision Systems, Inc. Please note that the content is protected under copyright law even if it is not distributed with software that includes an end-user license agreement.

### <span id="page-1-1"></span>About Haivision

Founded in 2004, Haivision is now a market leader in enterprise video and video streaming technologies. We help the world's top organizations communicate, collaborate and educate. Recognized as one of the most influential companies in video by Streaming Media and one of the fastest growing companies by Deloitte's Technology Fast 500, organizations big and small rely on Haivision solutions to deliver video. Headquartered in Montreal, Canada, and Chicago, USA, we support our global customers with regional offices located throughout the United States, Europe, Asia and South America.

### <span id="page-1-2"></span>**Trademarks**

The Haivision logo, Haivision, and certain other marks are trademarks of Haivision. CoolSign is a registered trademark licensed to Haivision Systems, Inc. All other brand or product names identified in this document are trademarks or registered trademarks of their respective companies or organizations.

### <span id="page-1-3"></span>Disclaimer

The information contained herein is subject to change without notice. Haivision assumes no responsibility for any damages arising from the use of this content, including but not limited to, lost revenue, lost data, claims by third parties, or other damages.

If you have comments or suggestions, please contact [infodev@haivision.com](mailto:infodev@haivision.com).

While every effort has been made to provide accurate and timely information regarding this product and its use, Haivision Systems Inc. shall not be liable for errors or omissions contained herein or for incidental or consequential damages in connection with the furnishing, performance, or use of this material.

# **Contents**

<span id="page-2-0"></span>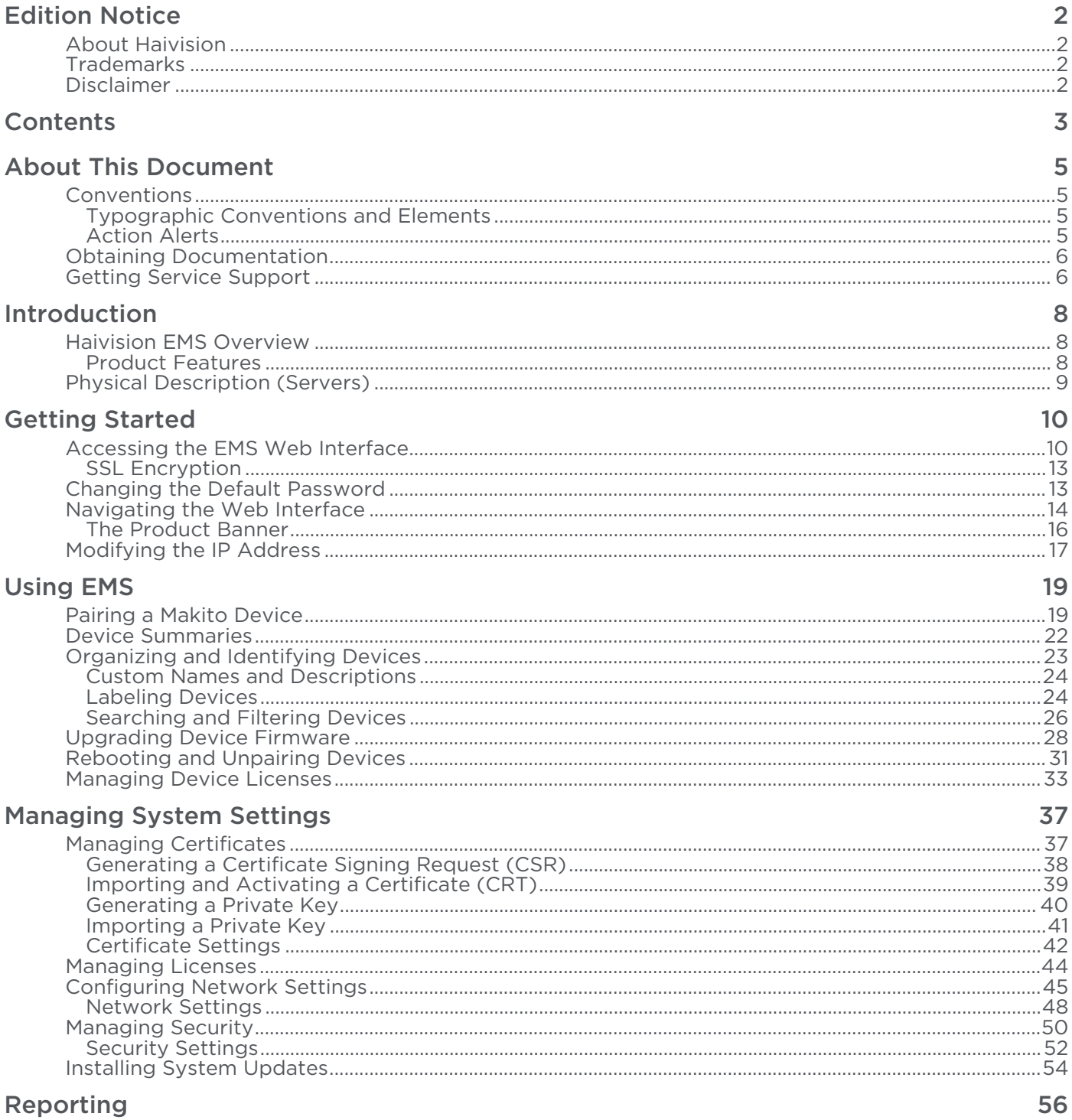

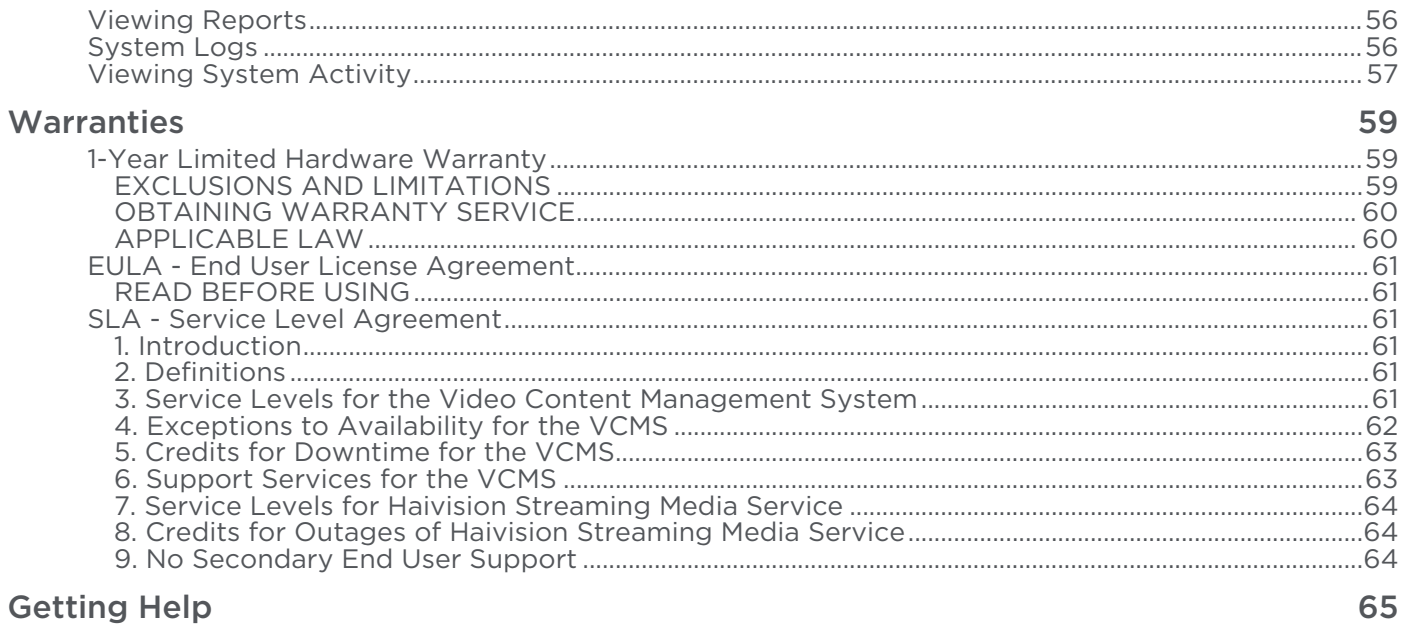

# About This Document

# <span id="page-4-1"></span><span id="page-4-0"></span>**Conventions**

The following conventions are used to help clarify the content.

### <span id="page-4-2"></span>Typographic Conventions and Elements

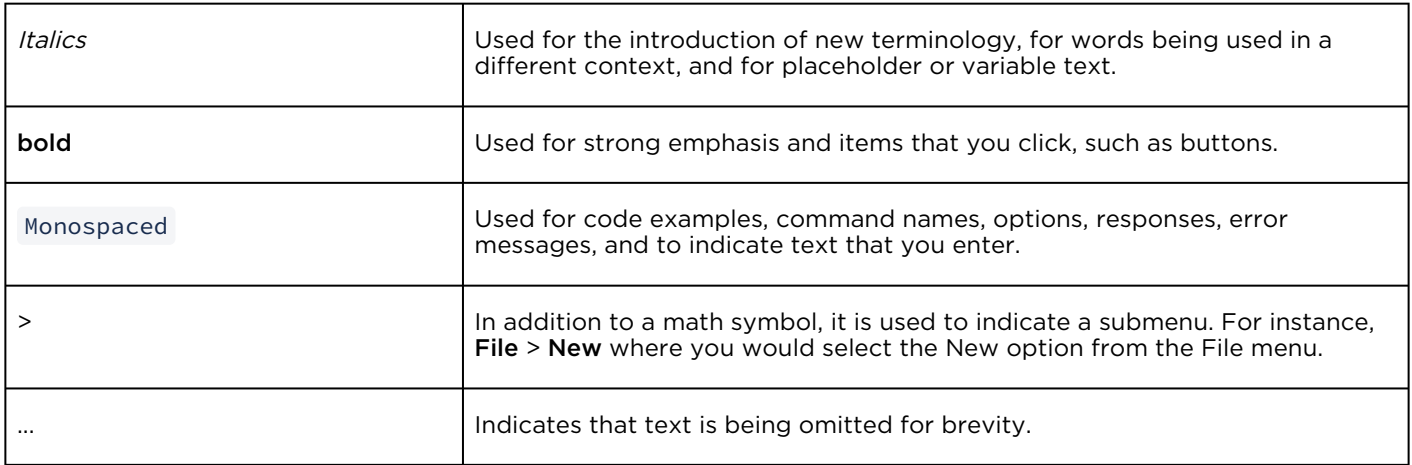

### <span id="page-4-3"></span>Action Alerts

The following alerts are used to advise and counsel that special actions should be taken.

# **O** Tip Indicates highlights, suggestions, or helpful hints. A Note Indicates a note containing special instructions or information that may apply only in special cases.

#### Important

Indicates an emphasized note. It provides information that you should be particularly aware of in order to complete a task and that should not be disregarded. This alert is typically used to prevent loss of data.

#### ♦ Caution

Indicates a potentially hazardous situation which, if not avoided, may result in damage to data or equipment. It may also be used to alert against unsafe practices.

#### Warning

Indicates a potentially hazardous situation that may result in physical harm to the user.

# <span id="page-5-0"></span>Obtaining Documentation

This document was generated from the Haivision InfoCenter. To ensure you are reading the most up-todate version of this content, access the documentation online at <https://doc.haivision.com>. You may generate a PDF at any time of the current content. See the footer of the page for the date it was generated.

### <span id="page-5-1"></span>Getting Service Support

For more information regarding service programs, training courses, or for assistance with your support [requirements, contact Haivision Technical Support using our Support Portal at:](https://support.haivision.com) https:// support.haivision.com.

This guide explains how to configure and use Haivision Element Management System (EMS) to remotely discover and manage Haivision Makito X, X4, and X1 devices.

# Introduction

<span id="page-7-0"></span>This section provides an overview of EMS, along with a description of the main hardware components and key features.

#### Topics Discussed

- [Haivision EMS Overview](#page-7-1)
- [Product Features](#page-7-2)
- [Physical Description \(Servers\)](#page-8-0)

# <span id="page-7-1"></span>Haivision EMS Overview

Haivision Entity Management System (EMS) is a platform for remotely discovering and managing deployments of Haivision devices.

In the 1.1 release, EMS offers management solutions for Makito X, X4, and X1 devices. For information on installing, configuring, and managing Makito devices, please refer to the Makito user documents in the [Haivision InfoCenter](#page-7-1).

For information on server appliances, see [Physical Description \(Servers\)](#page-8-0).

#### Topics Discussed

• [Product Features](#page-7-2)

#### <span id="page-7-2"></span>Product Features

Key Haivision EMS features include the following:

#### Discovery and Management

- Discover Haivision Makito X, X4, and X1 devices on your local network.
- Pair discovered devices with EMS for robust and secure bidirectional communication.
- Remotely manage multiple devices through one centralized interface.

#### Organize, Sort, Filter

- Create custom labels to group and organize devices.
- View device status at a glance.
- Search and filter devices.

#### Detailed Device Information

Device properties such as serial number, uptime, IP address, and more are all viewable from a single interface.

#### Remote Firmware Upgrades

- Device firmware packages can be uploaded onto EMS in a central repository.
- Apply new firmware to multiple devices simultaneously.

#### Remote Device Licensing

- Device license files can be uploaded onto EMS in a central repository.
- Apply new licenses to multiple devices simultaneously.

### <span id="page-8-0"></span>Physical Description (Servers)

Your EMS server comes delivered as an enterprise-ready, ultra-compact 1RU appliance made for singletier architectures.

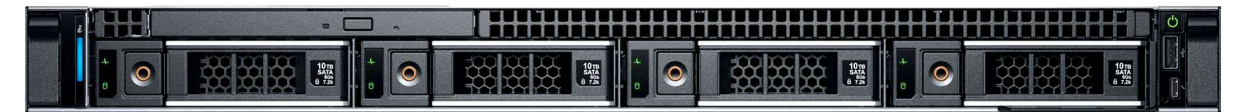

EMS servers provide two 1 Gb Ethernet (GbE) Network Interface Card (NIC) ports for both traffic and management.

The RJ-45 Ethernet connectors are located on the rear of the appliance.

#### **A** Note

For the system interfaces and LED status indicators, as well as instructions to install and connect to your server, please refer to the [Server Quick Start Guide](https://doc.haivision.com/display/EMS11/Server+Quick+Start+Guide).

# Getting Started

<span id="page-9-0"></span>This section describes how to access the Haivision Element Management System (EMS) Web interface and introduces basic administration and management functionality.

#### A Note

Before proceeding, make sure that the appliance is set up correctly and all necessary network connections are established.

[For information on installing and connecting to a physical EMS server, please refer to the](https://doc.haivision.com/display/EMS11/Server+Quick+Start+Guide) Server Quick Start Guide[. To install and connect to an EMS virtual machine, refer to the](https://doc.haivision.com/display/EMS11/VMware+Quick+Start+Guide) VMware Quick Start Guide.

#### Topics Discussed

- [Accessing the EMS Web Interface](#page-9-1) • [SSL Encryption](#page-12-0)
- [Changing the Default Password](#page-12-1)
- [Navigating the Web Interface](#page-13-0)
- [The Product Banner](#page-15-0)
- [Modifying the IP Address](#page-16-0)

# <span id="page-9-1"></span>Accessing the EMS Web Interface

#### **O** Note

The URL or IP address as well as your username and initial password are needed to access EMS. To change your password, see [Changing the Default Password](#page-12-1).

#### Open a Web browser of your choice, such as Chrome, Firefox, Safari, Microsoft Edge, or Internet Explorer (IE11). To access the Haivision EMS web interface:

1. Type the URL or IP address for EMS in the browser's address and press Enter.

2. On the Sign-in screen, type in your username and password and click Sign In (or press Enter).

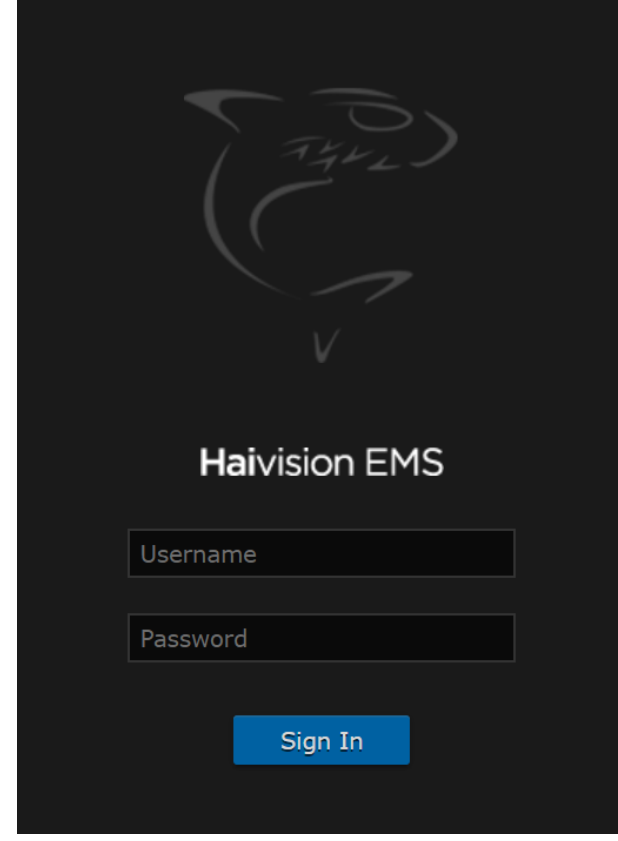

Once you have signed in, the Web interface opens with your account information displayed in the product banner.

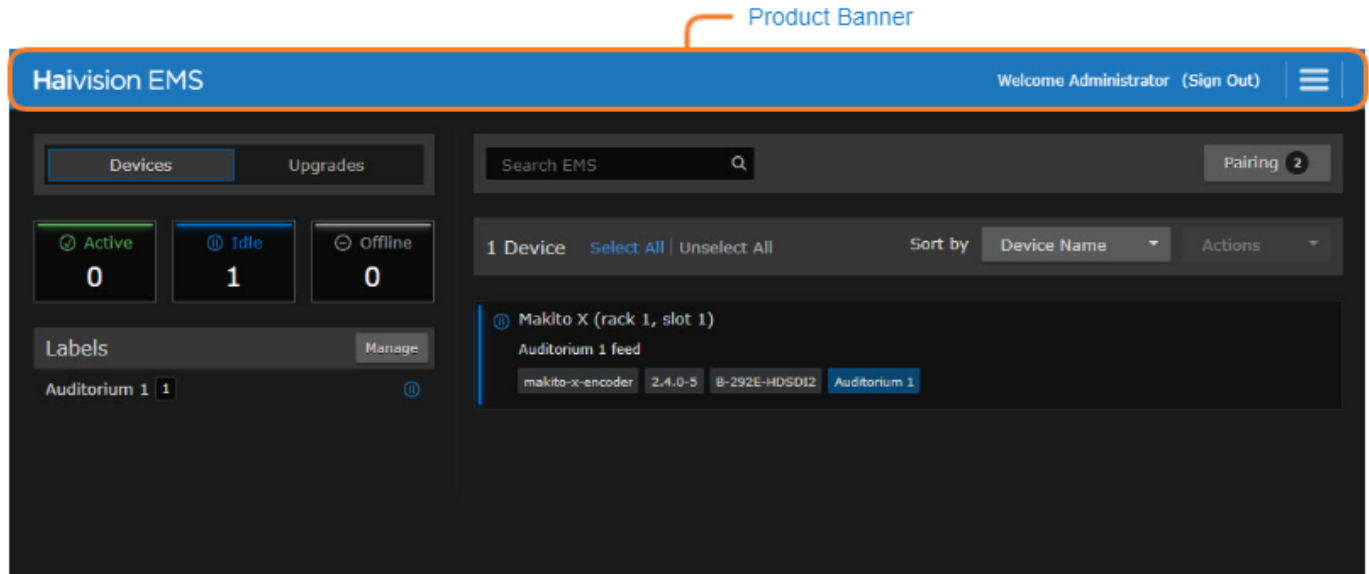

#### **A** Caution

For security purposes, Haivision strongly advises you to change the default passwords during initial configuration.

### <span id="page-12-0"></span>SSL Encryption

EMS is encrypted to provide secure interactions with your devices. When you sign into the EMS interface, you are automatically redirected to the secure HTTP (HTTPS) site using port 443. When a browser accesses the website, it requests the security certificate to confirm that the site is trusted.

EMS ships with a self-signed Secure Sockets Layer (SSL) certificate key set which works with any configured server hostname. However, web browsers do not consider self-signed certificates to be trusted, because they are not signed by a Certificate Authority. Consequently, when accessing the website with a self-signed certificate, users see a security warning and are prompted for authorization as shown in the example below.

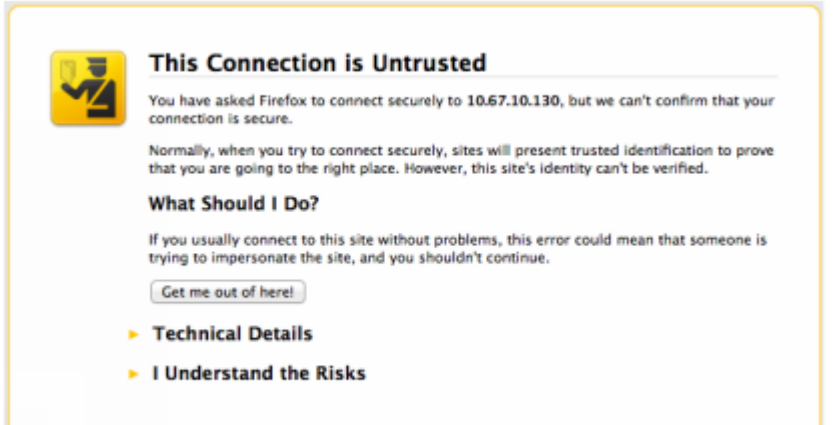

Supplying EMS with an SSL security certificate eliminates the security warning, provides a means for users to verify a website, and ensures that the connection is secure. See [Managing Certificates](#page-36-1) for more details.

#### Note  $\bullet$

Recent OS updates (particularly MacOS 10.15 and iOS 13, see https://support.apple.com/en-us/ HT210176[\) block access to websites with TLS certificates that have a validity window of more th](https://support.apple.com/en-us/HT210176)an 825 days. Any custom certificate installed should have a validity window of less than 825 days in order to be supported on macOS. Haivision recommends using CA-signed certificates for production systems.

# <span id="page-12-1"></span>Changing the Default Password

To change the password for the current user:

1. Click the username (e.g., Administrator) on the toolbar (next to "Welcome").

2. On the Change User Password dialog, type your current password in the Current Password field.

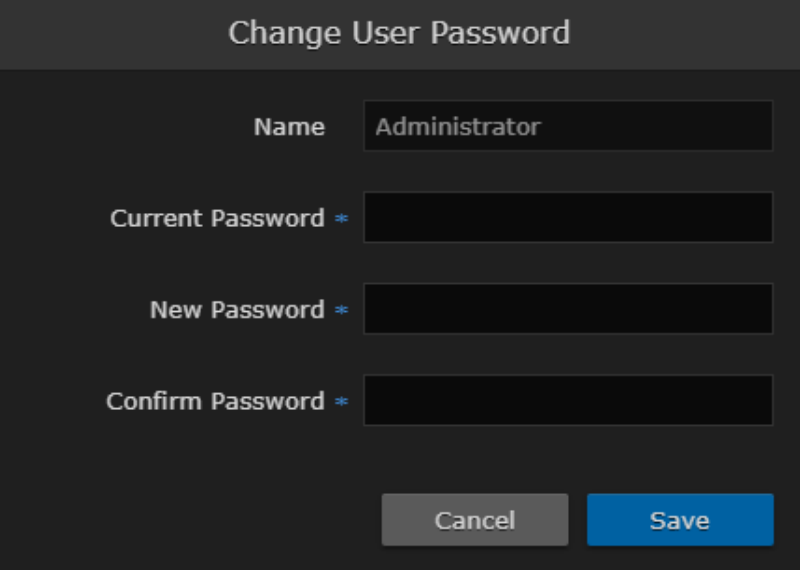

- 3. Type the new password in the New Password field and again in the Retype Password field.
- 4. Click Save.

The password change will take effect immediately.

# <span id="page-13-0"></span>Navigating the Web Interface

After logging in, the EMS web interface opens to the main screen and shows the Devices pane.

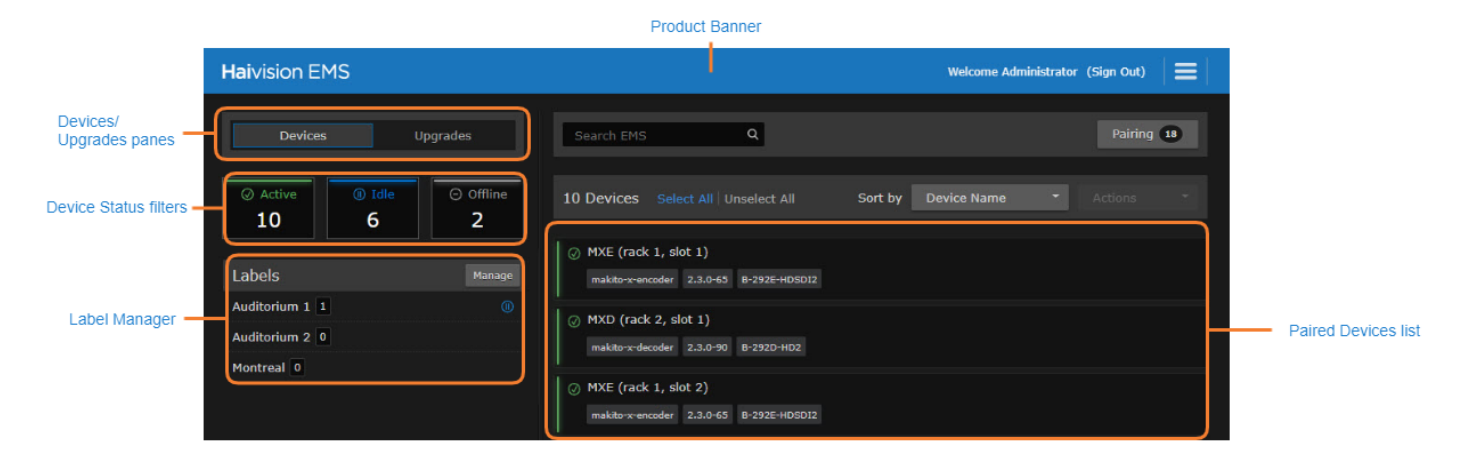

- The product banner includes links for managing and navigating EMS. See [The Product Banner](#page-15-0).
- When a new device is paired with EMS, it will appear in the device list. See [Pairing a Makito Device](#page-18-1).
- The device list can be switched between Device mode and Upgrade mode. In Upgrade mode, [devices can be selected for firmware upgrades or license deployment. See](#page-27-0) Upgrading Device Firmware and [Managing Licenses](#page-43-0).
- The Search bar, Device Status filters, and Label Manager can be used to filter the device list according to various device properties. See [Organizing and Identifying Devices](#page-22-0).

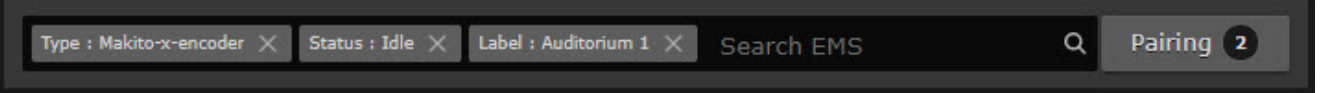

• Selecting a device makes the More Actions drop-down menu available. The More Actions menu [provides options for rebooting or unpairing devices from EMS. See](#page-30-0) Rebooting and Unpairing Devices.

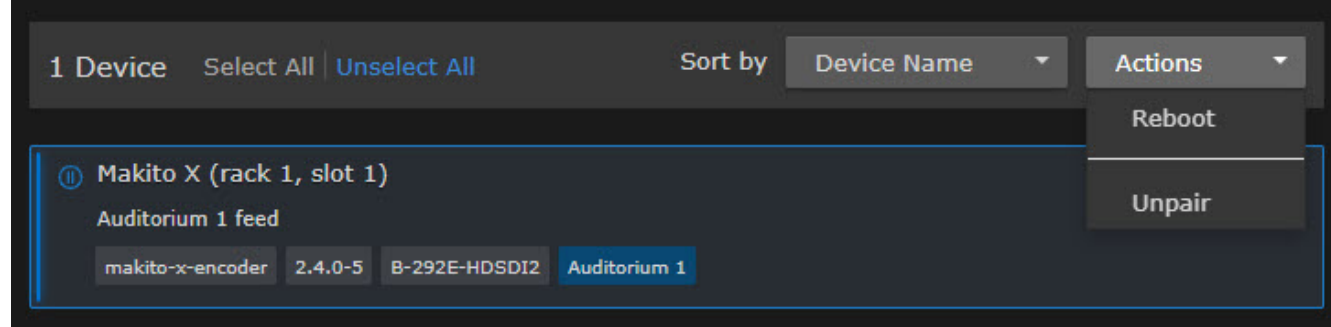

#### Related Topics

• [The Product Banner](#page-15-0)

### <span id="page-15-0"></span>The Product Banner

All screens on the EMS web interface include the product banner, shown below.

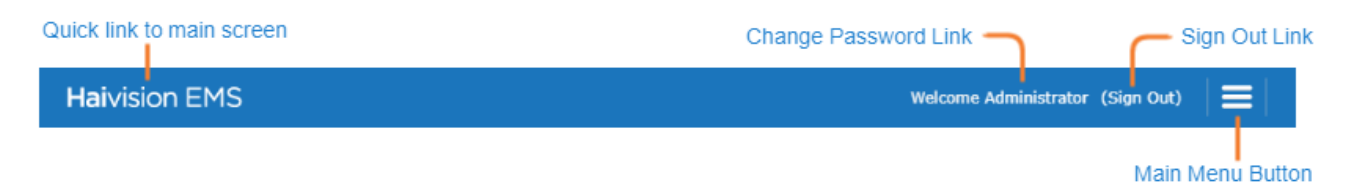

The following options are available from the product banner:

- To access the home screen from anywhere within the web interface, click on the Haivision EMS logo.
- To change your password, click on your username.
- To sign out of the web interface, click the Sign Out link.
- $\cdot$  Clicking the  $\equiv$  button allows you to access other pages or options within the interface.

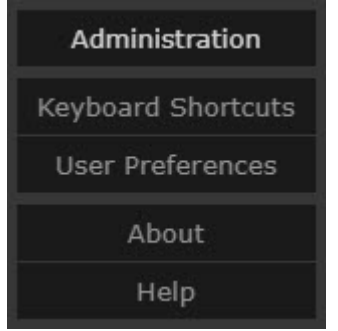

- Select Administration to configure and manage EMS. See [Managing System Settings](#page-36-0) for details regarding the various administration pages.
- To view a list of shortcuts relevant to the page you are currently browsing, select Keyboard Shortcuts (or press the ? key).
- To adjust the brightness and contrast or reset the EMS stored preferences in your browser, select User Preferences.

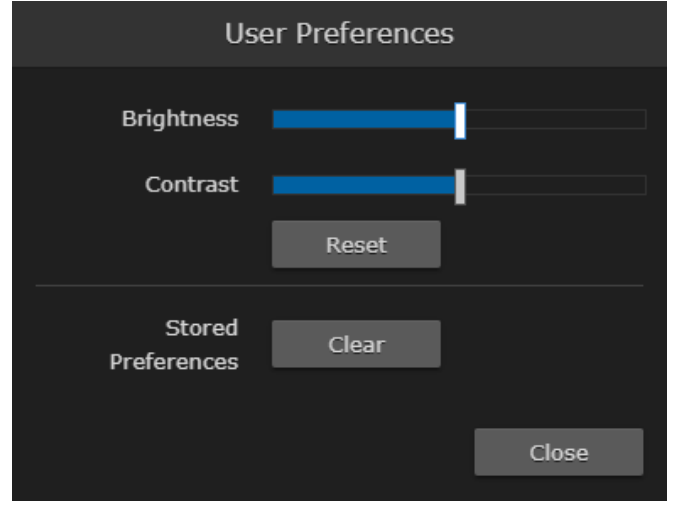

• To display the current EMS version, build number, and copyright information, select About.

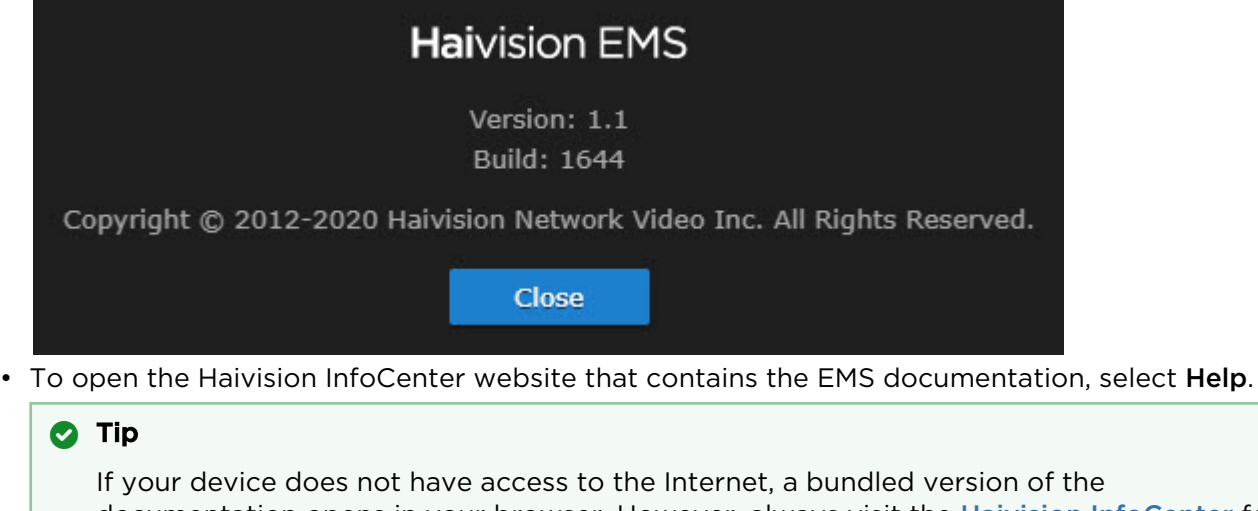

documentation opens in your browser. However, always visit the [Haivision InfoCenter](https://doc.haivision.com) for the most up-to-date information.

# <span id="page-16-0"></span>Modifying the IP Address

Follow these steps to change the IP address or other network settings from the Web interface.

#### **O** Tip

You can also modify network settings by connecting directly to the Console UI. To do so, connect a keyboard and monitor to the server (refer to the [Server Quick Start Guide](https://doc.haivision.com/display/EMS11/Server+Quick+Start+Guide)). You can also access [the Console UI remotely using a secure shell \(SSH\) connection. For more information, see](https://doc.haivision.com/display/Resources/Using+the+Console+UI+with+Haivision+Hardware) Using the Console UI with Haivision Hardware.

1. Click the  $\equiv$  icon on the banner and select **Administration** from the navigation drop-down menu.

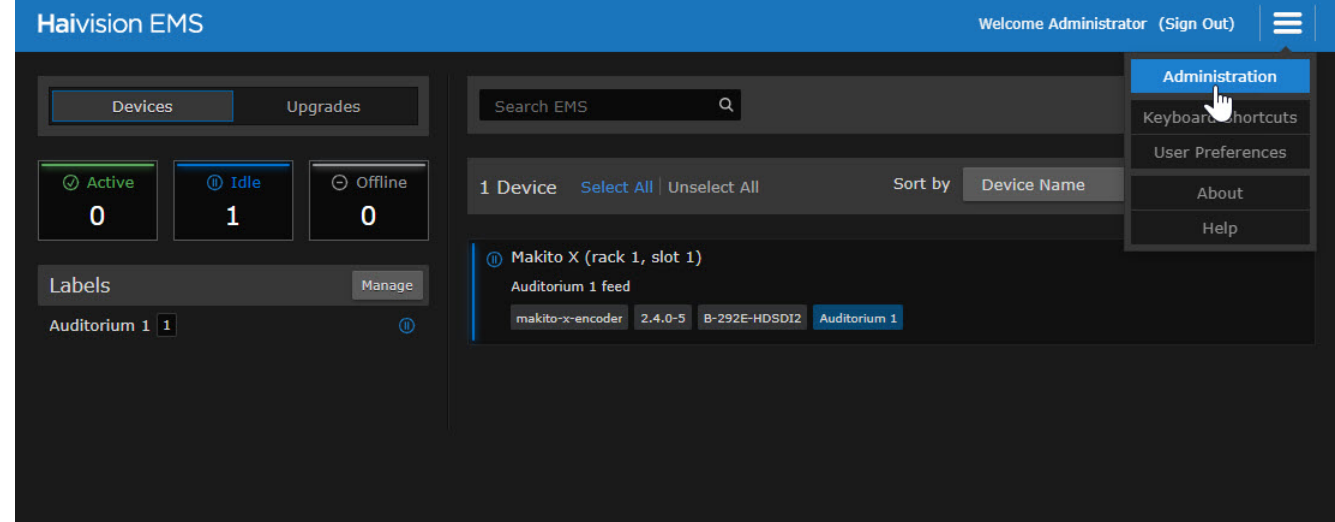

2. On the Administration page, click System Settings on the toolbar and then click Network on the sidebar.

#### 3. Scroll down to the Interfaces section.

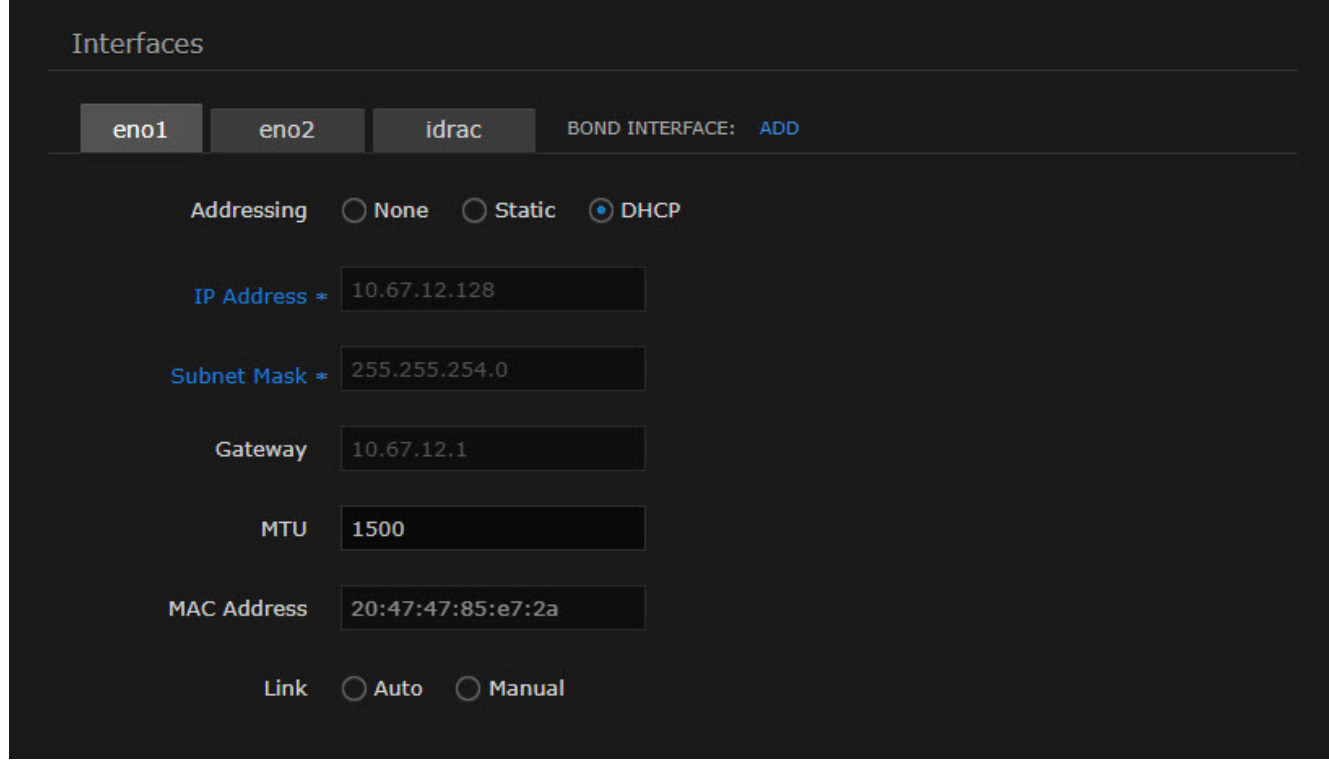

- 4. On the Network Configuration page, for the first network interface ( eno1 in the above example), either:
	- Select DHCP to enable Dynamic Host Configuration Protocol, -or-
	- Enter a valid IP address, subnet mask, and gateway to work in your environment.
- 5. Click Save Settings, and then click Reboot.
- 6. After the system has rebooted, sign in again to continue.

# Using EMS

<span id="page-18-0"></span>This section describes how to configure and use Haivision Element Management System (EMS) to remotely discover and manage Haivision Makito X, X4, and X1 devices.

#### A Note

Makito devices must be properly configured for management through the EMS interface. For information on configuring Makito devices, please refer to the Makito user documents on the [Haivision InfoCenter](https://doc.haivision.com/Makito).

#### Topics Discussed

- [Pairing a Makito Device](#page-18-1)
- [Device Summaries](#page-21-0)
- [Organizing and Identifying Devices](#page-22-0)
- [Custom Names and Descriptions](#page-23-0)
- [Labeling Devices](#page-23-1)
- [Searching and Filtering Devices](#page-25-0)
- [Upgrading Device Firmware](#page-27-0)
- [Rebooting and Unpairing Devices](#page-30-0)
- [Managing Device Licenses](#page-32-0)

# <span id="page-18-1"></span>Pairing a Makito Device

To manage a Makito device through EMS, the device must first be discovered and paired with the system. EMS 1.1 can be paired with Makito X, X4, and X1 devices.

To discover and pair a Makito device with EMS:

1. Ensure the Devices pane is selected. If any devices available for pairing are discovered on the network, the number of devices will appear on the Pairing button, as shown in the following example.

#### A Note

In order to be discovered by EMS, mDNS must be enabled on each of the devices you wish to pair.

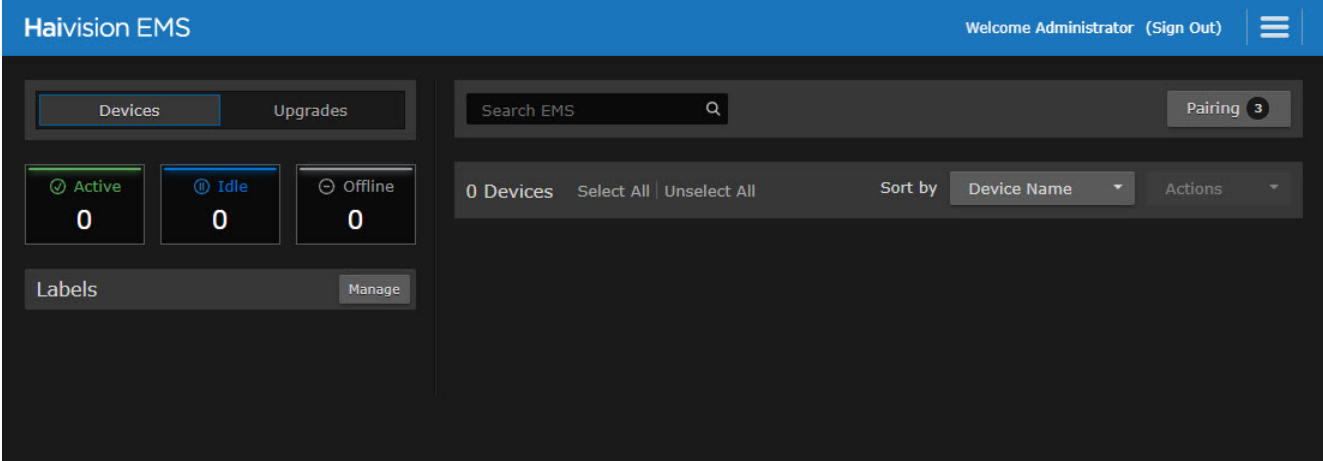

- 2. Click Pairing.
- 3. Enter the address of EMS into the Address field.
- 4. For networks with high latency, it is recommended to increase the value in the Keep Alive field to ensure devices can be paired with EMS and remain connected during file transfer. "Keep Alive" is the time interval in seconds in which the device will ping the EMS server to maintain its connection.
- 5. Generate the new passcode and click Copy to clipboard.

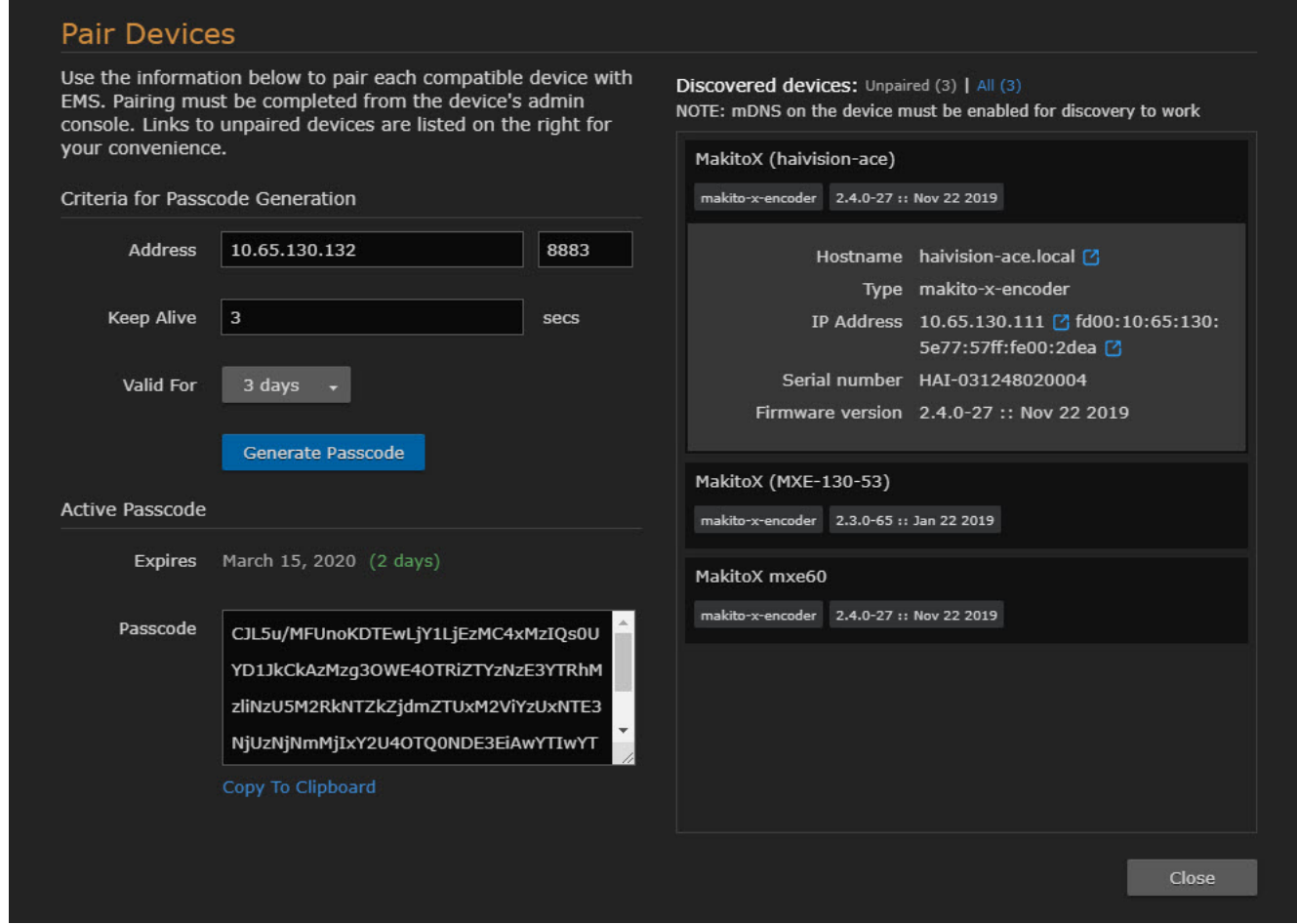

6. In a new tab, access the device's interface and sign in.

#### A Note

Administrator privileges are required to complete the pairing process on Makito devices.

- 7. Click the **P** icon to access the Administration settings and select **Services**.
- 8. Toggle the Haivision EMS button to On.

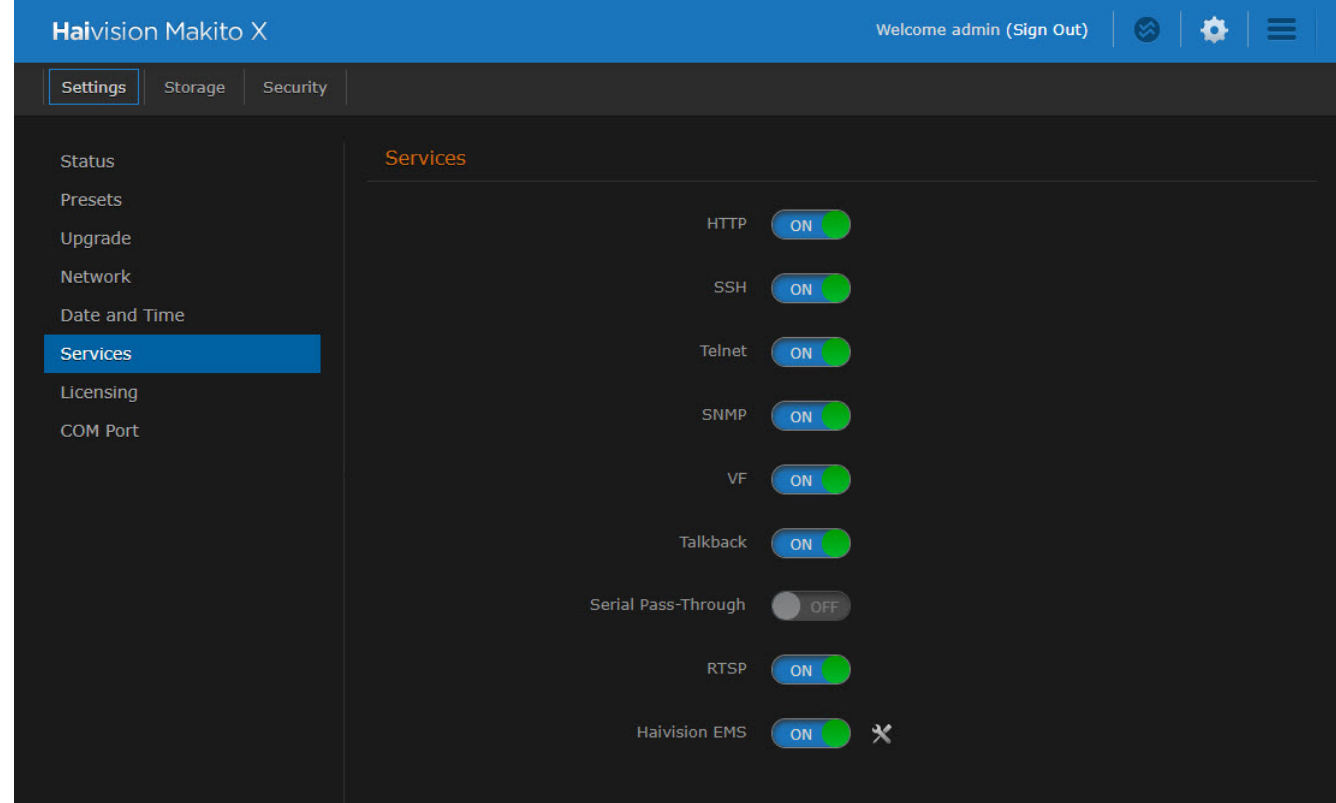

9. Click the icon to open the Haivision EMS dialog.

#### 10. In the Haivision EMS dialog, enter the copied passcode.

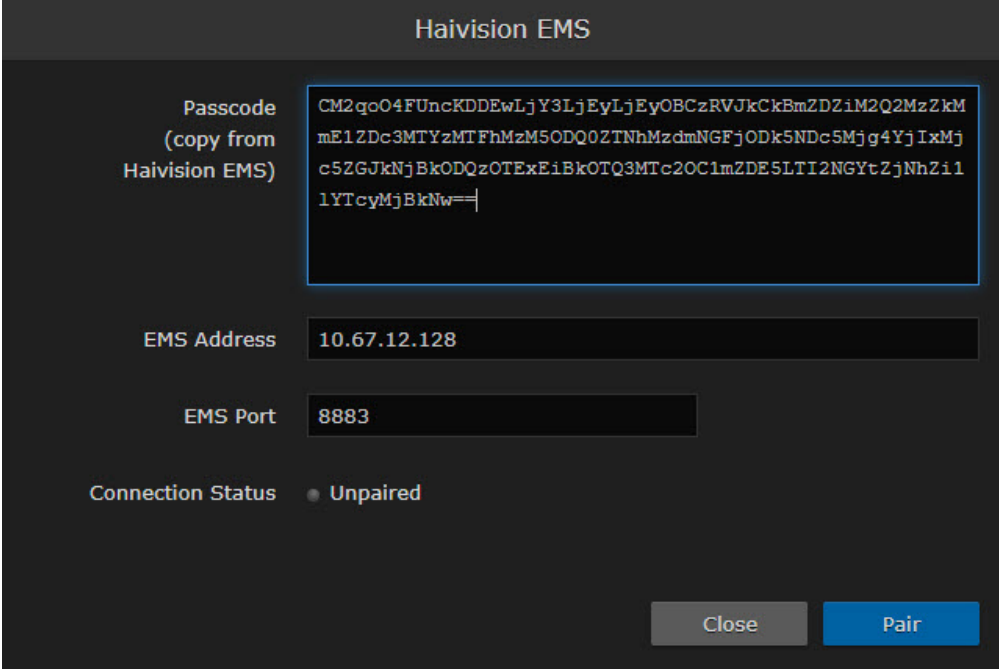

#### **A** Note

On a new device, the EMS Address and Port fields are blank. When a pairing code is pasted in, the address and port are automatically filled in to reflect the IP and port contained in the pairing code. If needed, the port number can be changed to accommodate network security requirements.

#### 11. Click Pair.

Once connected, the device becomes available for management from the EMS interface.

# <span id="page-21-0"></span>Device Summaries

Once a device is paired with EMS, links to the device's interface and an expandable information pane become available.

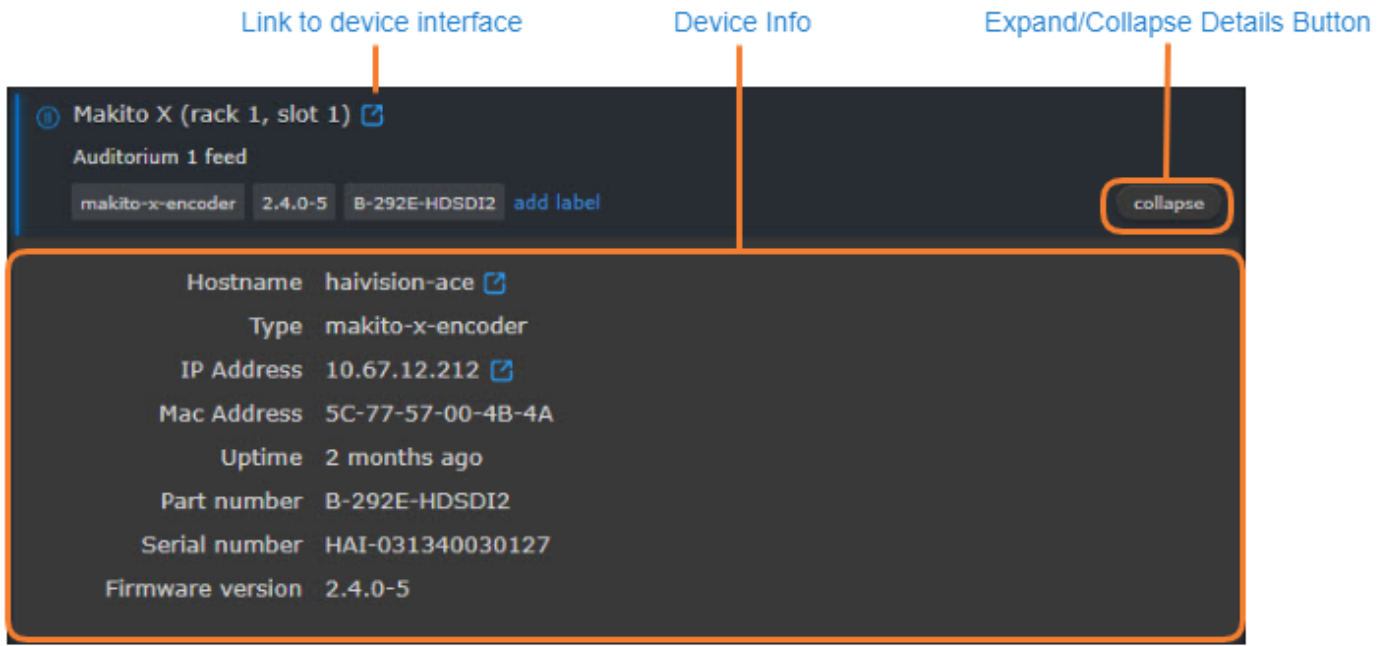

Clicking the link icon next to the device's name or IP address will take you to its web interface.

Hovering the mouse over a device reveals the Expand/Collapse button. Click Expand to reveal detailed device information.

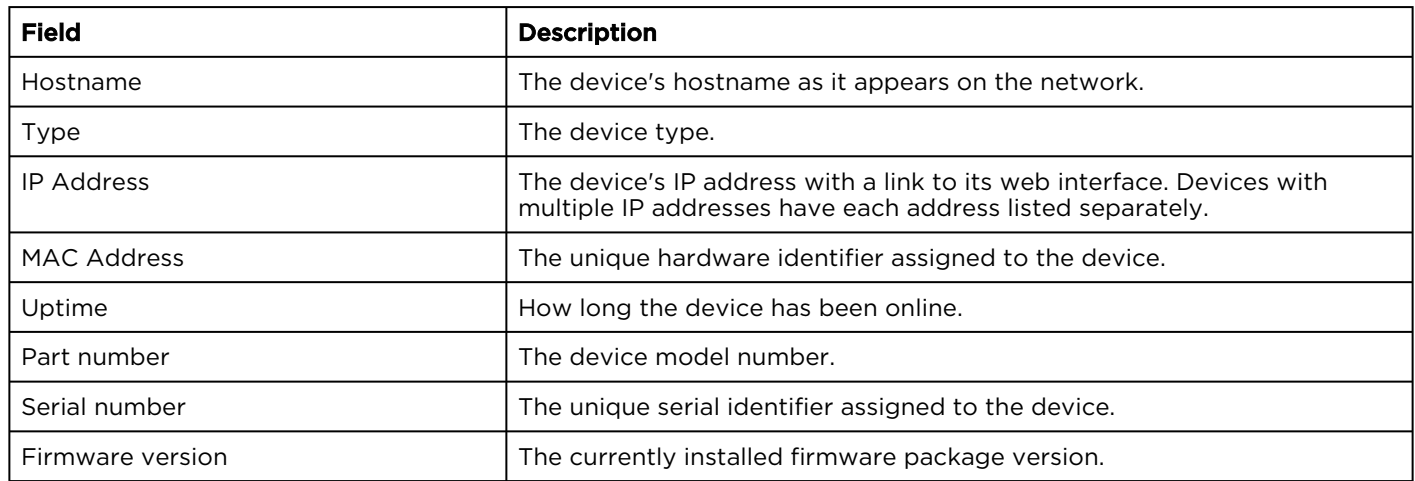

# <span id="page-22-0"></span>Organizing and Identifying Devices

EMS offers different ways to identify, organize, search, and filter paired devices.

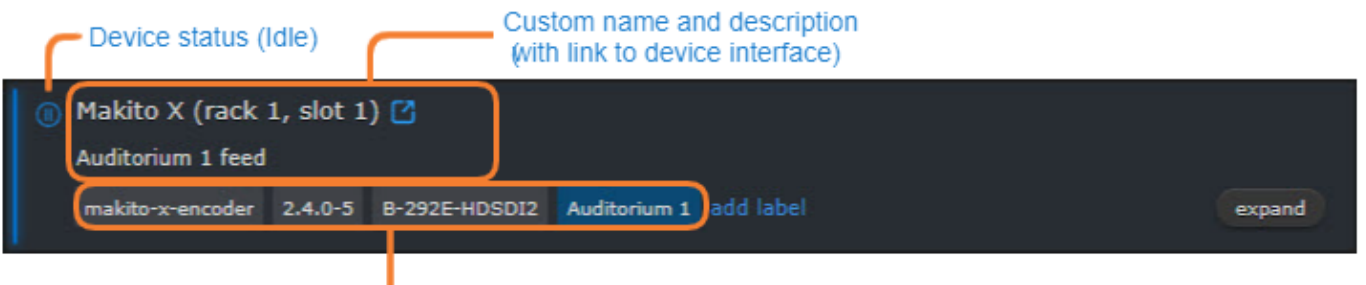

Device properties (device type, firmware version, model, and custom label)

Once a device is paired with EMS, the following information is displayed:

- Name (defaults to the device hostname).
- Status color/icon (Active, Idle, or Offline).
- Device type.
- Currently installed firmware version.
- Device model number.

#### Topics Discussed

- [Custom Names and Descriptions](#page-23-0)
- [Labeling Devices](#page-23-1)
- [Searching and Filtering Devices](#page-25-0)

### <span id="page-23-0"></span>Custom Names and Descriptions

When a device is first paired, the device's name defaults to its hostname. This can be changed and a custom description can be added to make identification easier.

To rename a device or add a custom description:

1. Mouse over the device so it is highlighted.

15 naivision-ace add description makito-x-encoder 2.4.0-5 B-292E-HDSDI2 add label

- 2. Click the title field or click Add Description.
- 3. Enter the desired name or description.

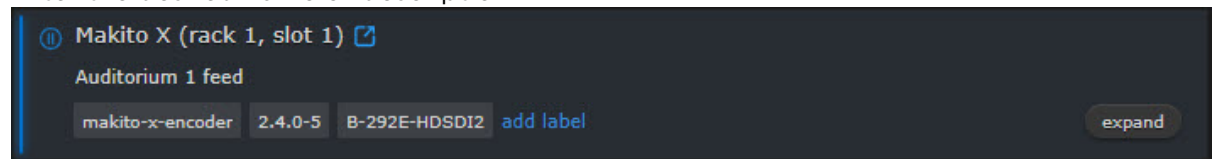

#### **A** Note

Renaming a device does not change its hostname.

### <span id="page-23-1"></span>Labeling Devices

EMS has the ability to create, customize, and assign labels to paired devices to make organization easier.

expand

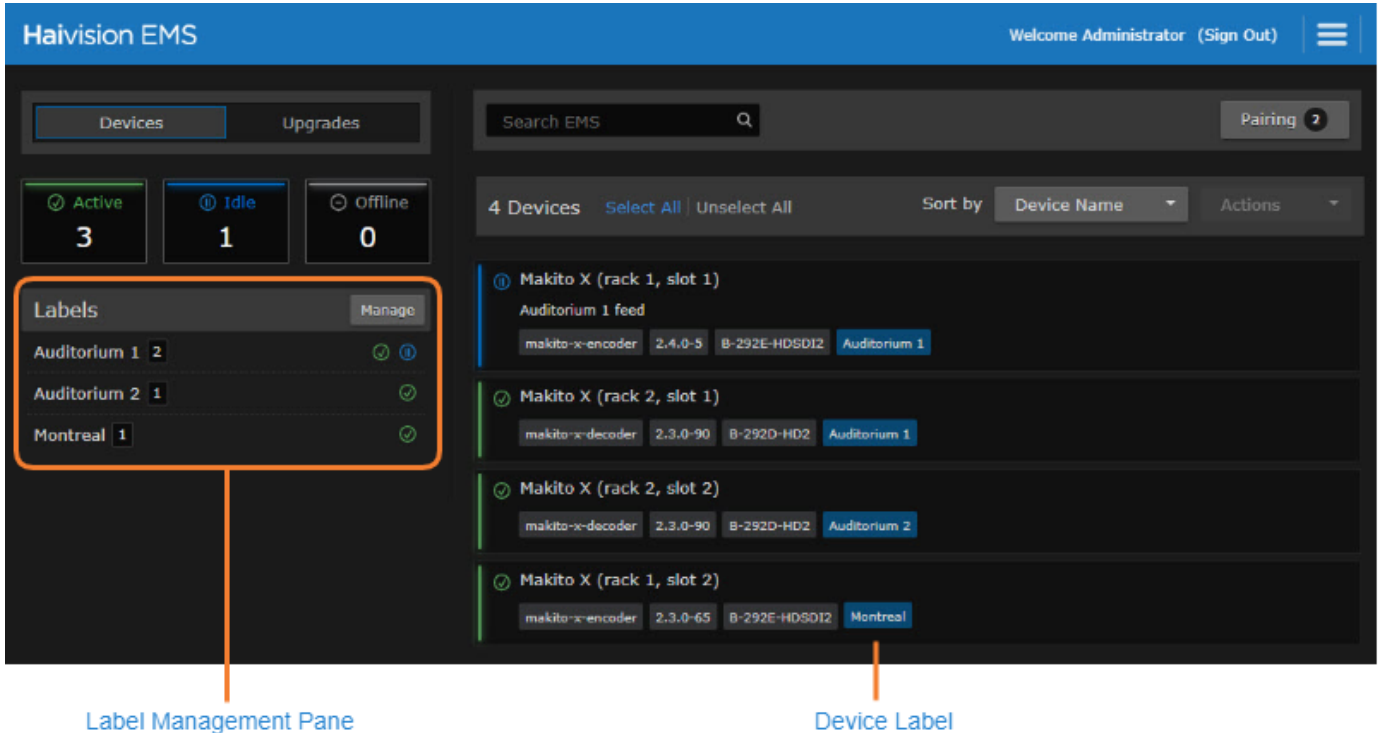

The Label Management pane shows label names, number of devices under that label and device states (Active, Idle or Offline).

To create or edit labels:

1. Click Manage on the Labels pane.

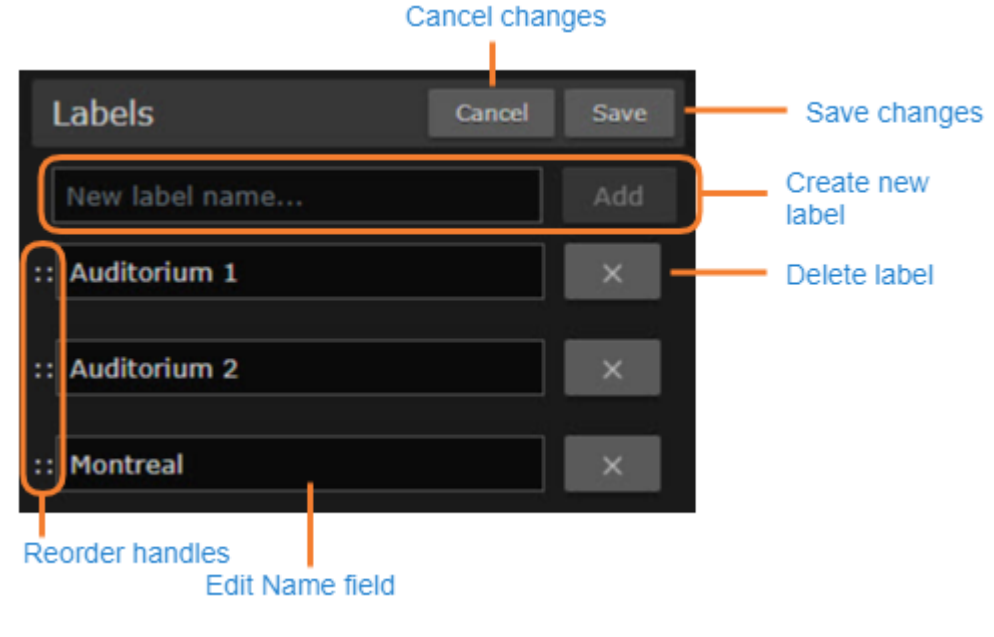

From here you can:

• Create new labels.

- Rename existing labels.
- Reorder labels.
- Delete labels.

#### A Note

Deleting a label only removes it from the list and any devices it has been applied to. It does not unpair any devices with that label.

#### 2. Click Save.

New labels will be added to the end of the list.

To add a label to a device:

1. Mouse over the device you wish to label.

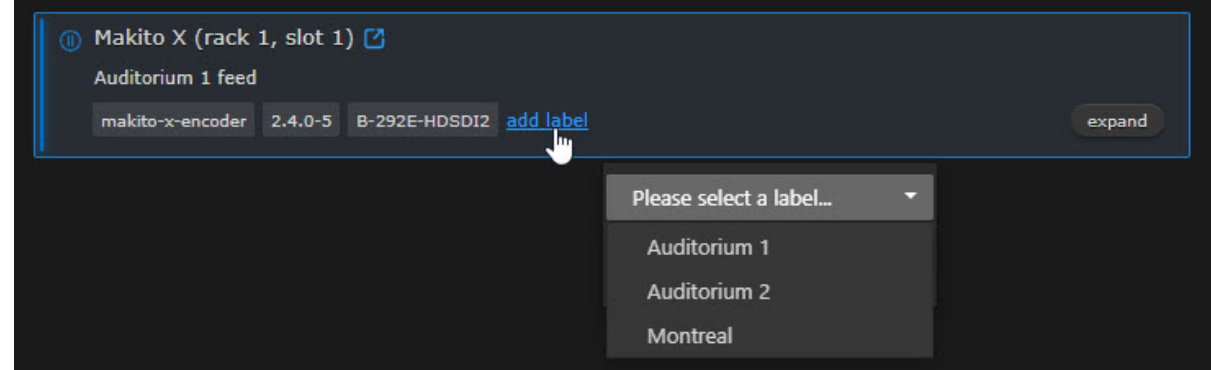

- 2. Click Add Label.
- 3. Click Please select a label... and select from the drop-down.
- 4. Click Save.

#### **O** Tip

Devices can also be selected from the device list and dragged and dropped onto the desired label in the labels pane. Hold Ctrl to select multiple devices.

### <span id="page-25-0"></span>Searching and Filtering Devices

Devices can be searched for, filtered, and sorted according to their properties, status, or applied labels.

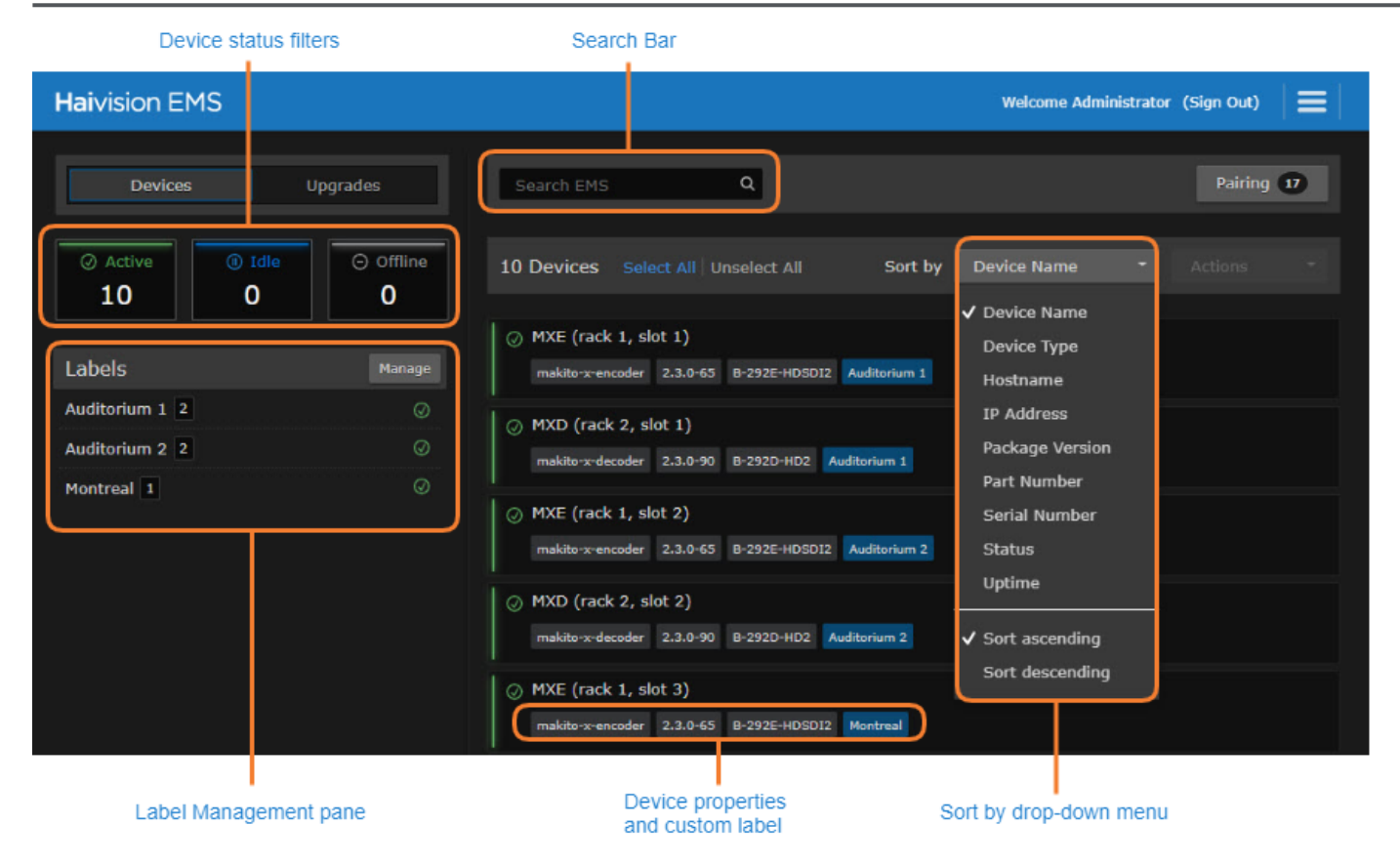

To filter the device list based on properties, status, or labels:

1. Click any device status (Online, Idle or Offline), properties, or labels you wish to filter or type them into the Search field.

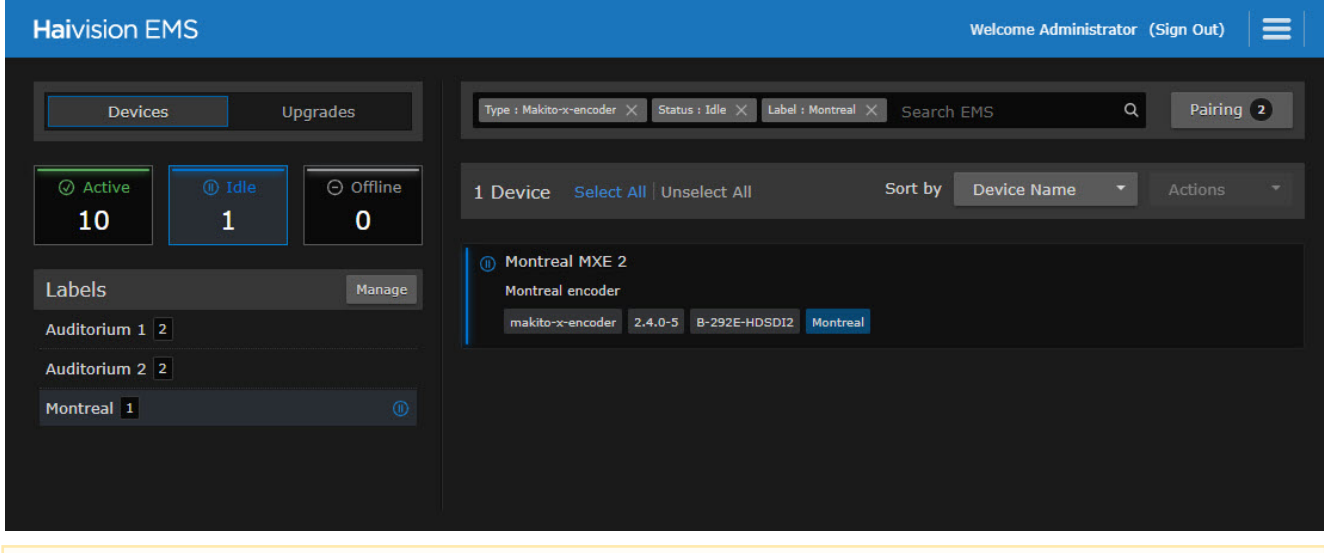

#### A Note

Multiple properties or labels can be applied to a search query at once, but only one device status can be applied at a time.

2. Click the X icon to remove a property from your search query.

#### Related Topics

• [Labeling Devices](#page-23-1)

#### Device Status

The status of paired devices (Active, Idle, and Offline) is viewable from the Web interface. The device status icons indicate how many devices are in each state. Clicking a status icon filters the device list to only show devices with the corresponding status.

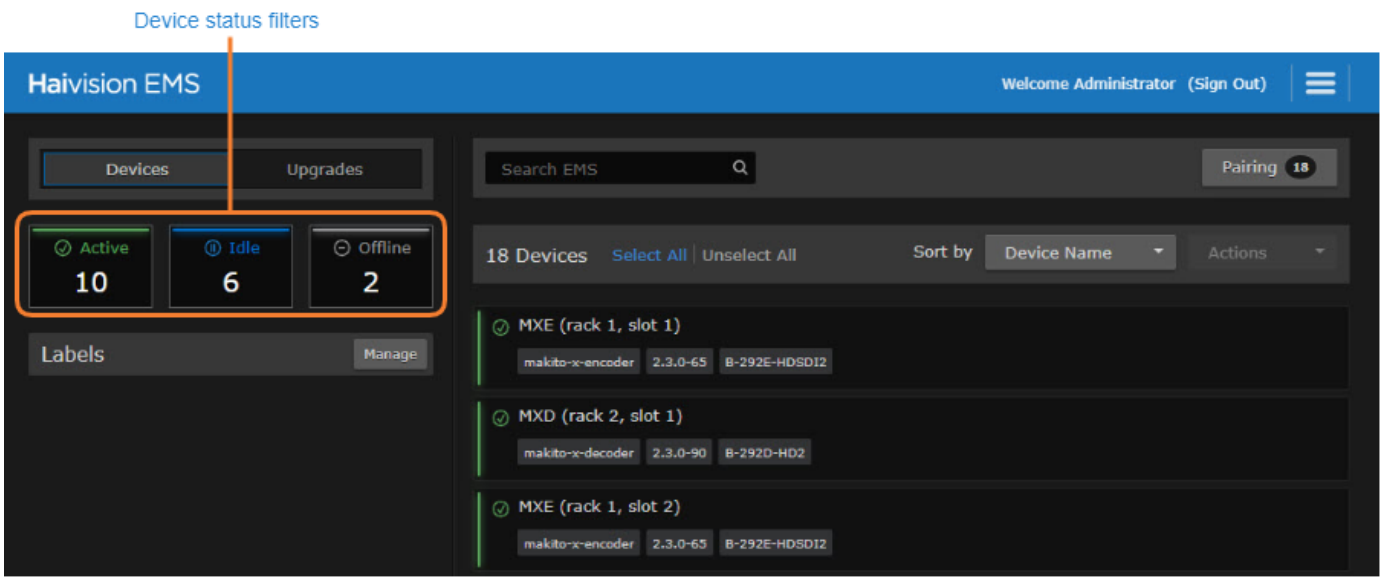

- Active devices are online and have at least 1 active stream.
- Idle devices are online and not streaming.
- Offline devices are disconnected from EMS.

A device's status changes from Active or Idle to Offline within 5 seconds of a network or power interruption.

# <span id="page-27-0"></span>Upgrading Device Firmware

#### A Note

Please refer to the user documentation of the device you are upgrading for device-specific information, instructions and tips.

To upgrade a managed device to a new firmware version:

#### 1. Select Upgrades from the left-hand pane.

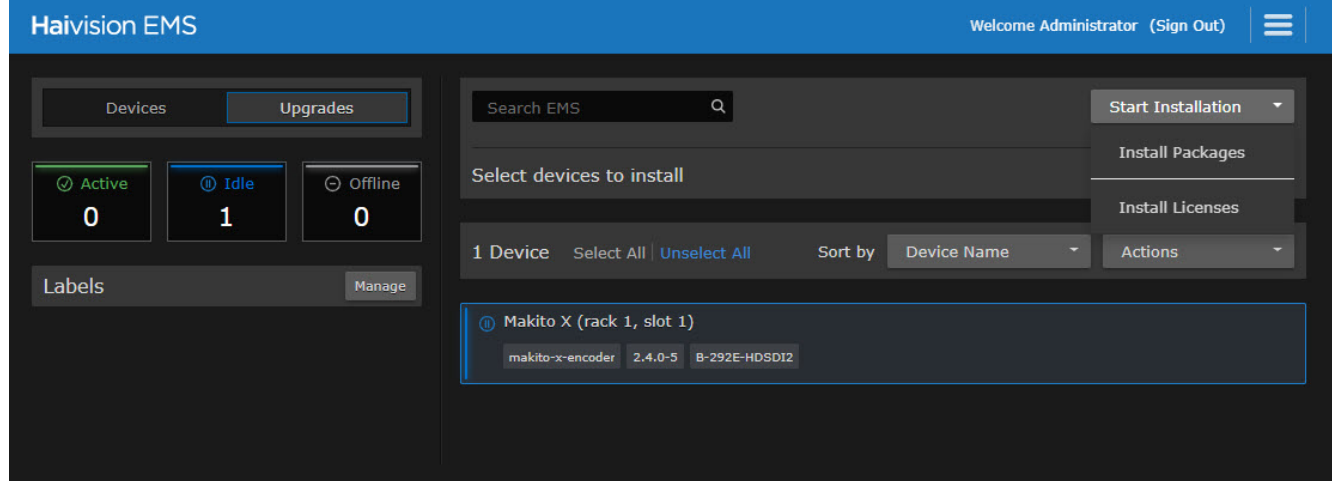

2. Select which device(s) to upgrade.

#### **A** Note

Multiple devices can be upgraded at once but they must be of the same device type (e.g., Makito X Encoder).

3. Click the Start Installation drop-down menu and select Install Packages. The Package Manager opens.

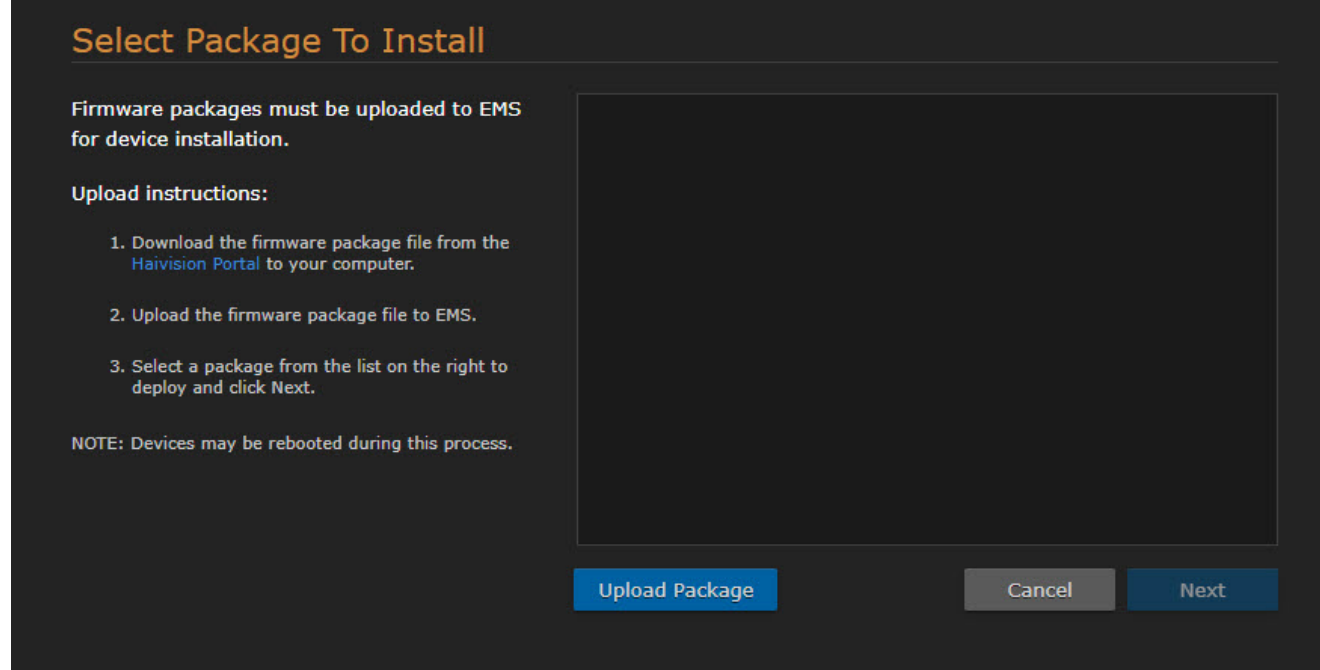

4. Click Upload Package.

5. Click Browse and select the desired firmware package.

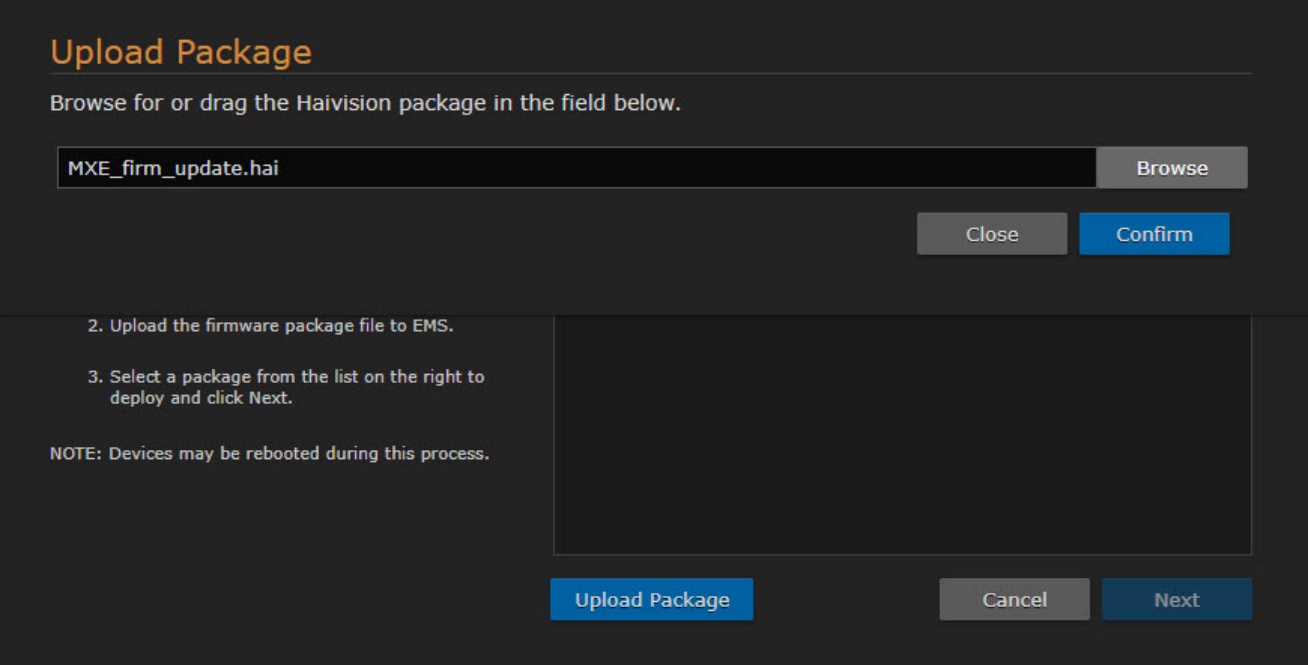

6. Click Confirm. The uploaded package appears in the Package Manager.

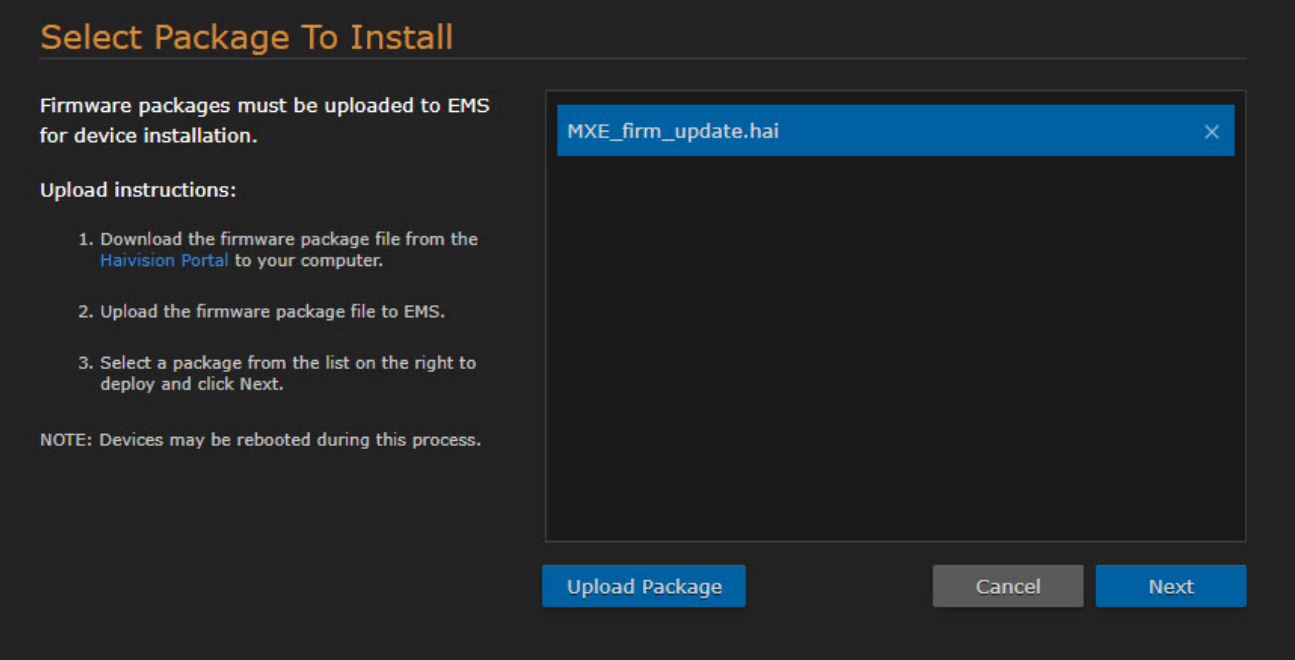

- 7. Select the desired upgrade package from the Packages pane.
- 8. Click Next.
- 9. Confirm the correct device(s) and upgrade package are selected.

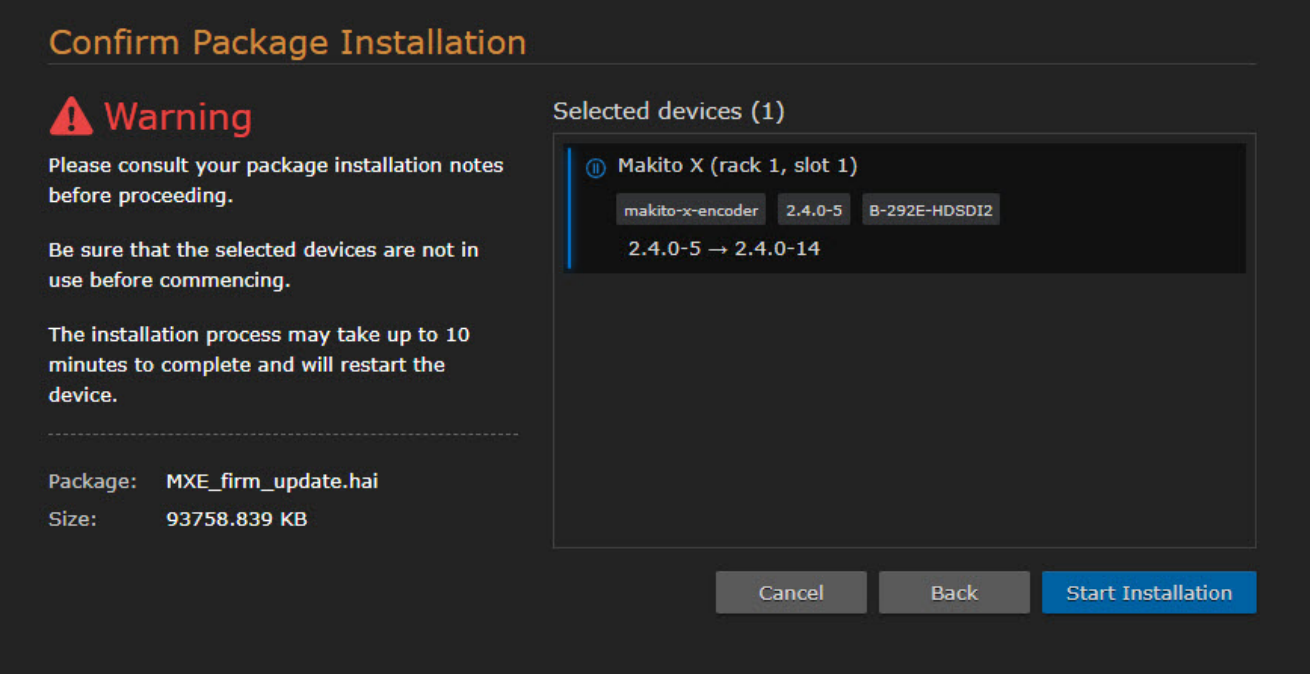

#### 10. Click Start Installation.

<span id="page-30-0"></span>The device(s) will reboot once the upgrade is complete.

# Rebooting and Unpairing Devices

Selecting a device enables the Actions drop-down menu. From here, you can reboot and unpair devices.

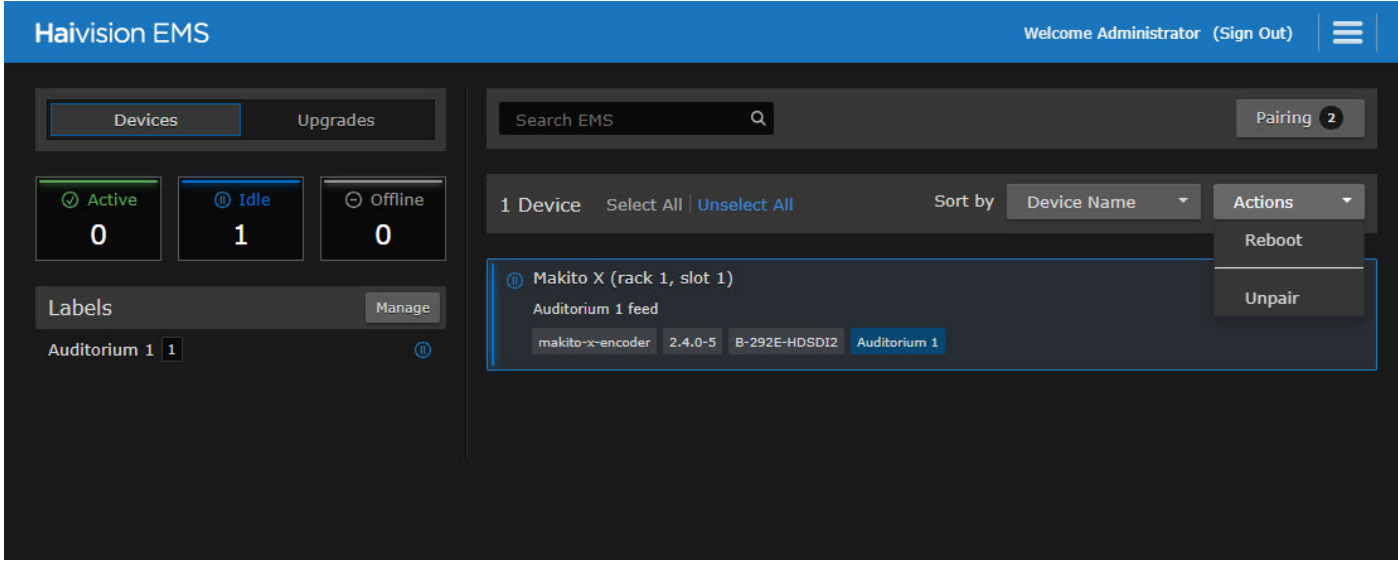

To reboot a paired device:

- 1. Select the device(s) you wish to reboot.
- 2. Click the Actions drop-down menu and select Reboot.
- 3. Confirm the correct devices are selected.

#### A Note

Any offline devices in your original selection will not appear in the confirmation dialog and will not be booted.

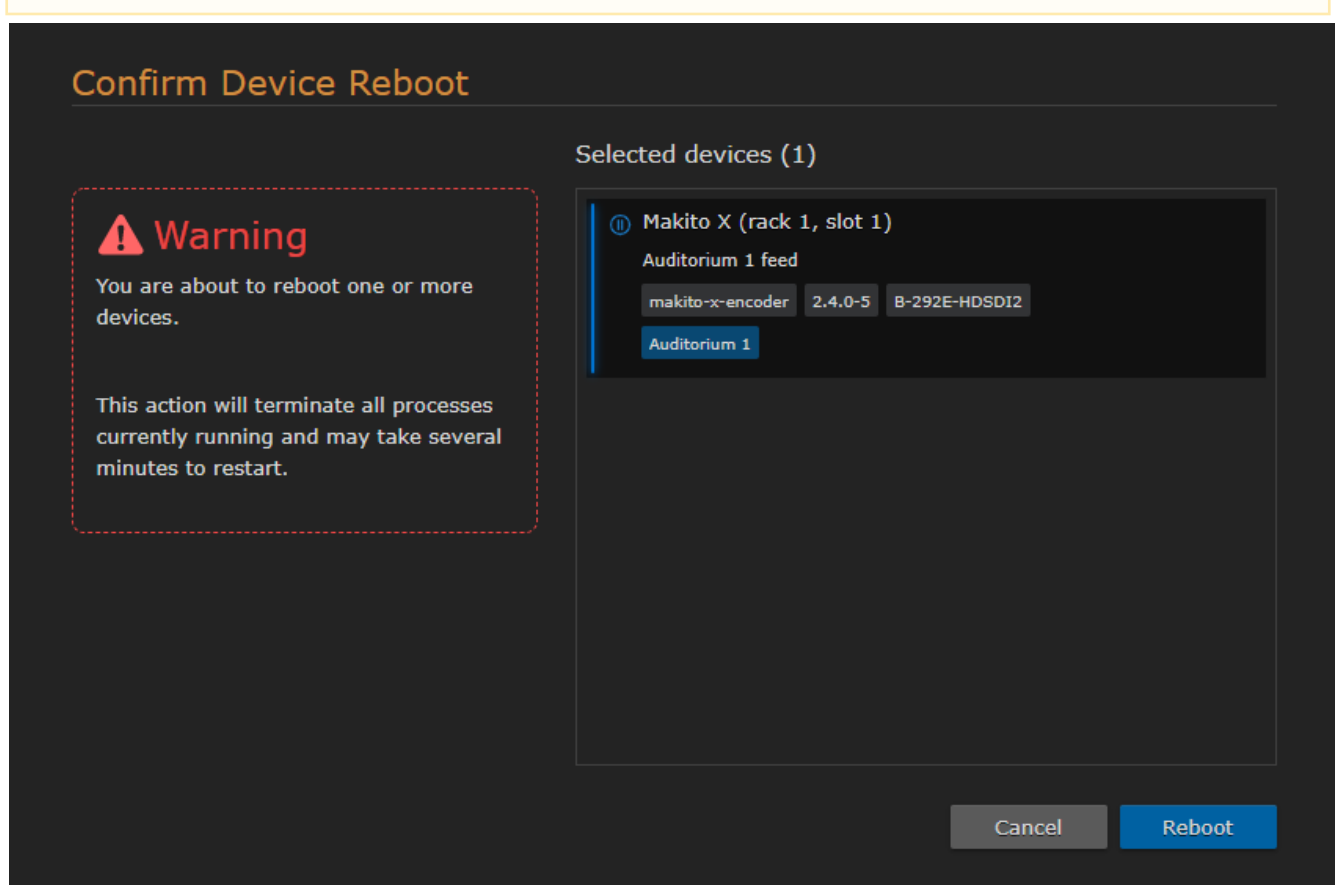

#### 4. Click Reboot.

The device's status will change to Offline until it is finished rebooting.

To stop managing a device through EMS, it must be unpaired. To unpair a previously paired device from EMS:

- 1. Select the device(s) you wish to unpair.
- 2. Click the Actions drop-down menu and select Unpair.

3. Confirm the correct devices are selected.

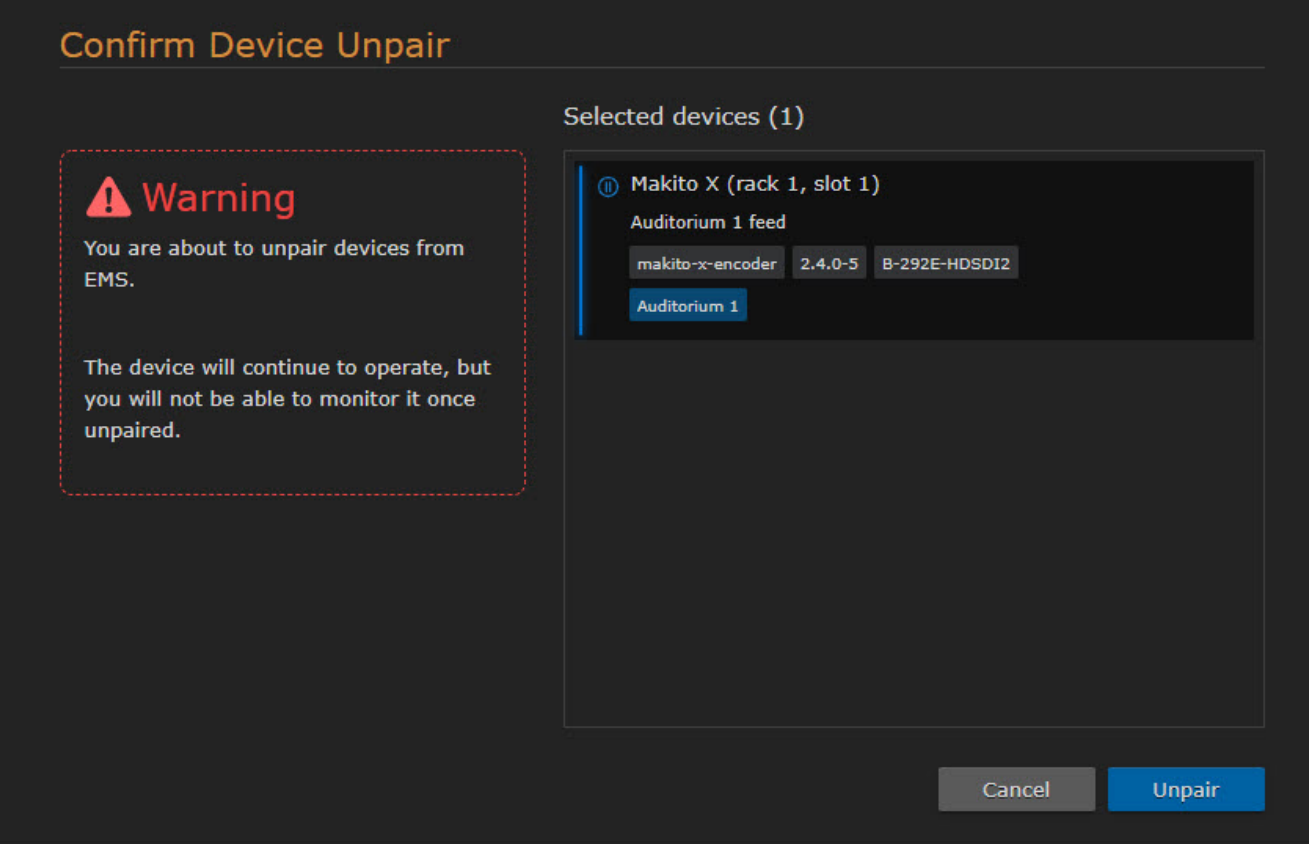

4. Click Unpair.

The device(s) will be removed from the device list.

# <span id="page-32-0"></span>Managing Device Licenses

Makito X4 and X1 devices that are paired with EMS can be licensed through the EMS interface.

To license a paired device through EMS:

1. Select the device(s) you wish to license.

2. Select Upgrades from the device list toggle on the left-hand side.

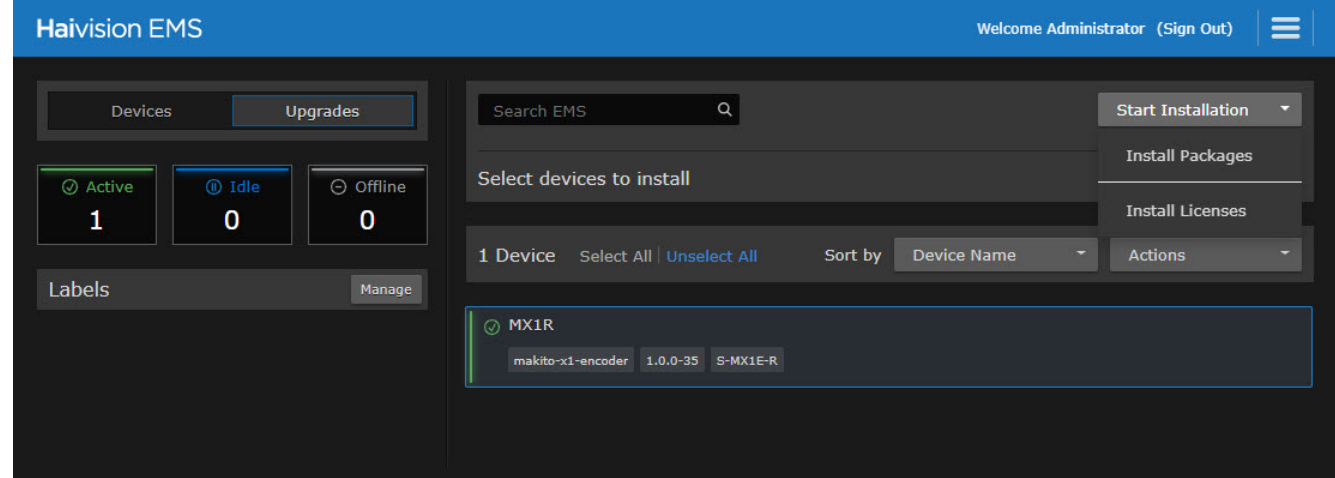

3. Click the Start Installation drop-down menu and select Install Licenses. The license repository opens.

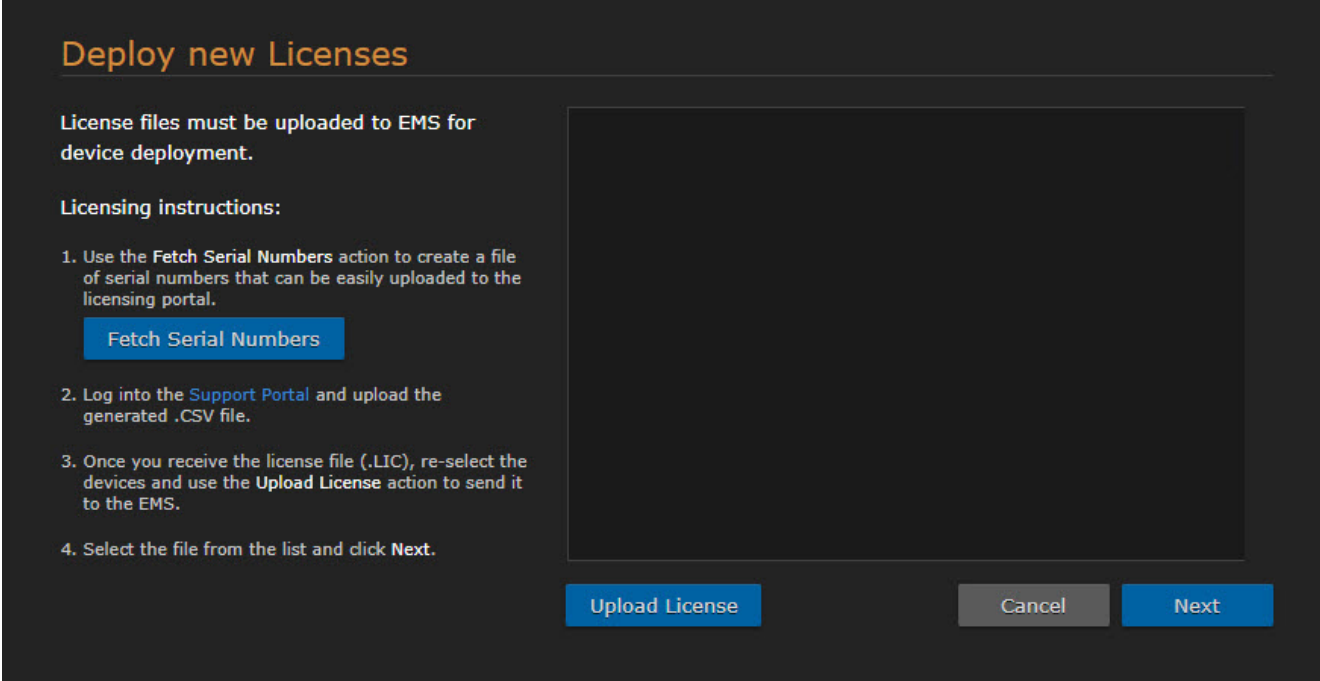

4. Click Fetch Serial Numbers to generate a .CSV file containing the serial numbers of the selected device(s).

5. Follow the link to the [Support Portal](https://support.haivision.com/s/login/) and sign in with your Haivision account.

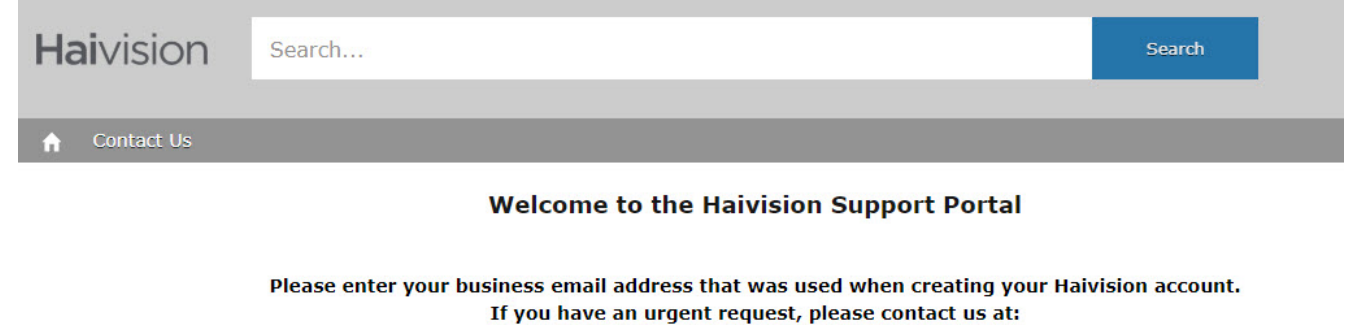

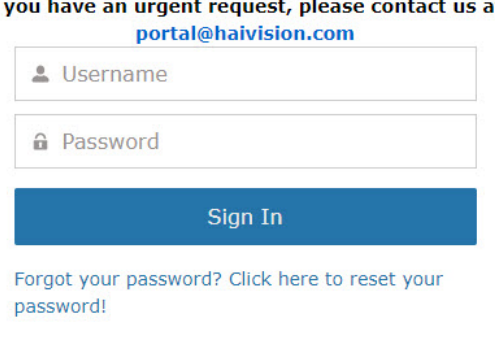

#### Request a new Haivision Account

- 6. Upload the generated .CSV file and complete the steps for requesting a valid license.
- 7. Once you have obtained a valid license file, return to the license repository in EMS.

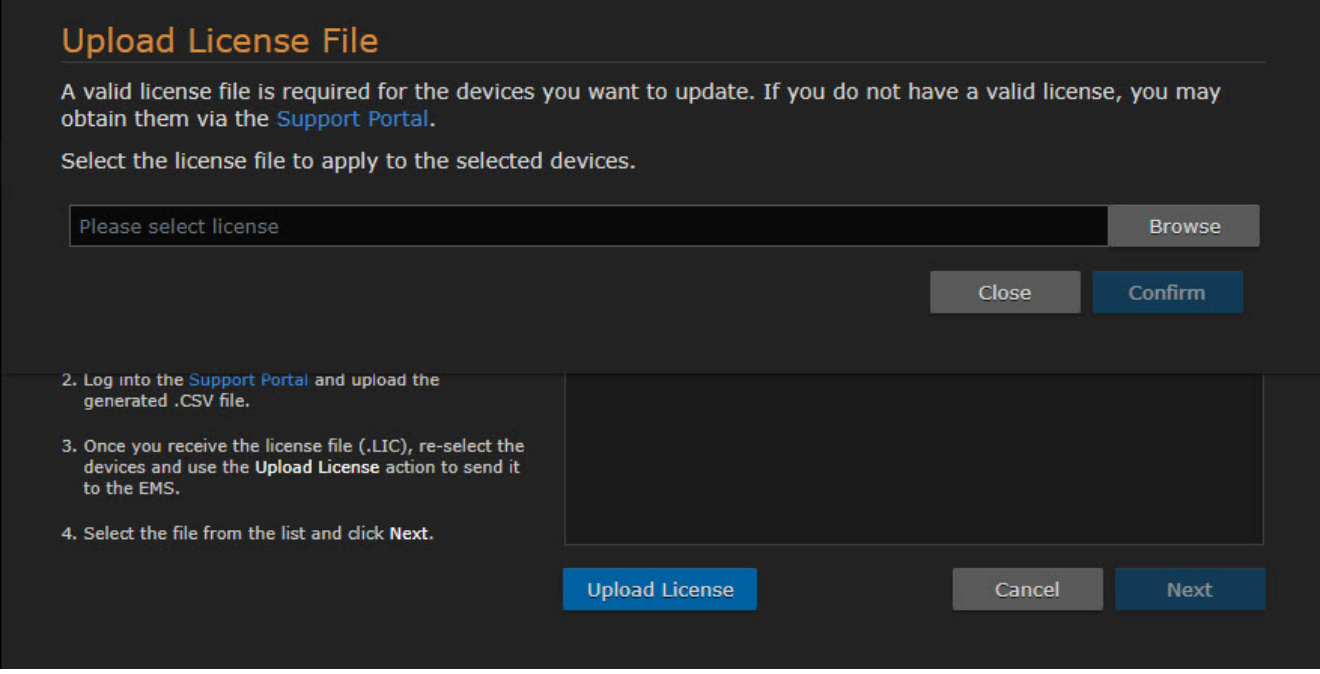

8. Click Upload License and select the desired license file.

#### 9. Click Confirm. The uploaded license file appears in the license repository.

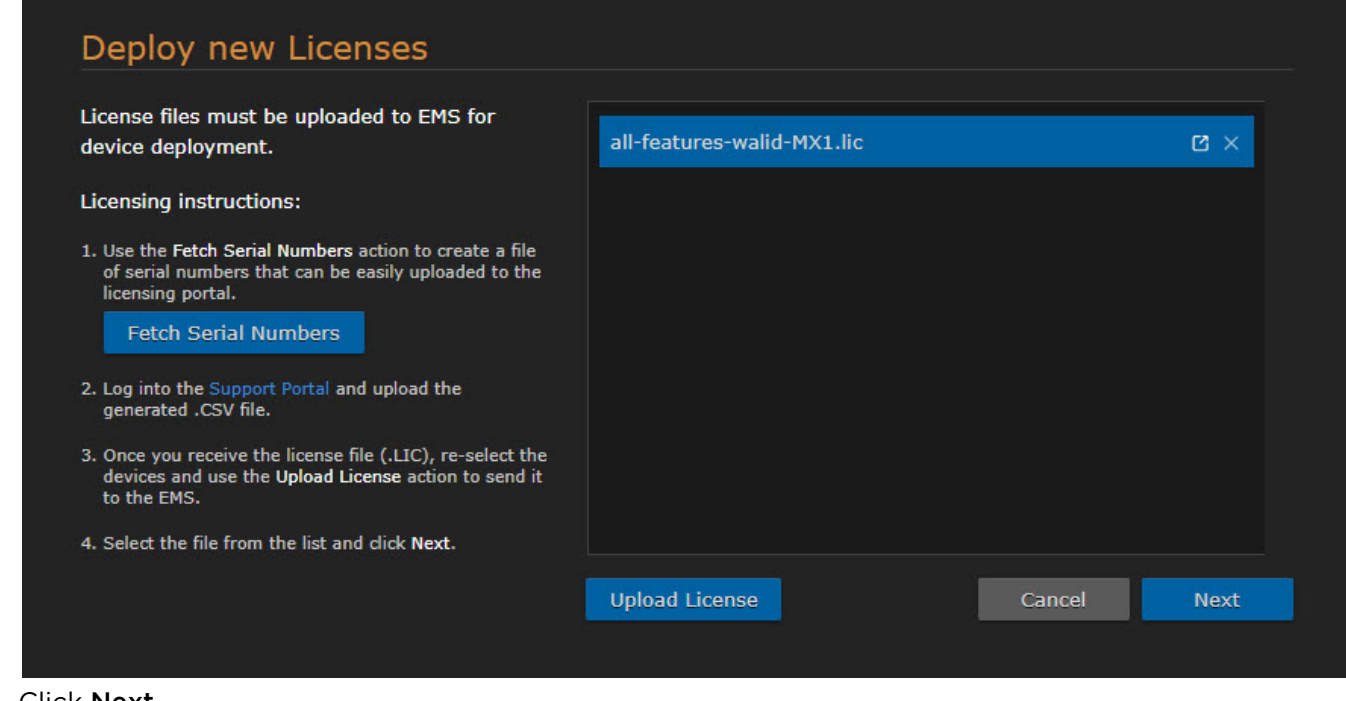

#### 10. Click Next.

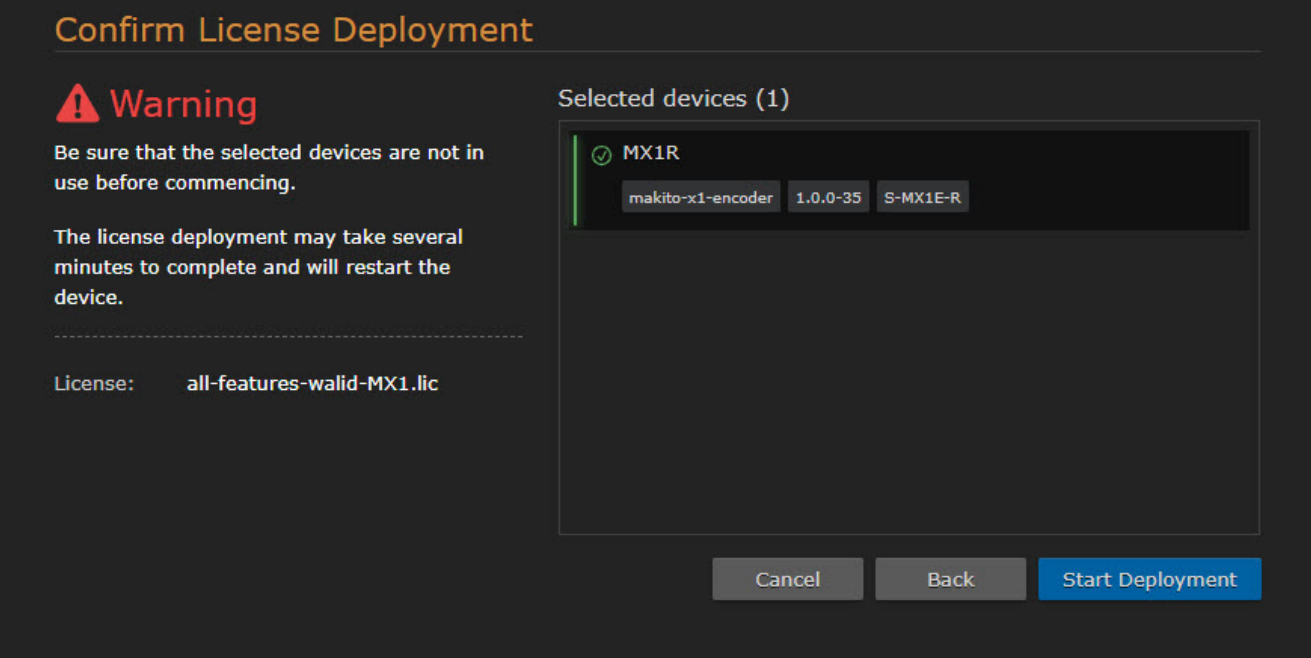

11. Confirm that the correct license file and device(s) have been selected. Once confirmed, click Start Deployment.

The device(s) will restart once the upgrade is complete.

# Managing System Settings

<span id="page-36-0"></span>This section describes how to manage your Haivision Element Management System (EMS) system settings, including certificate management, system licensing, network settings, security and system updates.

#### A Note

The intended audience for this content is system integrators and users with administrative privileges.

#### Topics Discussed

- [Managing Certificates](#page-36-1)
	- [Generating a Certificate Signing Request \(CSR\)](#page-37-0)
	- [Importing and Activating a Certificate \(CRT\)](#page-38-0)
	- [Generating a Private Key](#page-39-0)
	- [Importing a Private Key](#page-40-0)
	- [Certificate Settings](#page-41-0)
- [Managing Licenses](#page-43-0)
- [Configuring Network Settings](#page-44-0)
	- [Network Settings](#page-47-0)
- [Managing Security](#page-49-0)
	- [Security Settings](#page-51-0)
- [Installing System Updates](#page-53-0)

### <span id="page-36-1"></span>Managing Certificates

From the Certificates pane, you can generate an SSL private key and certificate signing request (CSR). You can then import the signed certificate and trust chain returned by the Certification Authority (CA).

The Certificates pane lists the Identity Certificates available on Haivision EMS. An Identity Certificate identifies the device during the authentication process when trying to establish a TLS connection in HTTPS session startup. Its Common Name or Alternate Subject Names must match its IP address and/or its FQDN (Fully Qualified Domain Name) if DNS is used.

The default certificate is localhost.crt (self-signed).

#### Topics Discussed

- [Generating a Certificate Signing Request \(CSR\)](#page-37-0)
- [Importing and Activating a Certificate \(CRT\)](#page-38-0)
- [Generating a Private Key](#page-39-0)
- [Importing a Private Key](#page-40-0) • [Certificate Settings](#page-41-0)

### <span id="page-37-0"></span>Generating a Certificate Signing Request (CSR)

To generate a Certificate Signing Request (CSR):

1. On the Administration screen, click **System Settings** on the toolbar and then click **Certificates** on the sidebar.

The Certificates pane opens, listing any certificate signing requests generated on EMS. The active certificate is indicated with a blue check.

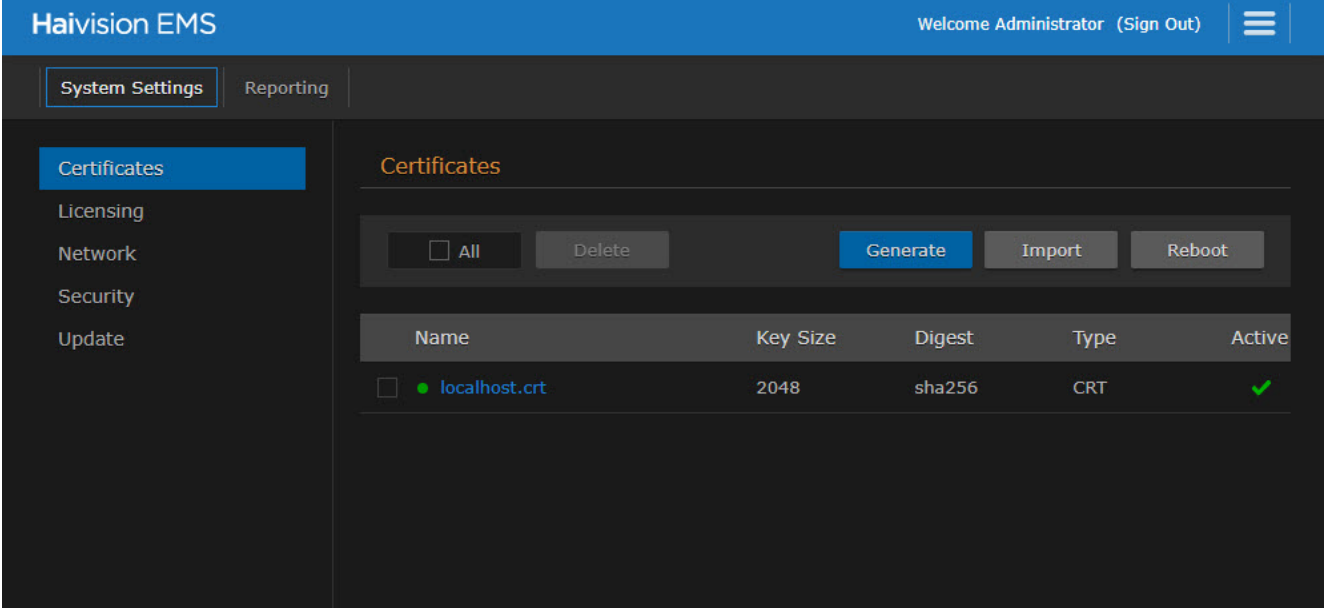

2. Click Generate.

3. On the Generate Certificate or Private Key dialog, type in a name for the certificate.

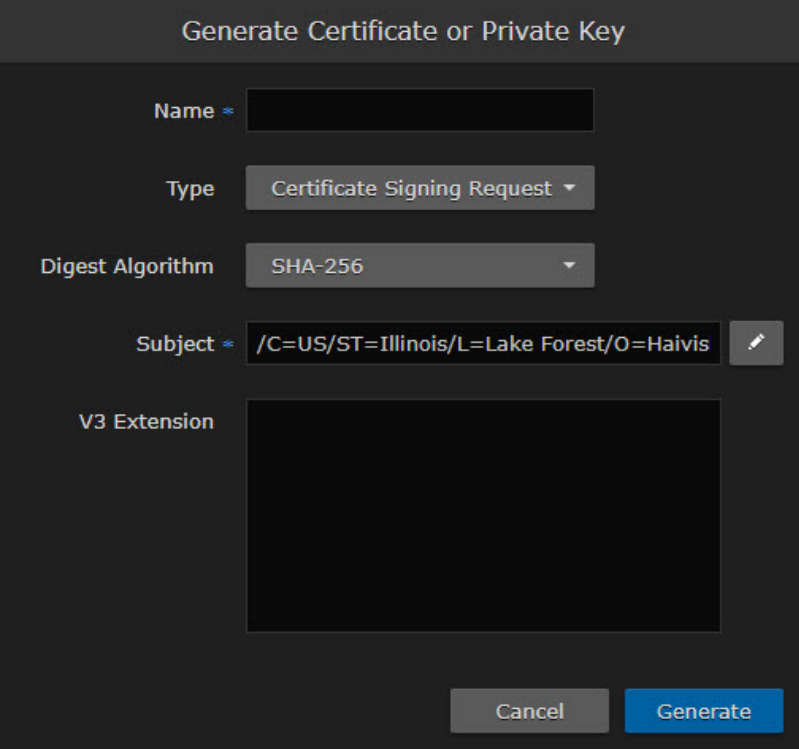

- 4. [Make sure the Type is Certificate Signing Request and fill in the remaining fields. See](#page-41-0) Certificate Settings.
- 5. For the subject, type in information about the device that the Identity Certificate represents. For more information, see the "Subject" entry in [Certificate Settings](#page-41-0).
- 6. Click Generate.

#### A Note

The generated CSR file needs to be sent to a Certification Authority to be signed. The CSR content can be viewed by clicking on the CSR name in the list; its content will be displayed in a new window where it can be copied.You can import the signed certificate back later by clicking the Import button.

7. Returning to the Certificates list, click the link for the generated CSR to open the file in another tab. Copy the contents (including both beginning and ending delimiters) and paste it into your Certificate Authority (CA) application. The CA will return an intermediate certificate (trust chain) and signed certificate (CRT).

#### **O** Tip

Keep in mind that there is a difference between importing a new certificate (that was generated externally) and importing a newly signed certificate whose request was previously generated on EMS and exported for signing.

### <span id="page-38-0"></span>Importing and Activating a Certificate (CRT)

To import and activate a Certificate (CRT):

1. On the Certificates pane, click Import.

2. On the Generate Certificate or Private Key dialog, keep the default Type: Certificates (Identity/CAchains/Bundles).

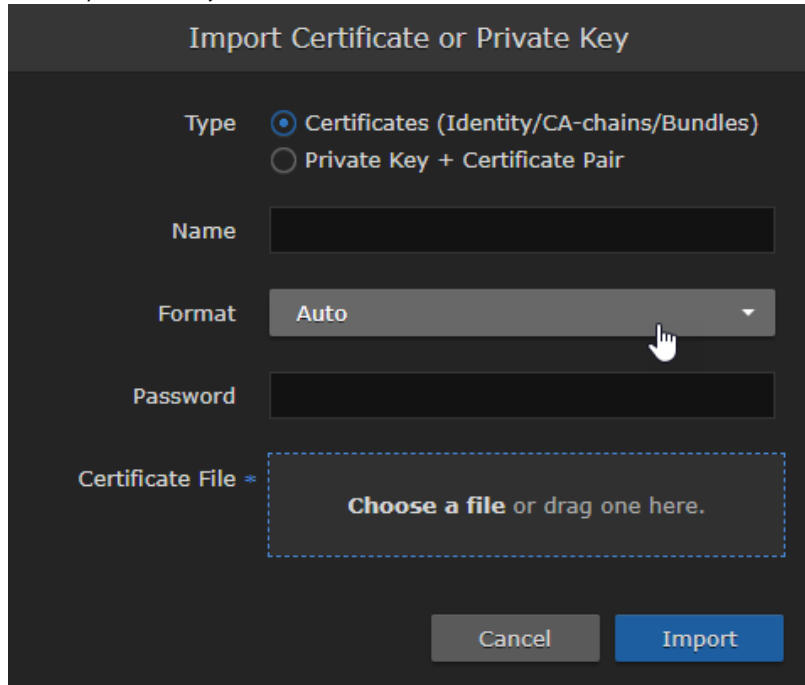

- 3. Type in the certificate name and fill in the remaining fields. See [Certificate Settings](#page-41-0).
- 4. If your certificate is encrypted, type in the password.
- 5. Drag a CA-signed certificate (CRT) to the drop area or click **Choose a file** to choose and select the certificate (returned from the certificate request generated in the previous section).
- 6. Click Import. On the Certificates pane, the newly imported certificate will be added to the list and should have a green status LED. Click in the Active column to activate the certificate.
- 7. Click Reboot if you have changed the active certificate.

### <span id="page-39-0"></span>Generating a Private Key

To generate a Private Key:

- 1. On the Certificates pane, click Generate.
- 2. On the Generate Certificate or Private Key dialog, type in a name for the certificate.
- 3. For the Type, select Self-Signed.

4. Check the Create New Private Key checkbox.

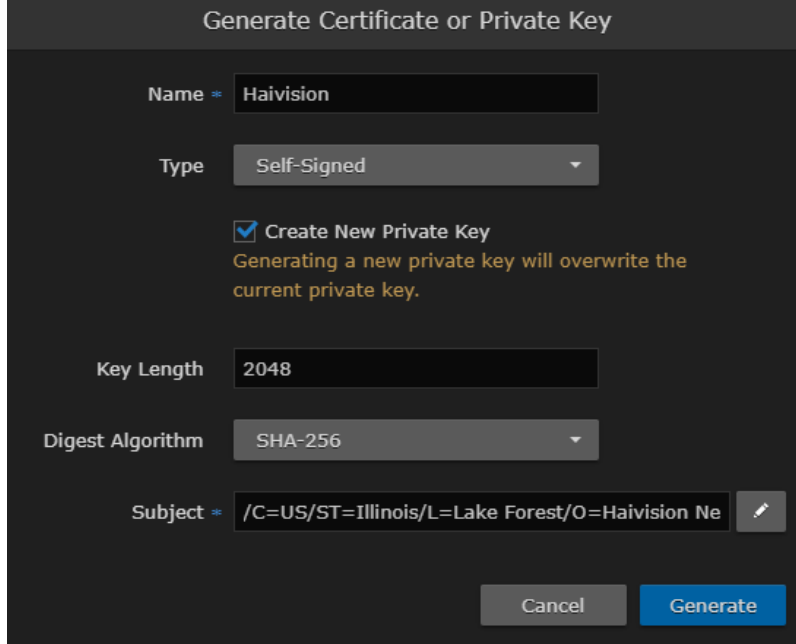

- 5. Fill in the remaining fields. See [Certificate Settings](#page-41-0).
- 6. Click Generate.

#### **A** Caution

Clicking Generate overwrites the current private key and renders unusable any certificates based on that key.

The new certificate is added to the Certificates list, and becomes the active certificate.

7. Click Reboot.

### <span id="page-40-0"></span>Importing a Private Key

To import a Private Key:

1. On the Certificates pane, click Import.

2. On the Import Certificate or Private Key dialog, for the Type, select Private Key + Certificate Pair.

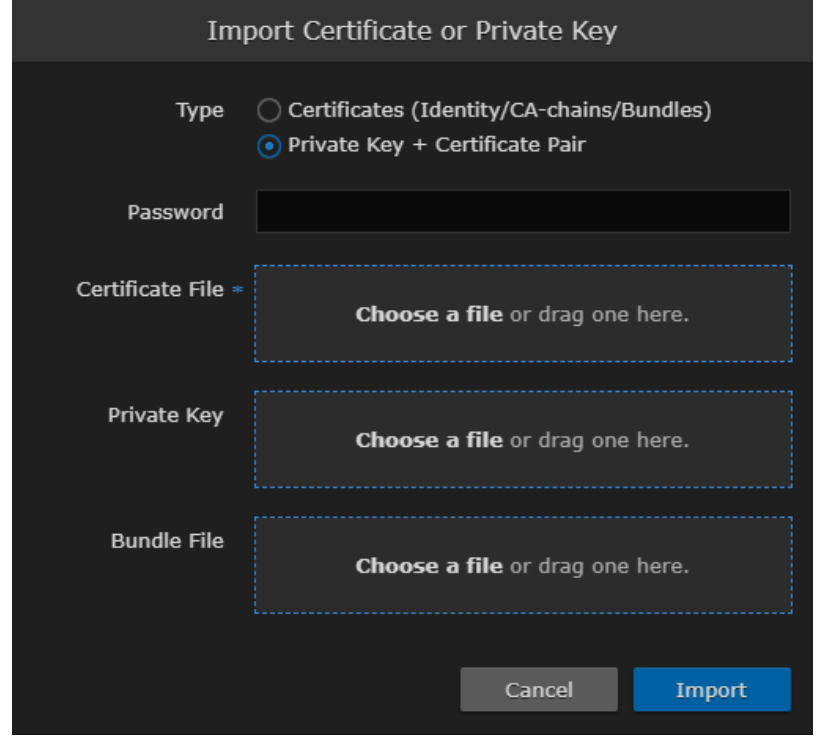

- 3. Type in the password for the private key.
- 4. To update your security certificate, Drag the new SSL Certificate and SSL Certificate (Private) Key, and optionally an SSL Intermediate Certificate Bundle file to the drop area or click Choose a file.
- 5. Click Import. On the Certificates pane, the newly imported files will be added to the list.
- 6. Click Reboot.

#### <span id="page-41-0"></span>Certificate Settings

The following table lists the configurable EMS Certificate settings.

#### A Note

Please contact your Network Administrator if you are unsure what to put in any of these fields or if you are unsure whether the setting is required on your network.

#### [Generate Certificate or Private Key](#page-41-0) [Import Certificate](#page-41-0)

#### Generate Certificate or Private Key

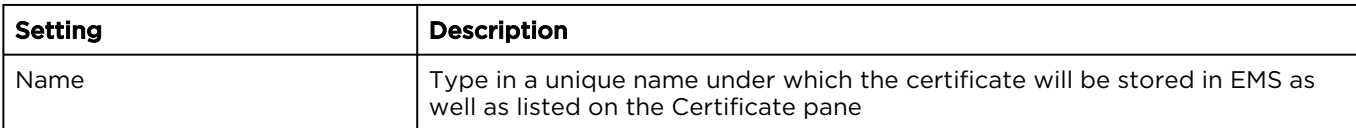

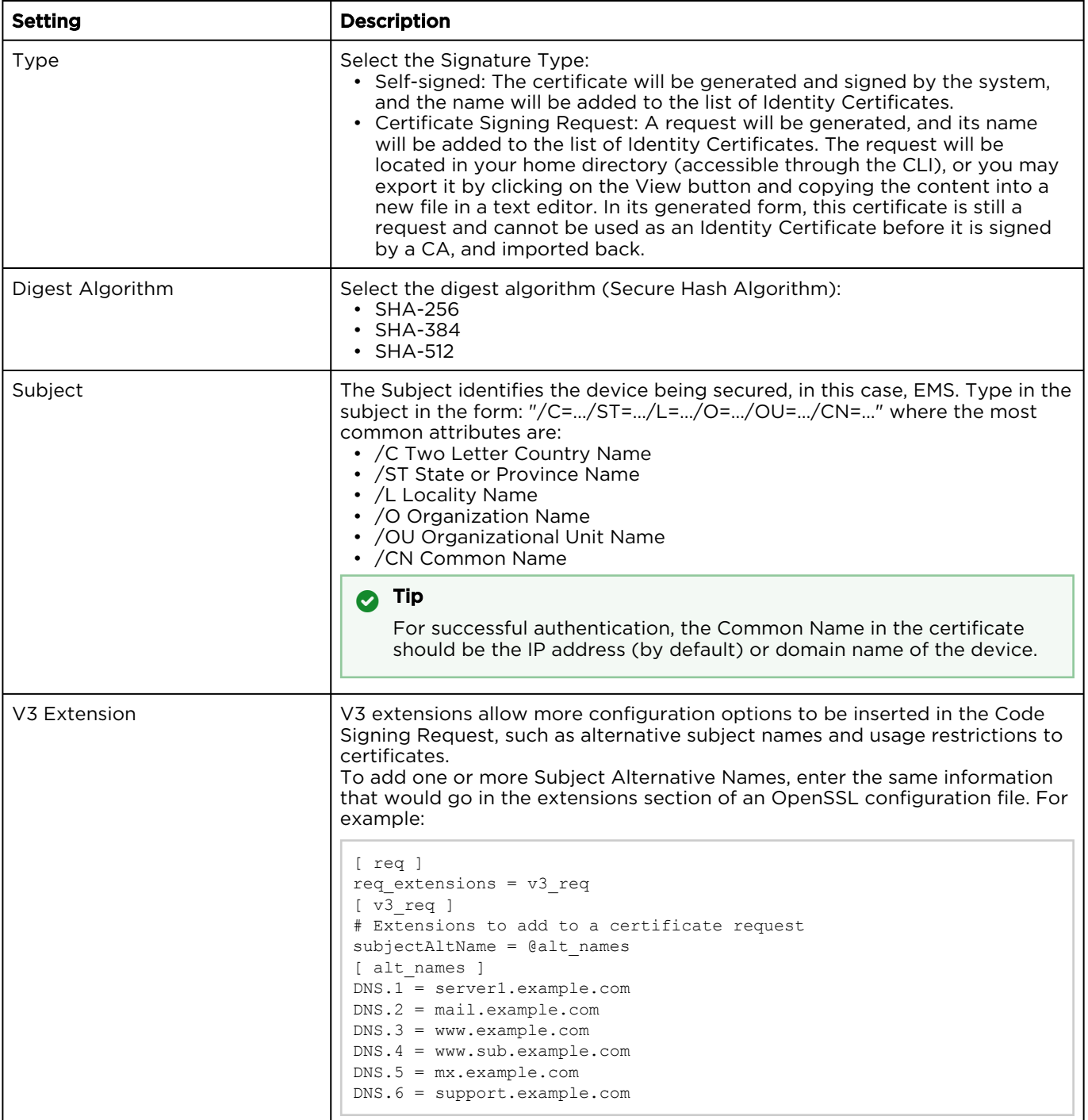

#### [Generate Certificate or Private Key](#page-41-0) [Import Certificate](#page-41-0)

#### Import Certificate

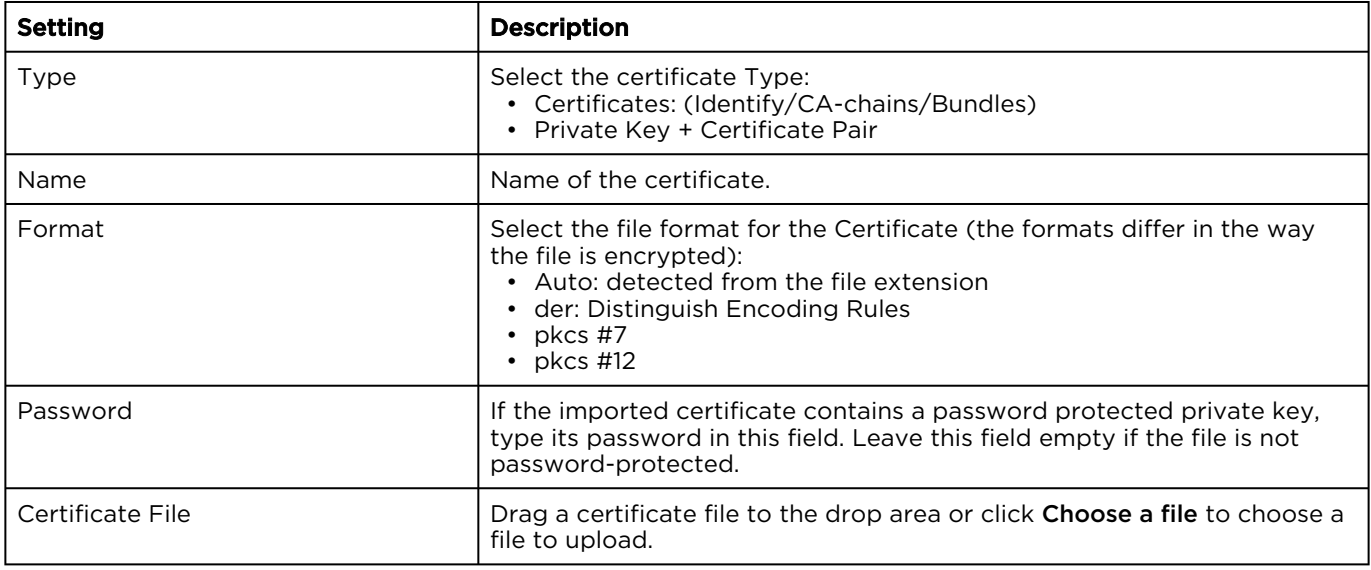

# <span id="page-43-0"></span>Managing Licenses

This section provides instructions to update your EMS license from the web interface.

For major releases, you need to obtain a valid license key from Haivision Technical Support and apply this before the update.

#### **A** Note

Any update (other than a maintenance release such as v1.x.x) requires a new license.

To update your license:

1. On the Administration screen, click System Settings on the toolbar and then click Licensing on the sidebar.

The License pane opens, showing the installed license and its expiry date.

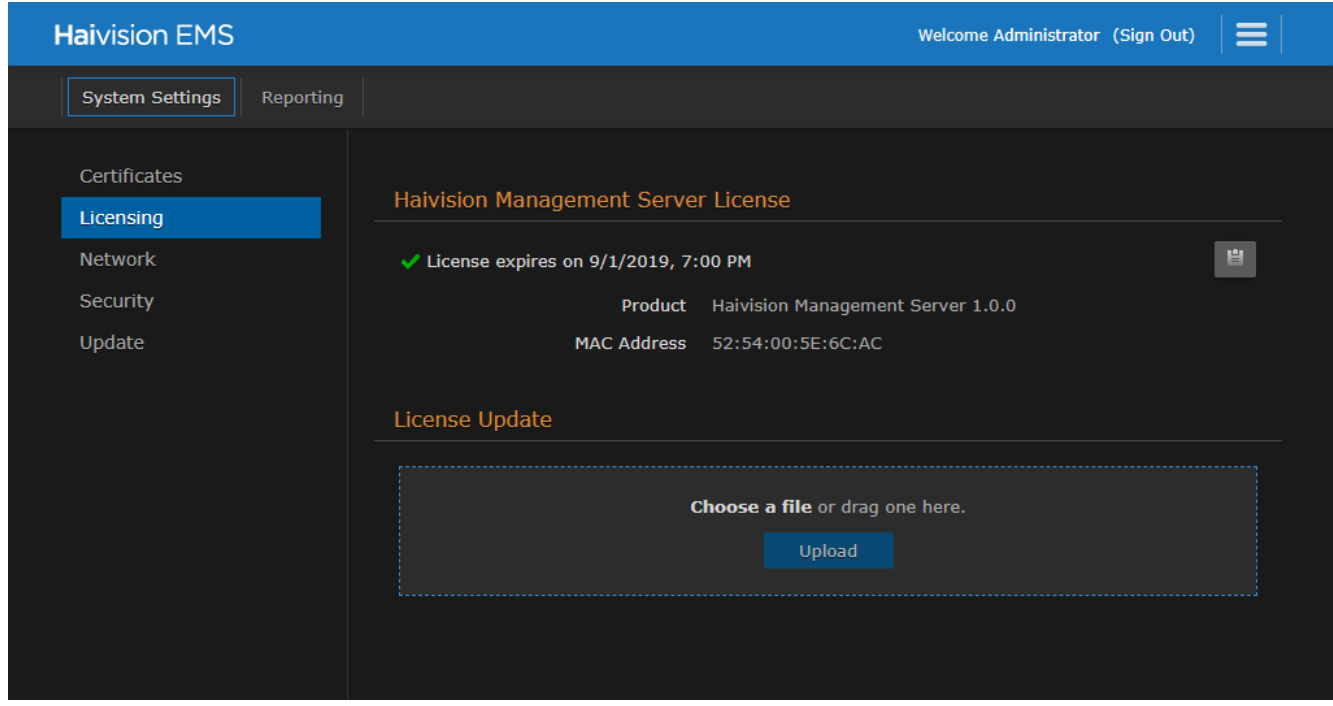

- 2. Click to copy the current product details (product name, version, and MAC address) to the clipboard.
- 3. Contact Haivision Technical Support with this information to request the license file.
- 4. Once you have the license file, drag it into the License Update drag area or click Choose a file.
- 5. Click Upload to upload the license to EMS.

### <span id="page-44-0"></span>Configuring Network Settings

When setting up EMS, you will need to configure network settings. This includes general settings such as specifying the server hostname, IP address, subnet mask, and DNS server(s), as well as advanced optional settings such as setting up multiple network interfaces, NIC bonding, link negotiation settings, and static routes.

To configure the network settings:

1. On the Administration screen, click **System Settings** on the toolbar and then click **Network** on the sidebar.

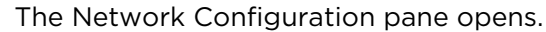

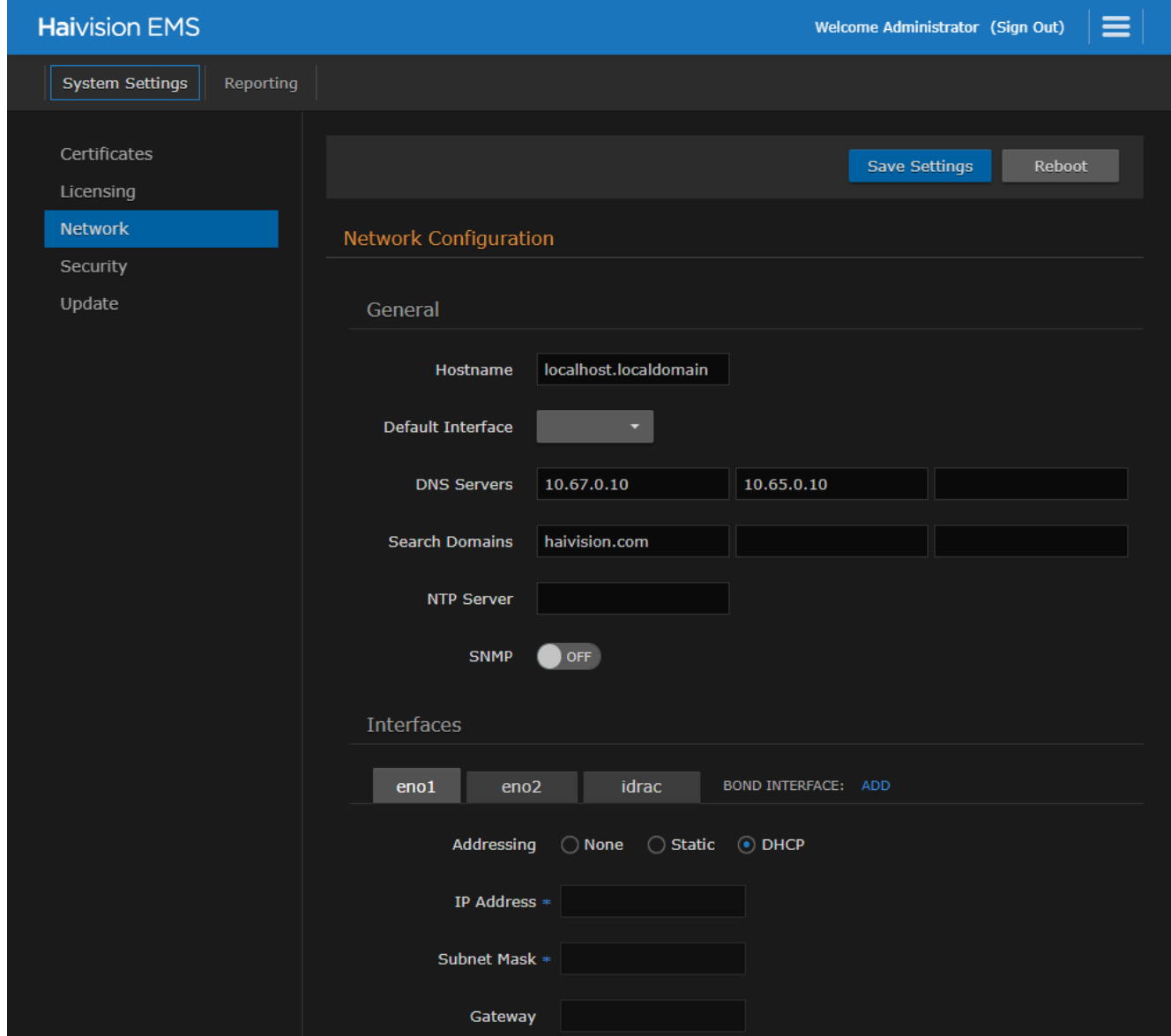

- 2. Fill in the General section. For details, see [Network Settings](#page-47-0).
- 3. To enable SNMP alerts, toggle the SNMP button to On.
- 4. Under Interfaces, select the first interface, if not already selected (eno1 in the above example).
- 5. In the Addressing field, select either DHCP or Static to enable or disable the Dynamic Host Configuration Protocol for the interface.

#### **A** Note

When DHCP is enabled, EMS will get an IP Address from a DHCP server on the network to which it is connected. When it is disabled, you must manually enter the appliance's IP Address and Netmask.

6. Fill in the required fields. For details, see [Network Settings](#page-47-0).

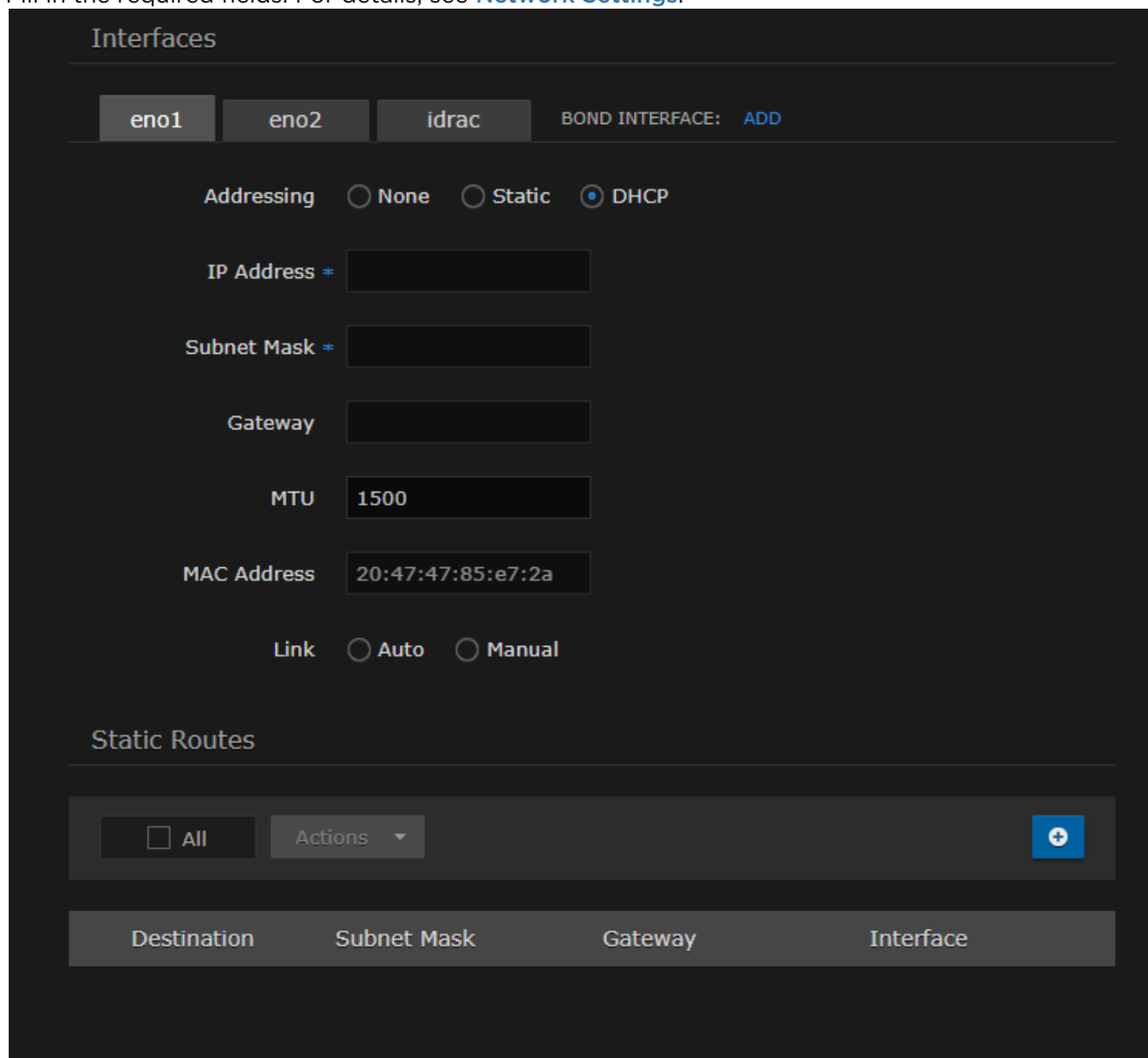

- 7. To configure multiple network interfaces, select the next interface (e.g., eno2) and repeat the configuration.
- 8. To add a bond interface, click Add and fill in the fields, including the Bonding Mode.

#### **O** Tip

Bond interfaces provide a method for aggregating multiple network interfaces into a single logical bonded interface. The goal is to increase throughput and to ensure redundancy in case one of the links should fail. See "Bond Interface" in [Network Settings](#page-47-0).

- 9. To add one or more static routes, click +Route under Static Routes and fill in the fields.
- 10. Click Save Settings.
- 11. Click Reboot to restart the EMS server.

#### Topics Discussed

#### • [Network Settings](#page-47-0)

### <span id="page-47-0"></span>Network Settings

The following table lists the configurable EMS Network settings.

#### A Note

Please contact your Network Administrator if you are unsure what to put in any of these fields or if you are unsure whether the setting is required on your network.

#### [General](#page-47-0) [Interfaces](#page-47-0) [Static Routes](#page-47-0)

#### General

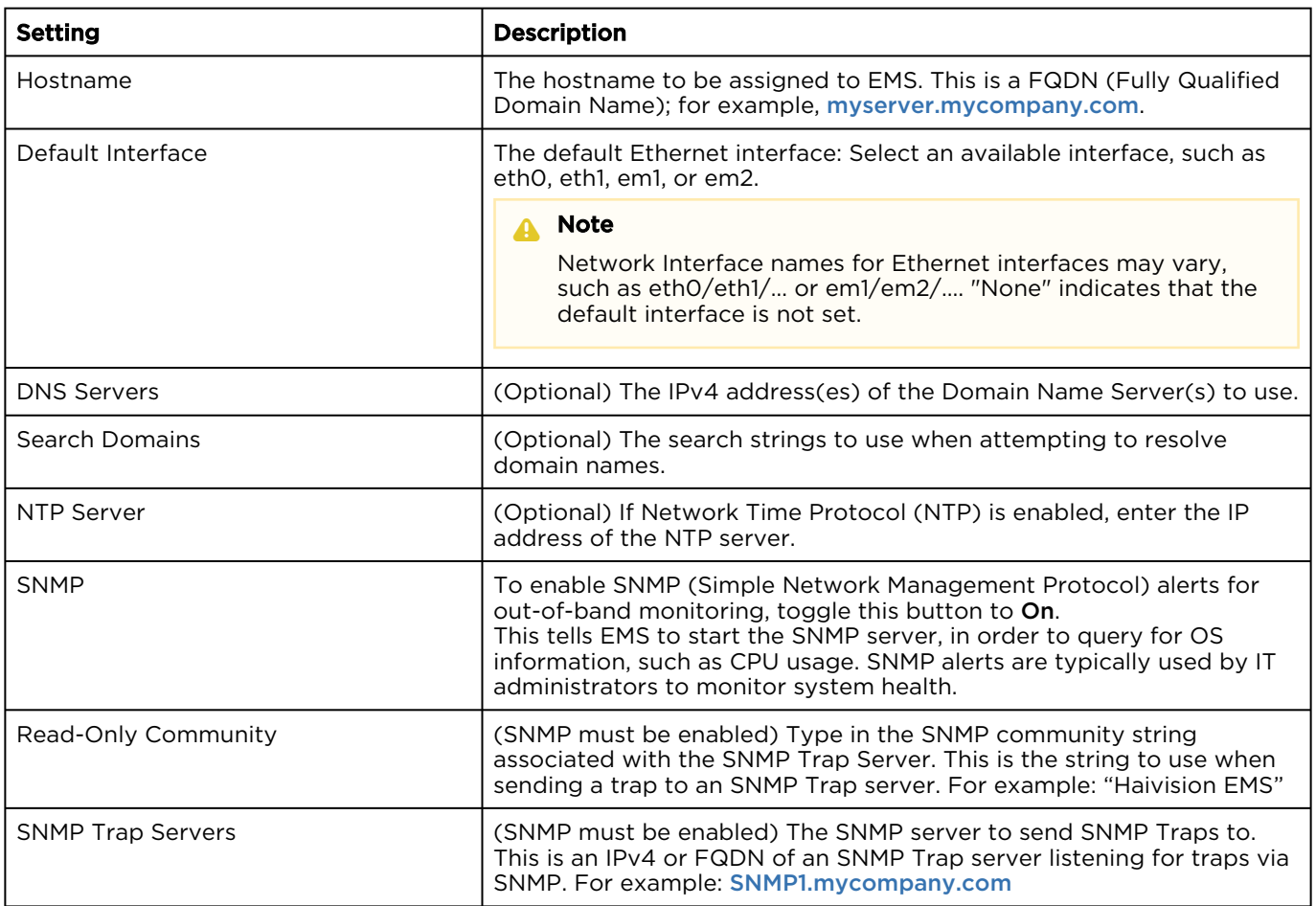

#### [General](#page-47-0) [Interfaces](#page-47-0) [Static Routes](#page-47-0)

#### Interfaces

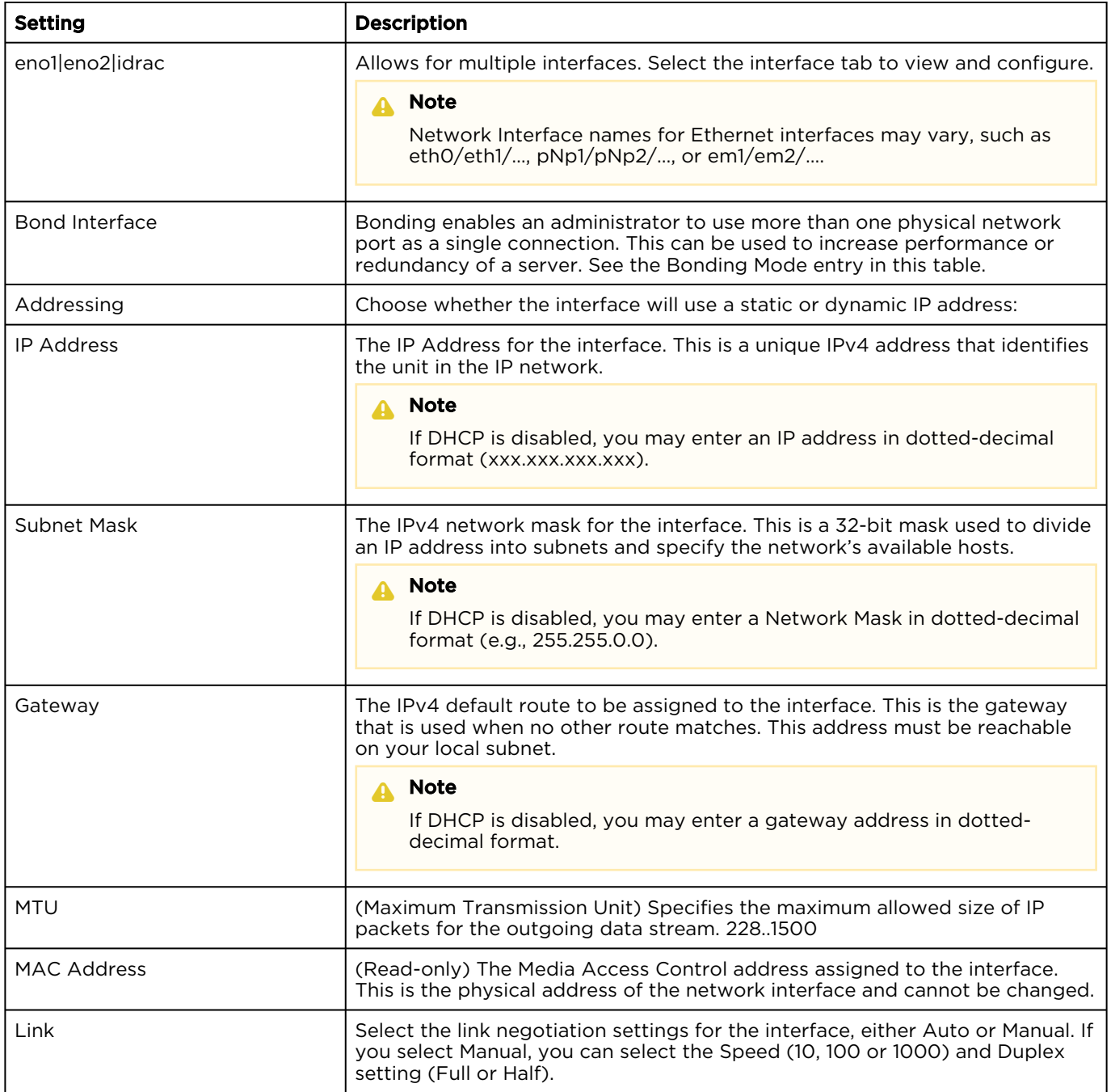

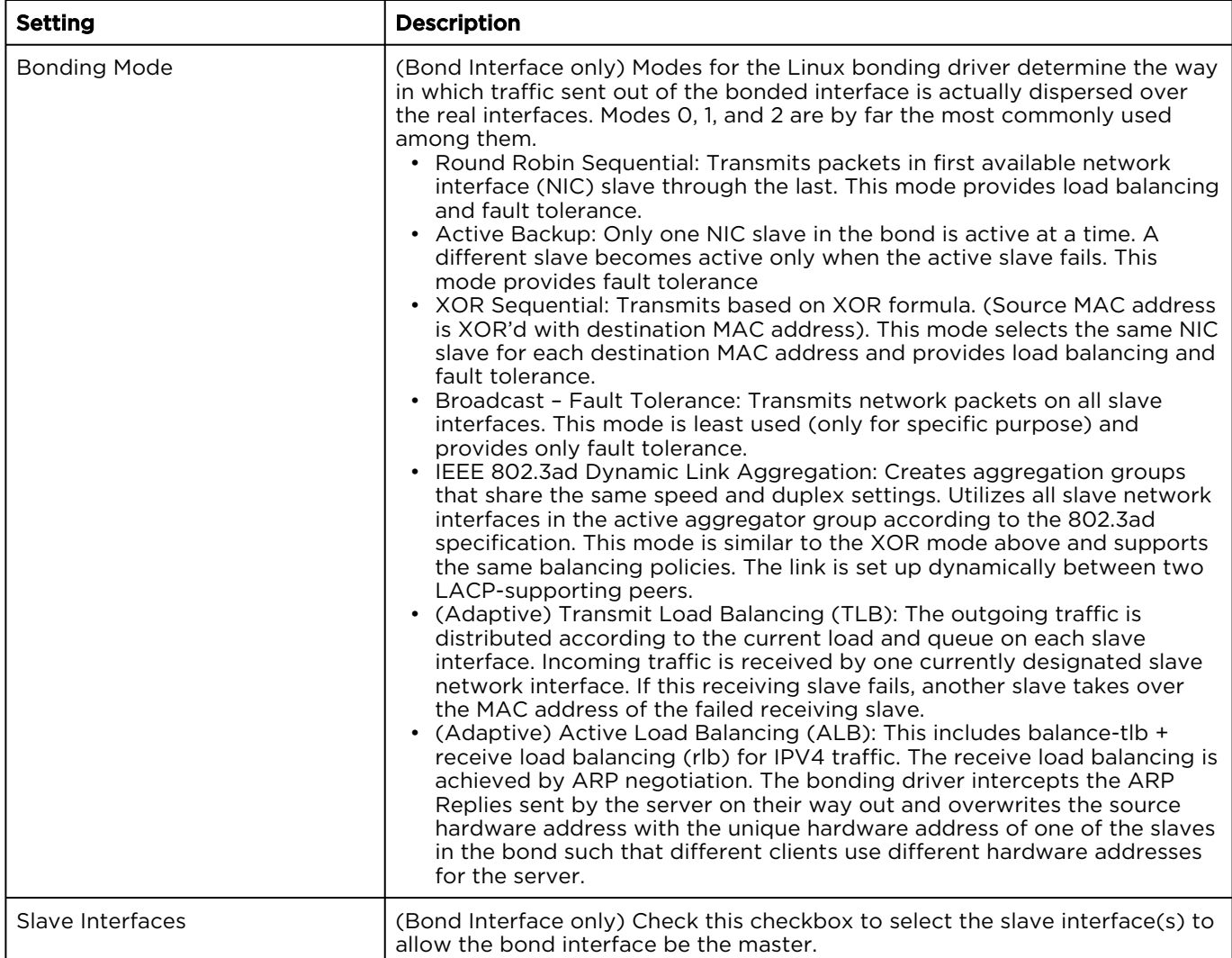

#### [General](#page-47-0) [Interfaces](#page-47-0) [Static Routes](#page-47-0)

#### Static Routes

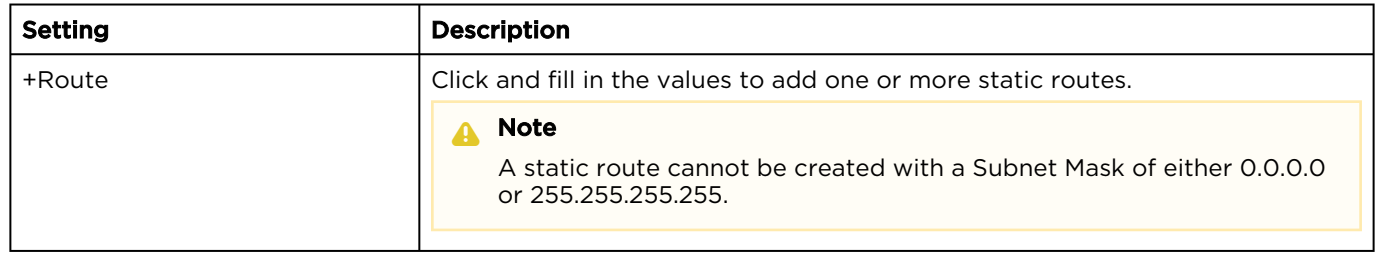

# <span id="page-49-0"></span>Managing Security

From the Security pane, you may (optionally) configure system security hardening settings and a security banner:

#### • FIPS compliance

- High Security (STIG) Environment hardening settings
- Web Server security and policy settings
- Advisory Notice & Consent Banner

To configure appliance security:

1. Under System Settings, click Security.

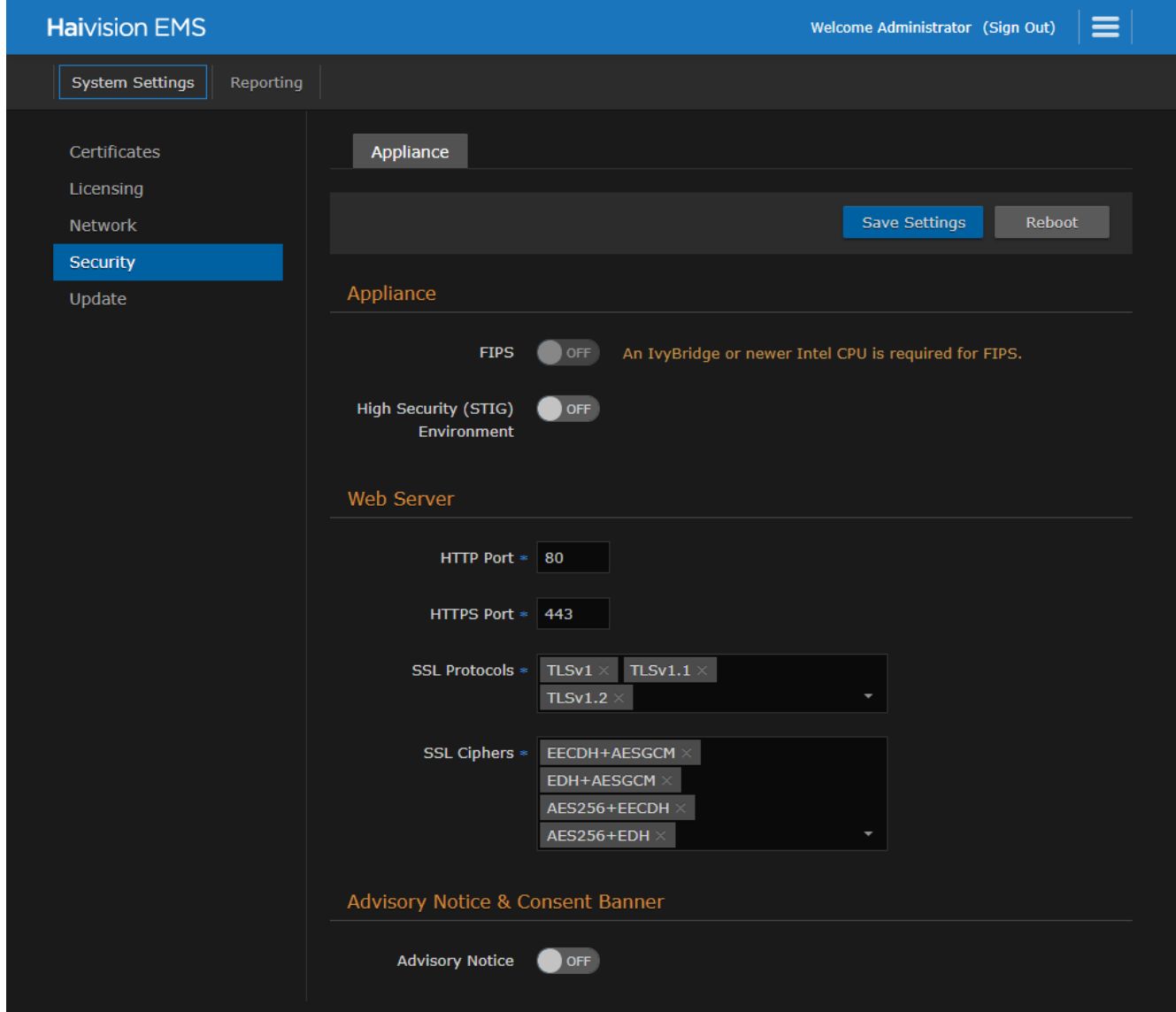

- 2. To configure FIPS compliance, under Appliance, toggle the FIPS button to On. See the Appliance entry in [Security Settings](#page-51-0).
- 3. To enable security hardening features for high-security environments, toggle the High Security (STIG) Environment button to On.
- 4. To configure security and policy settings, under Web Server, specify the HTTPS or HTTP port, SSL protocol, and SSL cipher values, as required. See the "Web Server" entry in Security Settings.

#### Important

Changes to port numbers take effect immediately. Changing port numbers will affect ongoing operations using the service at that port.

5. To configure a banner, type or copy in the desired banner text. Toggle the Advisory Notice button to On.

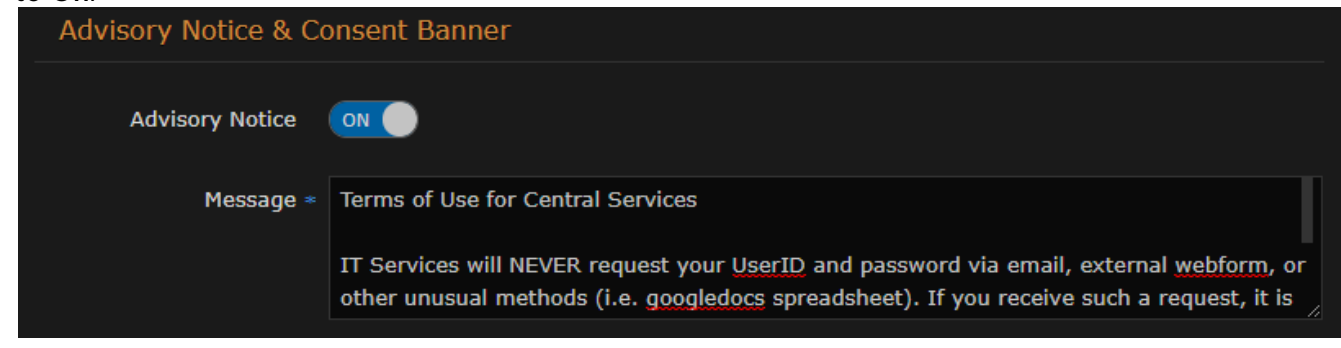

- 6. Click Save Settings to save the connection.
- 7. Click Reboot to restart the EMS server.

#### A Note

All settings except for Web Server require a reboot.

### <span id="page-51-0"></span>Security Settings

#### **f** Note

Please contact your Network Administrator if you are unsure what to put in any of these fields or if you are unsure whether the setting is required on your network.

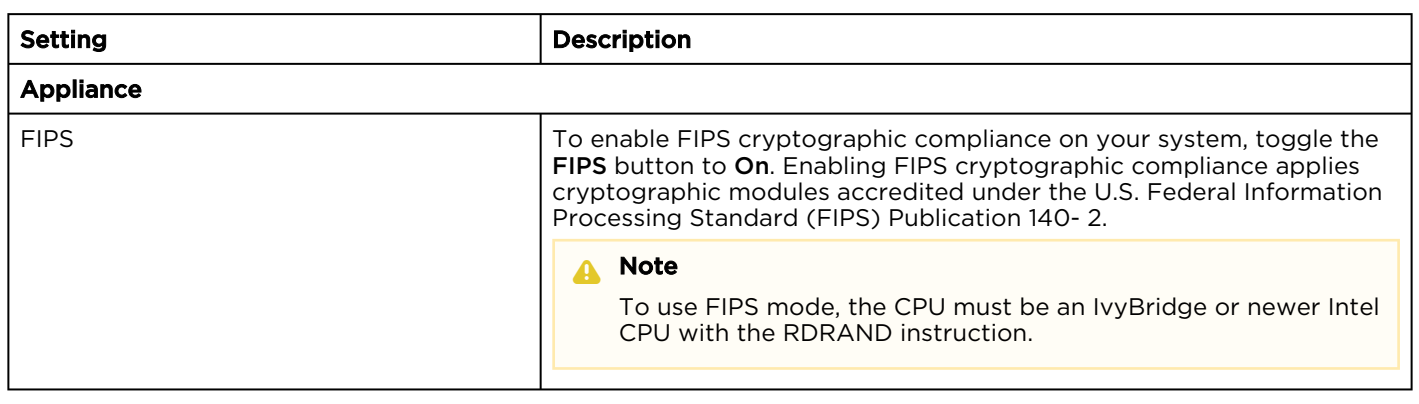

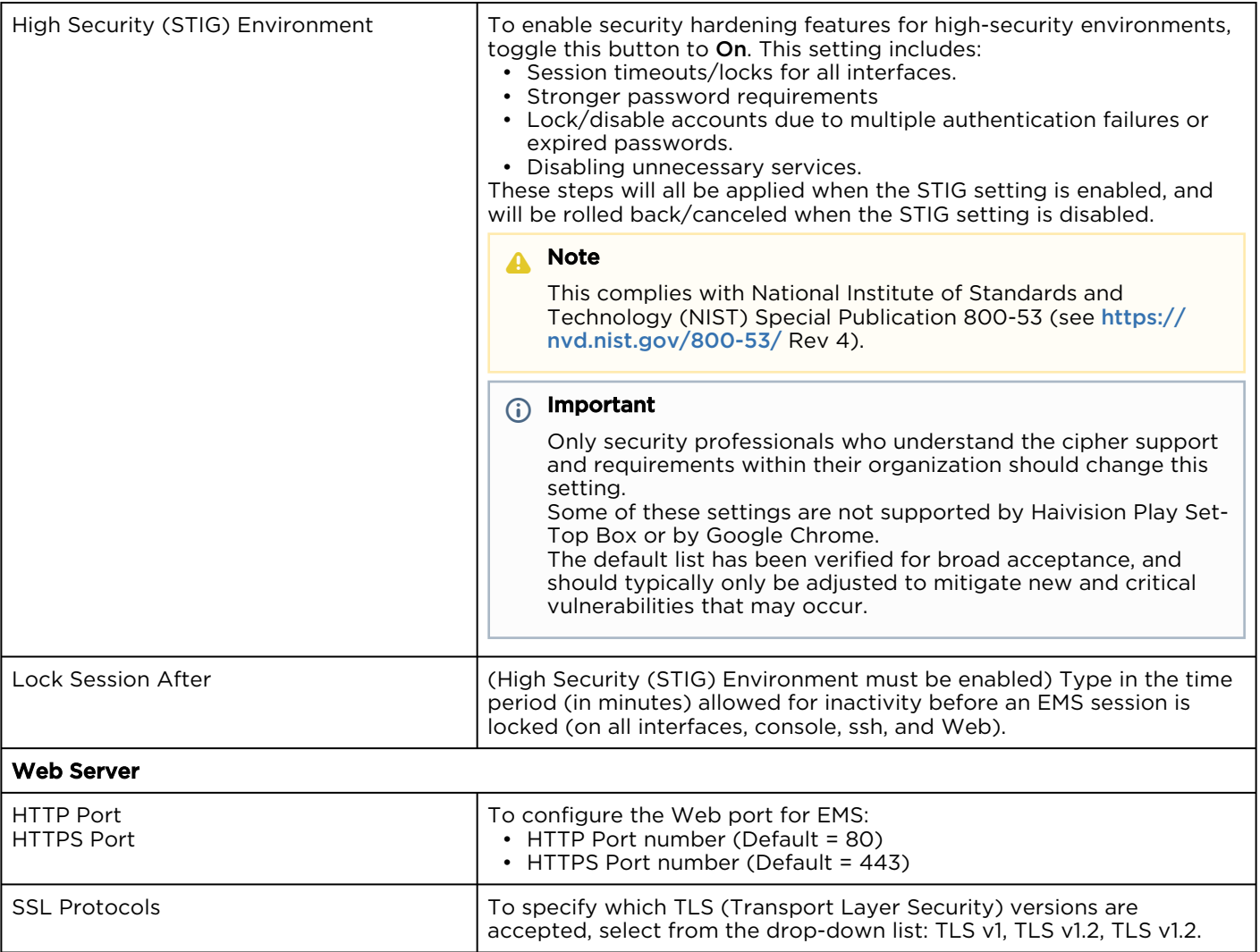

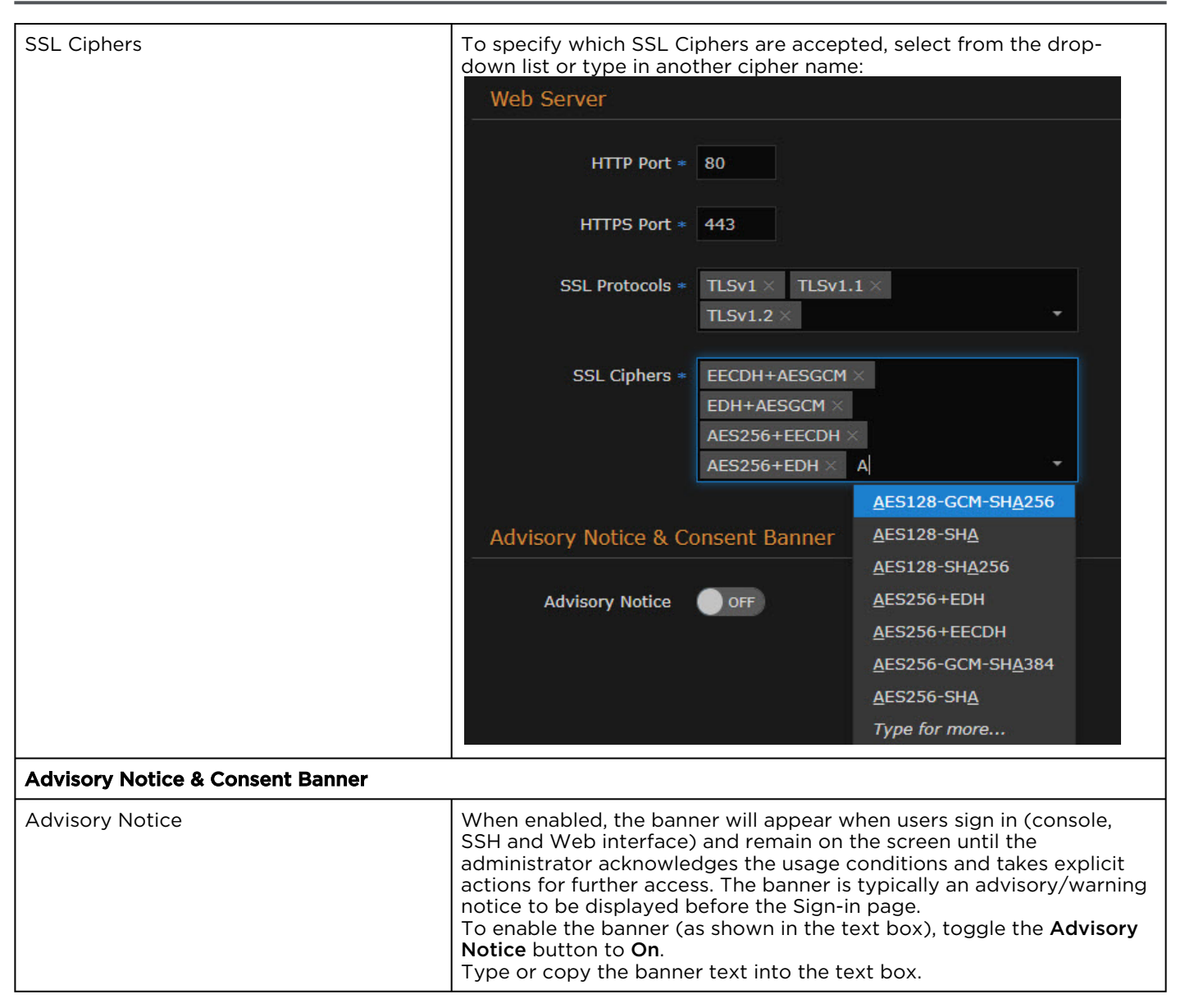

# <span id="page-53-0"></span>Installing System Updates

When you first receive the Haivision EMS appliance, the necessary software is pre-installed on it. System updates are issued through the [Haivision Support Portal](https://support.haivision.com/).

You may download the latest software and documentation by registering via the Haivision Support Portal. When a system update becomes available, you can easily install it from the Web interface. You will first need to copy the update file to your local computer or network.

#### **A** Note

For major releases, you need to apply a valid license key before or after the update (see Managing Licenses[\). Please contact Haivision Technical Support to obtain a valid license key. Only customers](#page-43-0)  under a maintenance agreement can obtain an update package. If you install an update without a valid license key, EMS will not function.

You cannot install system updates from a mobile device.

The system update is entitled ems-xxxxx\_rxxxxx\_release.hai, which when loaded replaces the application on your EMS.

To install a system update:

1. On the Administration screen, click System Settings on the toolbar and then click Update on the sidebar. The Update pane opens:

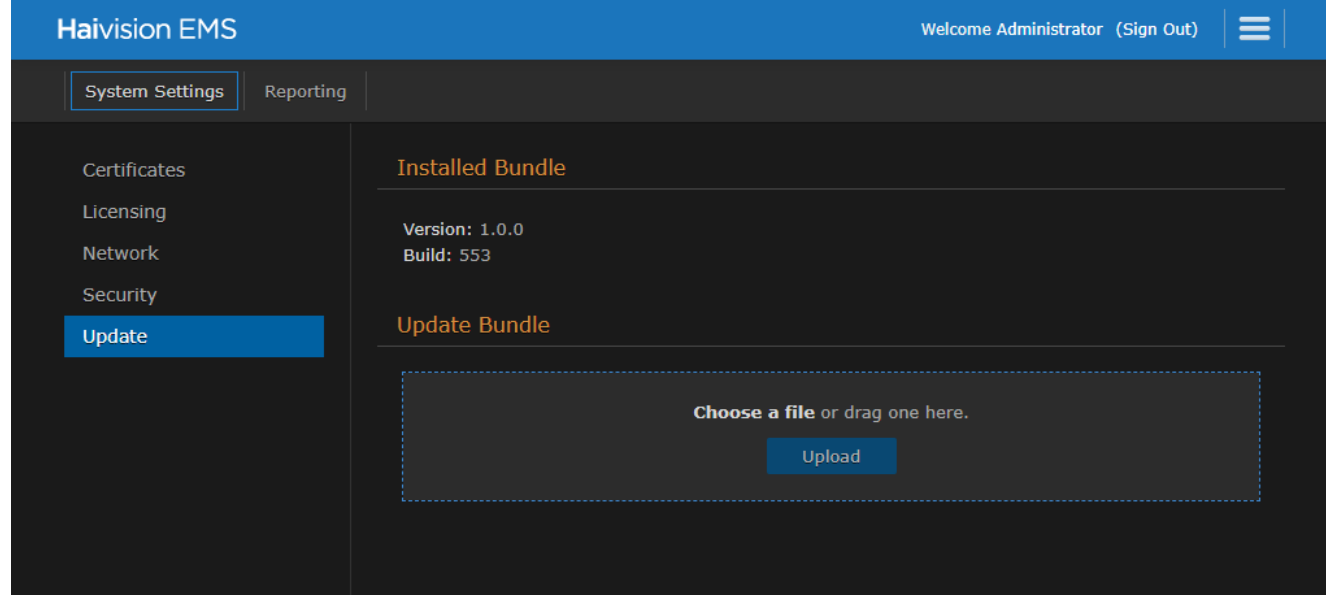

- 2. Drag an update bundle to the drop area or click Choose a file to select a bundle to load.
- 3. After you select the bundle, a confirmation appears showing the filename. Click Upload to continue. The progress bar shows the progress of the upload.
- 4. After the bundle is uploaded and verified, click Update and then click Confirm.

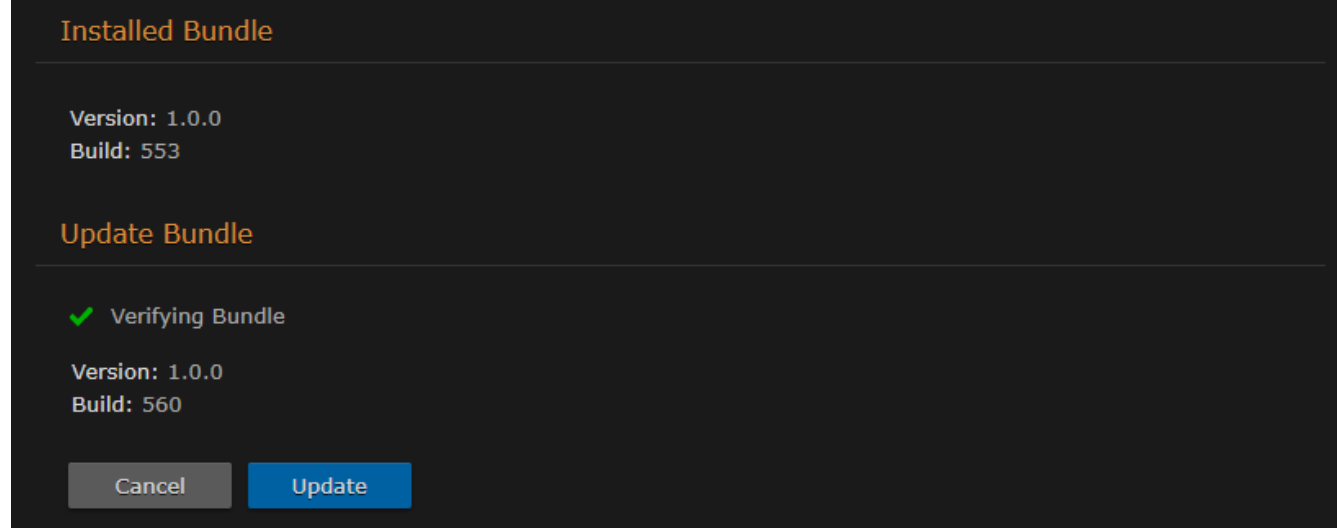

- 5. Wait until the update is complete and the appliance restarts.
- 6. After the appliance restarts, the browser displays the EMS Sign-in screen (depending on your Web browser and settings). If not, reload your browser.
- 7. Sign in and ensure the system is functional.

# Reporting

<span id="page-55-0"></span>The Administration Reporting screen includes two panes: Reports and System Activity.

The Reports pane lists system logs that you can download in CSV file format. For the list of available logs, see [System Logs](#page-55-2).

# <span id="page-55-1"></span>Viewing Reports

To view the reports:

- 1. To navigate the Administration screen, click the  $\equiv$  icon on the banner and select **Administration** from the navigation drop-down menu.
- 2. On the Administration screen, click Reporting on the toolbar and then click Reports on the sidebar.

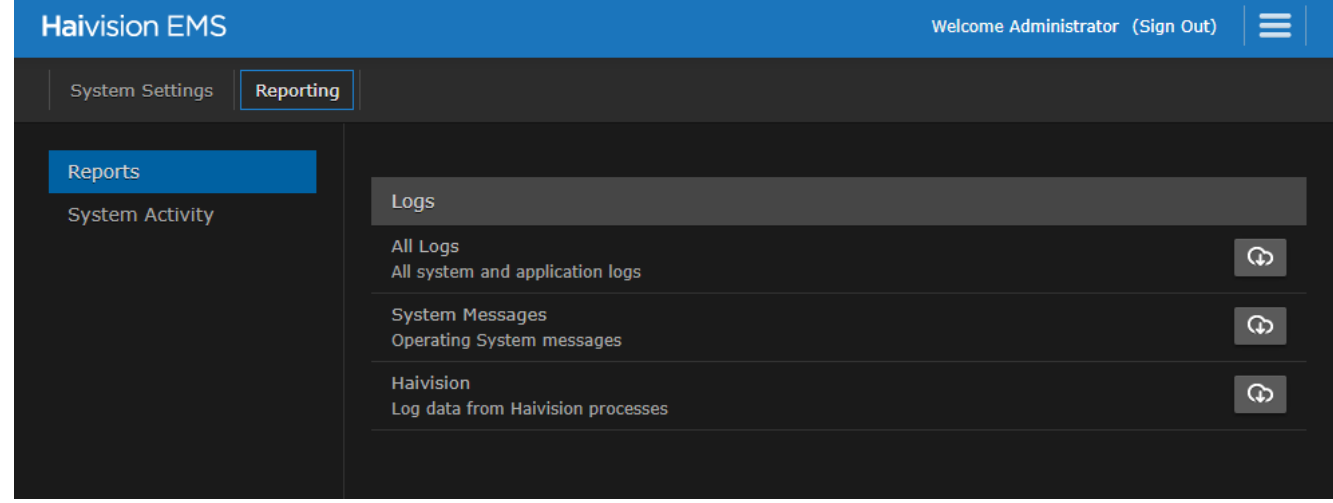

3. To download an activity report or log to your local system, click the  $\bullet$  icon.

#### Topics Discussed

- [System Logs](#page-55-2)
- [Viewing System Activity](#page-56-0)

### <span id="page-55-2"></span>System Logs

The following table lists the available reports and logs:

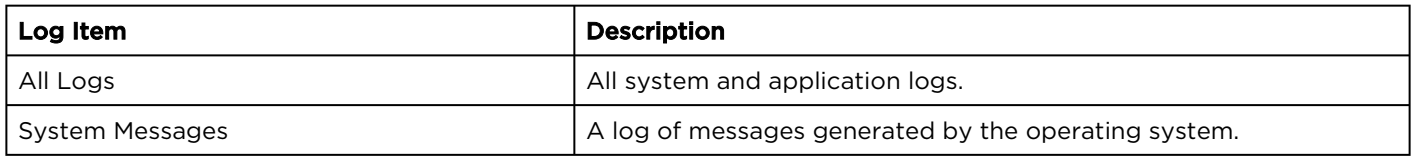

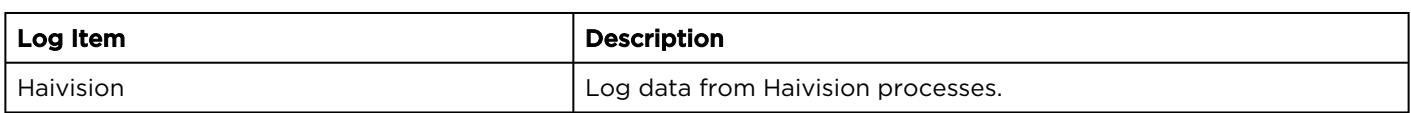

### <span id="page-56-0"></span>Viewing System Activity

The System Activity pane summarizes:

- Real-time system status information, such as CPU and memory usage, and I/O bandwidth rates, with the option to view graphical details.
- Hardware details, including whether EMS is running on a VM or a Haivision appliance.
- The available space for the operating system, Haivision software, and system storage (in GBs available, as well as percent used).

To view the System Activity:

1. On the Administration screen, click Reporting on the toolbar and then click System Activity on the sidebar.

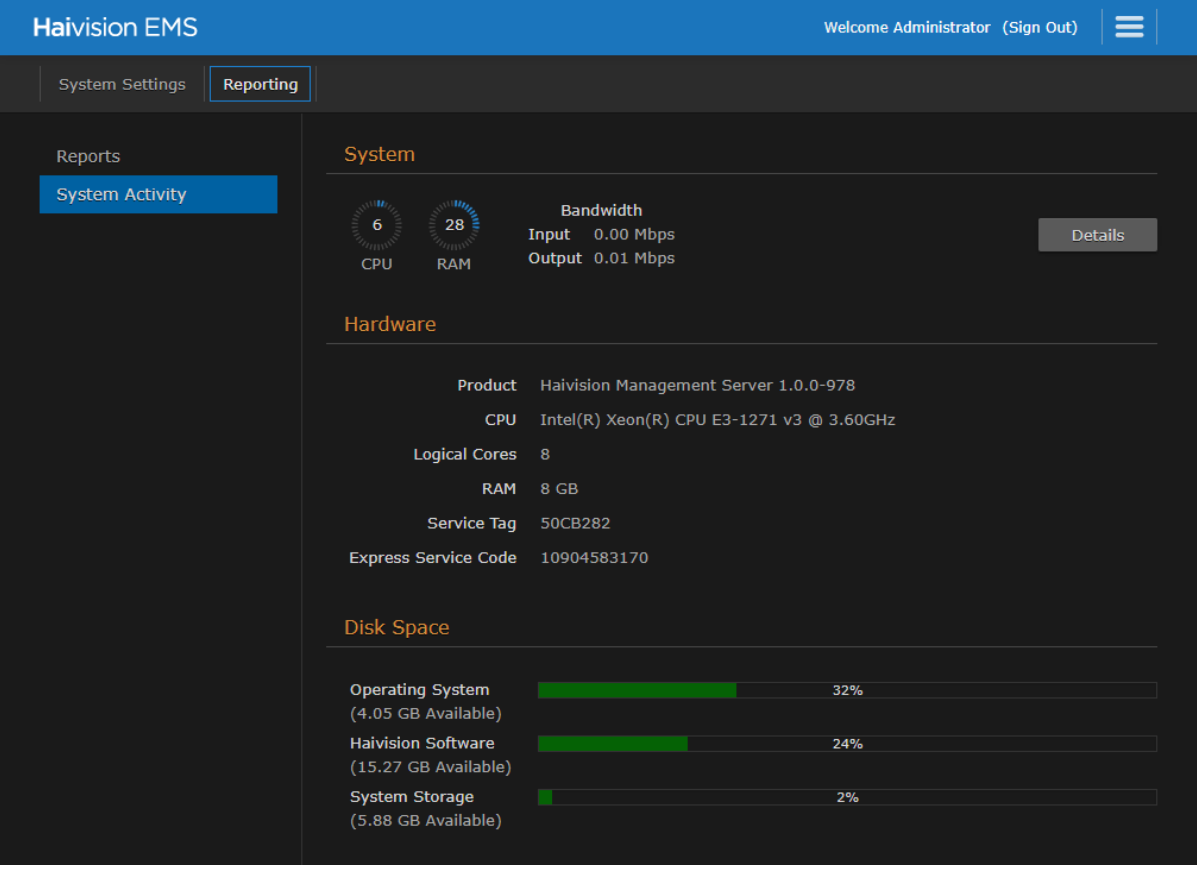

#### **O** Tip

The color of the bars in the Disk Space graph change to orange when the space used on disk reaches 75%, and then to red when it reaches 90%.

- 2. To view the Network Bandwidth, CPU, and Memory graphs, click Details. The X-axis units are days, hours, or minutes past (corresponding to the selected Time Scale). The Yaxis units are as follows:
	- Network (Bandwidth) Usage (megabits per second).
	- CPU (Load) Usage (percentage).

#### • Memory Usage (percentage used).

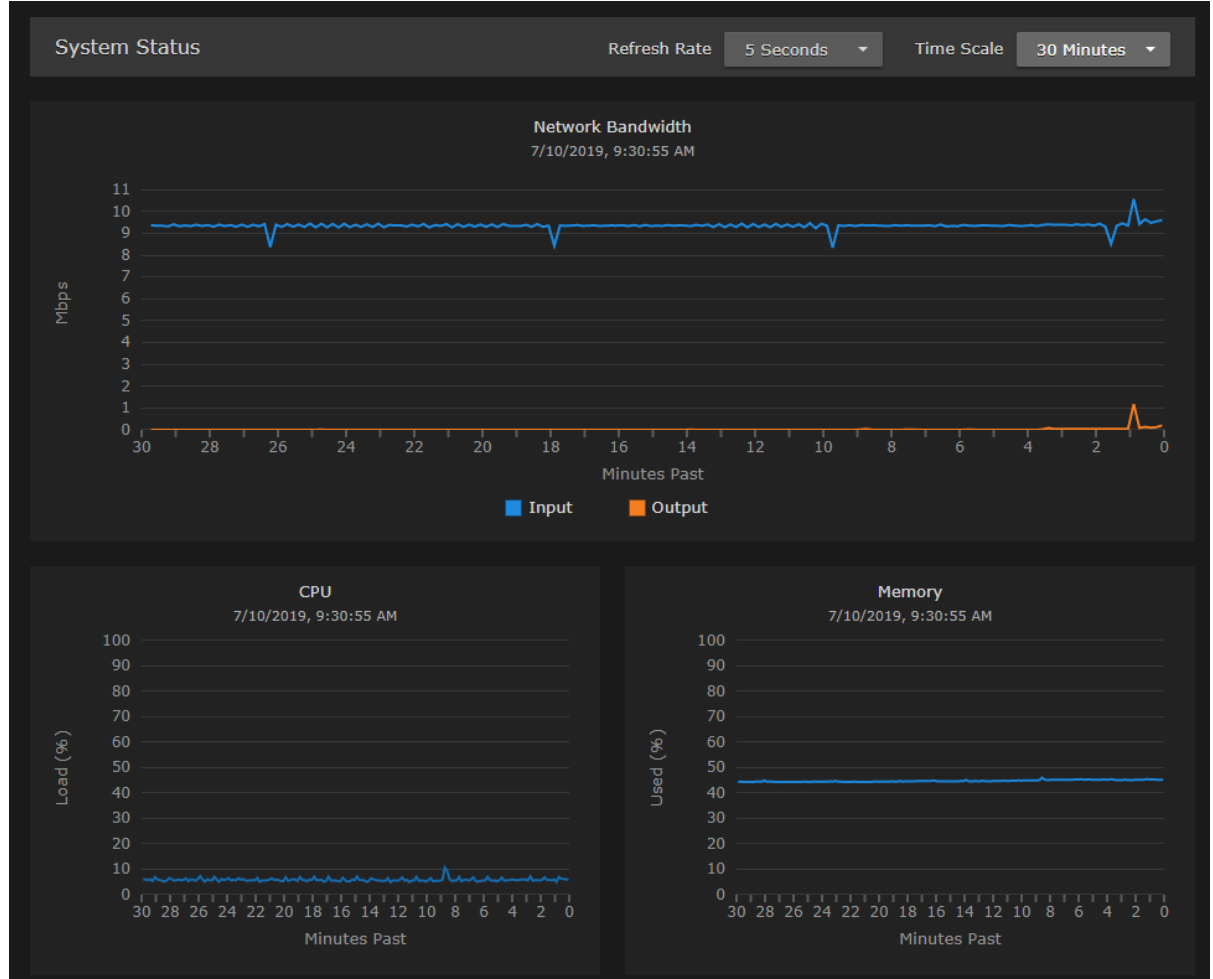

- 3. You can adjust the Refresh Rate (from 1 second to 30 minutes) and the Time Scale (from 5 minutes to 30 days past) for the graphs.
- 4. To fine-tune the Bandwidth usage graph, select the data to include: Input and/or Output (playback).
- 5. To display an exact reading for the time and usage, you can mouse over the any of the graph lines, as shown in the following example.

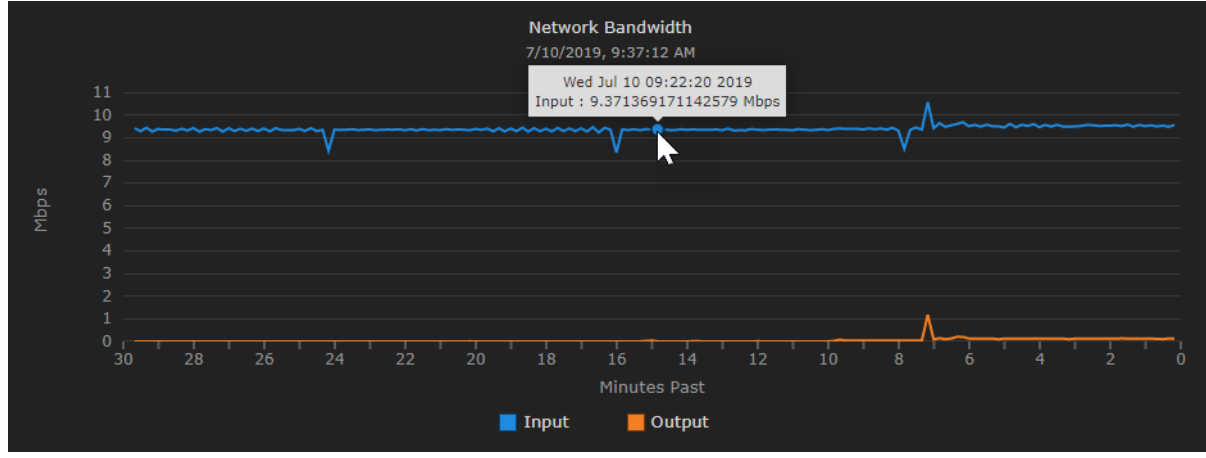

# **Warranties**

# <span id="page-58-1"></span><span id="page-58-0"></span>1-Year Limited Hardware Warranty

Haivision warrants its hardware products against defects in materials and workmanship under normal use for a period of ONE (1) YEAR from the date of equipment shipment ("Warranty Period"). If a hardware defect arises and a valid claim is received within the Warranty Period, at its option and to the extent permitted by law, Havision will either (1) repair the hardware defect at no charge, or (2) exchange the product with a product that is new or equivalent to new in performance and reliability and is at least functionally equivalent to the original product. A replacement product or part assumes the remaining warranty of the original product or ninety (90) days from the date of replacement or repair, whichever is longer. When a product or part is exchanged, any replacement item becomes your property and the replaced item becomes Haivision's property.

### <span id="page-58-2"></span>EXCLUSIONS AND LIMITATIONS

This Limited Warranty applies only to hardware products manufactured by or for Haivision that can be identified by the "Haivision" trademark, trade name, or logo affixed to them. The Limited Warranty does not apply to any non-Haivision hardware products or any software, even if packaged or sold with Haivision hardware. Manufacturers, suppliers, or publishers, other than Haivision, may provide their own warranties to the end user purchaser, but Haivision, in so far as permitted by law, provides their products "as is".

Haivision does not warrant that the operation of the product will be uninterrupted or error-free. Haivision does not guarantee that any error or other non-conformance can or will be corrected or that the product will operate in all environments and with all systems and equipment. Haivision is not responsible for damage arising from failure to follow instructions relating to the product's use.

This warranty does not apply:

- (a) to cosmetic damage, including but not limited to scratches, dents and broken plastic on ports;
- (b) to damage caused by accident, abuse, misuse, flood, fire, earthquake or other external causes;

(c) to damage caused by operating the product outside the permitted or intended uses described by Haivision;

(d) to a product or part that has been modified to alter functionality or capability without the written permission of Haivision; or

(e) if any Haivision serial number has been removed or defaced.

TO THE EXTENT PERMITTED BY LAW, THIS WARRANTY AND REMEDIES PROVIDED ABOVE ARE EXCLUSIVE AND IN LIEU OF ALL OTHER WARRANTIES, REMEDIES AND CONDITIONS, WHETHER ORAL OR WRITTEN, STATUTORY, EXPRESS OR IMPLIED. AS PERMITTED BY APPLICABLE LAW, HAIVISION SPECIFICALLY DISCLAIMS ANY AND ALL STATUTORY OR IMPLIED WARRANTIES,

INCLUDING, WITHOUT LIMITATION, WARRANTIES OF MERCHANTABILITY, FITNESS FOR A PARTICULAR PURPOSE AND WARRANTIES AGAINST HIDDEN OR LATENT DEFECTS. IF HAIVISION CANNOT LAWFULLY DISCLAIM STATUTORY OR IMPLIED WARRANTIES THEN TO THE EXTENT PERMITTED BY LAW, ALL SUCH WARRANTIES SHALL BE LIMITED IN DURATION TO THE DURATION OF THIS EXPRESS WARRANTY AND TO REPAIR OR REPLACEMENT SERVICE AS DETERMINED BY HAIVISION IN ITS SOLE DISCRETION. No Haivision reseller, agent, or employee is authorized to make any modification, extension, or addition to this warranty. If any term is held to be illegal or unenforceable, the legality or enforceability of the remaining terms shall not be affected or impaired.

EXCEPT AS PROVIDED IN THIS WARRANTY AND TO THE EXTENT PERMITTED BY LAW, HAIVISION IS NOT RESPONSIBLE FOR DIRECT, SPECIAL, INCIDENTAL OR CONSEQUENTIAL DAMAGES RESULTING FROM ANY BREACH OF WARRANTY OR CONDITION, OR UNDER ANY OTHER LEGAL THEORY, INCLUDING BUT NOT LIMITED TO LOSS OF USE; LOSS OF REVENUE; LOSS OF ACTUAL OR ANTICIPATED PROFITS (INCLUDING LOSS OF PROFITS ON CONTRACTS); LOSS OF THE USE OF MONEY; LOSS OF ANTICIPATED SAVINGS; LOSS OF BUSINESS; LOSS OF OPPORTUNITY; LOSS OF GOODWILL; LOSS OF REPUTATION; LOSS OF, DAMAGE TO OR CORRUPTION OF DATA; OR ANY INDIRECT OR CONSEQUENTIAL LOSS OR DAMAGE HOWSOEVER CAUSED INCLUDING THE REPLACEMENT OF EQUIPMENT AND PROPERTY, ANY COSTS OF RECOVERING, PROGRAMMING, OR REPRODUCING ANY PROGRAM OR DATA STORED OR USED WITH HAIVISION PRODUCTS AND ANY FAILURE TO MAINTAIN THE CONFIDENTIALITY OF DATA STORED ON THE PRODUCT. THE FOREGOING LIMITATION SHALL NOT APPLY TO DEATH OR PERSONAL INJURY CLAIMS, OR ANY STATUTORY LIABILITY FOR INTENTIONAL AND GROSS NEGLIGENT ACTS AND/OR OMISSIONS.

### <span id="page-59-0"></span>OBTAINING WARRANTY SERVICE

Before requesting warranty service, please refer to the documentation accompanying this hardware product and the Haivision Support Portal <https://support.haivision.com>. If the product is still not functioning properly after making use of these resources, please contact Haivision or Authorized Reseller using the information provided in the documentation. When calling, Haivision or Authorized Reseller will help determine whether your product requires service and, if it does, will inform you how Haivision will provide it. You must assist in diagnosing issues with your product and follow Haivision's warranty processes.

Haivision may provide warranty service by providing a return material authorization ("RMA") to allow you to return the product in accordance with instructions provided by Haivision or Authorized Reseller. You are fully responsible for delivering the product to Haivision as instructed, and Haivision is responsible for returning the product if it is found to be defective. Your product or a replacement product will be returned to you configured as your product was when originally purchased, subject to applicable updates. Returned products which are found by Haivision to be not defective, out-of-warranty or otherwise ineligible for warranty service will be shipped back to you at your expense. All replaced products and parts, whether under warranty or not, become the property of Haivision. Haivision may require a completed pre-authorized form as security for the retail price of the replacement product. If you fail to return the replaced product as instructed, Haivision will invoice for the pre-authorized amount.

### <span id="page-59-1"></span>APPLICABLE LAW

This Limited Warranty is governed by and construed under the laws of the Province of Quebec, Canada.

This Limited Hardware Warranty may be subject to Haivision's change at any time without prior notice.

# <span id="page-60-0"></span>EULA - End User License Agreement

### <span id="page-60-1"></span>READ BEFORE USING

THE LICENSED SOFTWARE IS PROTECTED BY COPYRIGHT LAWS AND TREATIES. READ THE TERMS OF THE FOLLOWING END USER (SOFTWARE) LICENSE AGREEMENT ("AGREEMENT") CAREFULLY BEFORE ACCESSING THE LICENSED SOFTWARE. BY SCANNING THE QR CODE TO REVIEW THIS AGREEMENT AND/OR ACCESSING THE LICENSED SOFTWARE, YOU CONFIRM YOUR ACCEPTANCE OF THIS AGREEMENT. IF YOU DO NOT AGREE TO THESE TERMS, HAIVISION IS UNWILLING TO LICENSE THE LICENSED SOFTWARE TO YOU AND YOU ARE NOT AUTHORIZED TO ACCESS THE LICENSED SOFTWARE.

Click the following link to view the Software End-User License Agreement: [Haivision EULA.pdf](https://doc.haivision.com/download/attachments/6428332/Haivision%20EULA.pdf?api=v2&modificationDate=1695739481517&version=1)

If you have questions, please contact [legal@haivision.com](mailto:legal@haivision.com)

# <span id="page-60-2"></span>SLA - Service Level Agreement

### <span id="page-60-3"></span>1. Introduction

This Service Level and Support supplement forms a part of and is incorporated into the Service Agreement (the "Agreement") between You and Haivision Network Video Inc. ("Haivision"). Capitalized terms used but not otherwise defined in this supplement shall have the meaning ascribed to them in the Agreement. Haivision may, upon prior written notice to You, amend this supplement to incorporate improvements to the service levels and support commitments at no additional cost to You. This supplement applies only to those products and services set forth below.

### <span id="page-60-4"></span>2. Definitions

- "Audience Member" means an individual or entity that accesses Your Published Media Objects through a public URL.
- "Access Service" means the service provided by Haivision VCMS that verifies an Audience Member's credentials.
- "Digital Media File" means a computer file containing text, audio, video, or other content.
- "Outage" is a 12-minute period of consecutive failed attempts by all six agents to PING the domain on the Haivision Streaming Media network.
- "Published Media Object" means a Digital Media File with a public URL.
- "Transaction" means the creation of a right for an Audience Member to access a Media Object and the completion of an order logged in the order history service.

### <span id="page-60-6"></span><span id="page-60-5"></span>3. Service Levels for the Video Content Management System

The service levels in this [Section 3](#page-60-6) apply only to the hosted version of Haivision VCMS and the Haivision VCMS development kit (collectively, the "Standard Hosted Components" of Haivision Video Cloud Services). Subject to the exceptions noted in [Section 4](#page-61-1) below, the aforementioned components of Haivision Video Cloud Services will be available for use over the course of each calendar month as follows:

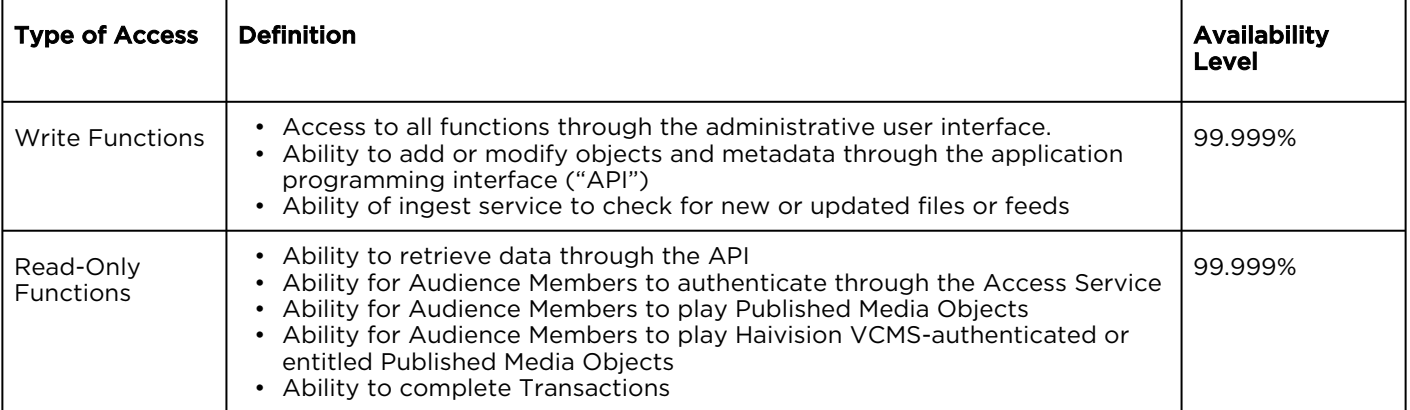

### <span id="page-61-1"></span><span id="page-61-0"></span>4. Exceptions to Availability for the VCMS

The Standard Hosted Components may not be available for use under the following circumstances, and in such case such periods of unavailability shall not be counted against Haivision Video Cloud for purposes of calculating availability:

- a. Normal Maintenance, Urgent Maintenance and Upgrades as defined in the table below;
- b. Breach of the Agreement by You as defined in the Agreement;
- c. The failure, malfunction, or modification of equipment, applications, or systems not controlled by Haivision Video Cloud;
- d. Any third party, public network, or systems unavailability;
- e. Acts of Force Majeure as defined in the Agreement;
- f. Modification of software made available to You as part of Haivision Video Cloud Services by You or a third party acting on Your behalf; and
- g. Any third party product or service not incorporated into Haivision Video Cloud Services or any third party plug-in.

Haivision Video Cloud shall make commercially reasonable efforts to notify, or work with, applicable third parties to repair or restore Haivision VCMS functionality affected by such exceptions.

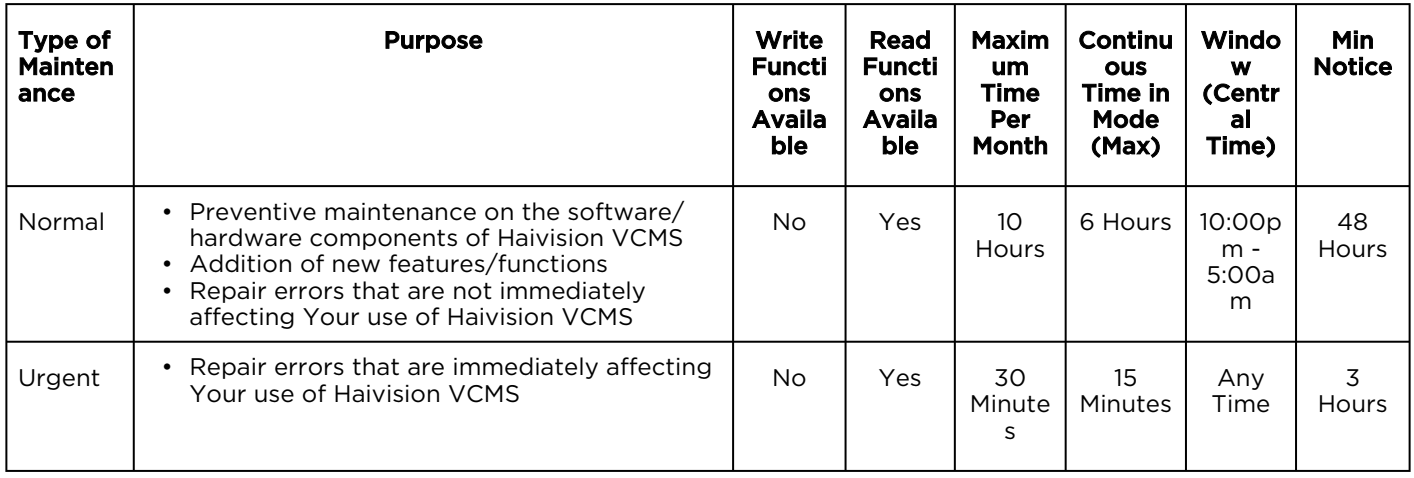

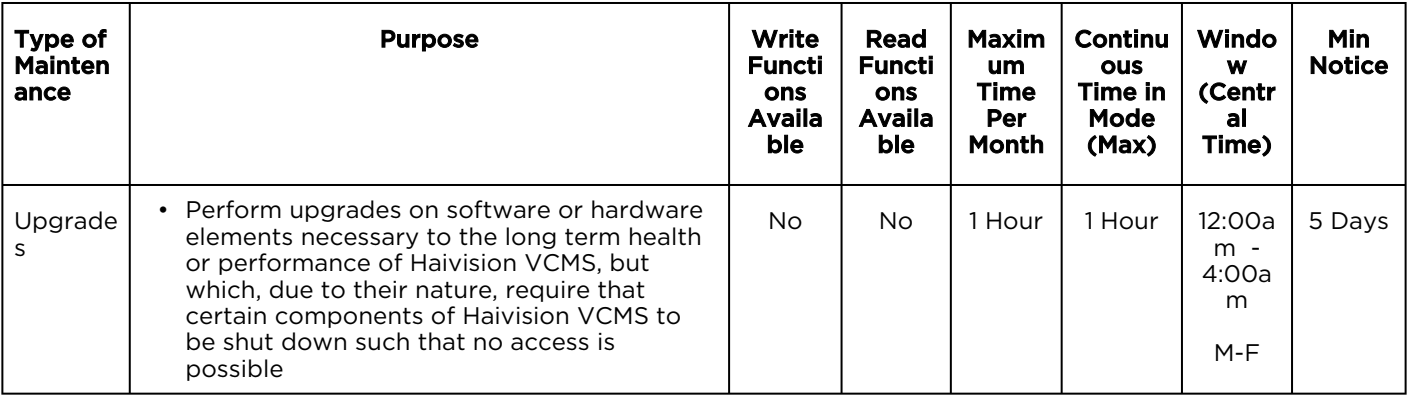

### <span id="page-62-0"></span>5. Credits for Downtime for the VCMS

Haivision Video Cloud will grant a credit allowance to You if You experience Downtime in any calendar month and you notify Haivision Video Cloud thereof within ten (10) business days after the end of such calendar month. In the case of any discrepancy between the Downtime as experienced by You and the Downtime as measured by Haivision Video Cloud, the Downtime as measured by Haivision Video Cloud shall be used to calculate any credit allowance set forth in this section. Such credit allowance shall be equal to the pro-rated charges of one-half day of Fees for each hour of Downtime or fraction thereof. The term "Downtime" shall mean the number of minutes that Standard Hosted Components are unavailable to You during a given calendar month below the availability levels thresholds in [Section 3](#page-60-6), but shall not include any unavailability resulting from any of the exceptions noted in [Section 4](#page-61-1). Within thirty (30) days after the end of any calendar month in which Downtime occurred below the availability levels thresholds in [Section 3](#page-60-6), Haivision Video Cloud shall provide You with a written report detailing all instances of Downtime during the previous month. Any credit allowances accrued by You may be offset against any and all Fees owed to Haivision Video Cloud pursuant to the Agreement, provided that a maximum of one month of credit may be accrued per month.

### <span id="page-62-1"></span>6. Support Services for the VCMS

Support for Haivision Video Cloud Services as well as the Application Software (defined as the VCMS application software components that Haivision licenses for use in conjunction with the Video Cloud Services) can be reached at [hvc-techsupport@haivision.com](mailto:hvc-techsupport@haivision.com) and shall be available for all Your support requests. Haivision Video Cloud will provide 24x7 monitoring of the Standard Hosted Components.

Cases will be opened upon receipt of request or identification of issue, and incidents will be routed and addressed according to the following:

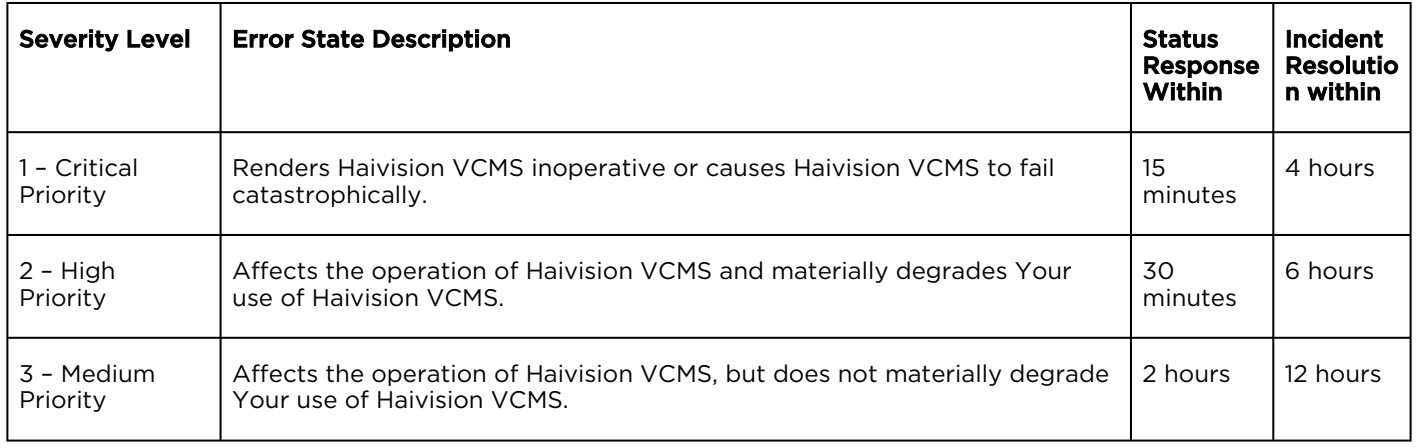

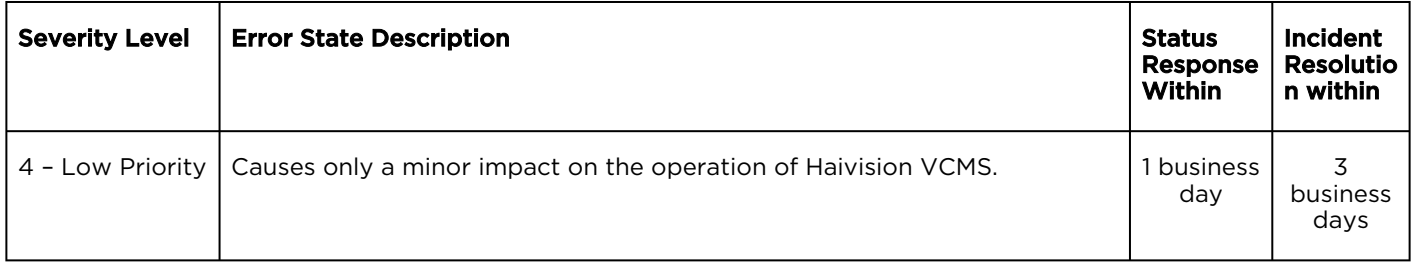

### <span id="page-63-0"></span>7. Service Levels for Haivision Streaming Media Service

Haivision agrees to provide a level of service demonstrating 99.9% Uptime. The Haivision Streaming Media Service will have no network Outages.

The following methodology will be employed to measure Streaming Media Service availability:

Agents and Polling Frequency

- a. From six (6) geographically and network-diverse locations in major metropolitan areas, Haivision's Streaming Media will simultaneously poll the domain identified on the Haivision Streaming Media network.
- b. The polling mechanism will perform a PING operation, sending a packet of data and waiting for a reply. Success of the PING operation is defined as a reply being received.
- c. Polling will occur at approximately 6-minute intervals.
- d. Based on the PING operation described in (b) above, the response will be assessed for the purpose of measuring Outages.

If an Outage is identified by this method, the customer will receive (as its sole remedy) a credit equivalent to the fees for the day in which the failure occurred.

Haivision reserves the right to limit Your use of the Haivision Streaming Media network in excess of Your committed usage in the event that Force Majeure events, defined in the Agreement, such as war, natural disaster or terrorist attack, result in extraordinary levels of traffic on the Haivision Streaming Media network.

### <span id="page-63-1"></span>8. Credits for Outages of Haivision Streaming Media Service

If the Haivision Streaming Media network fails to meet the above service level, You will receive (as your sole remedy) a credit equal to Your or such domain's committed monthly service fee for the day in which the failure occurs, not to exceed 30 days of fees.

### <span id="page-63-2"></span>9. No Secondary End User Support

UNDER NO CIRCUMSTANCES MAY YOU PROVIDE CONTACT INFORMATION FOR HAIVISION SERVICES TO CUSTOMERS OR AUDIENCE MEMBERS OR OTHER THIRD PARTIES WITHOUT HAIVISION'S EXPRESS PRIOR WRITTEN CONSENT.

# Getting Help

<span id="page-64-0"></span>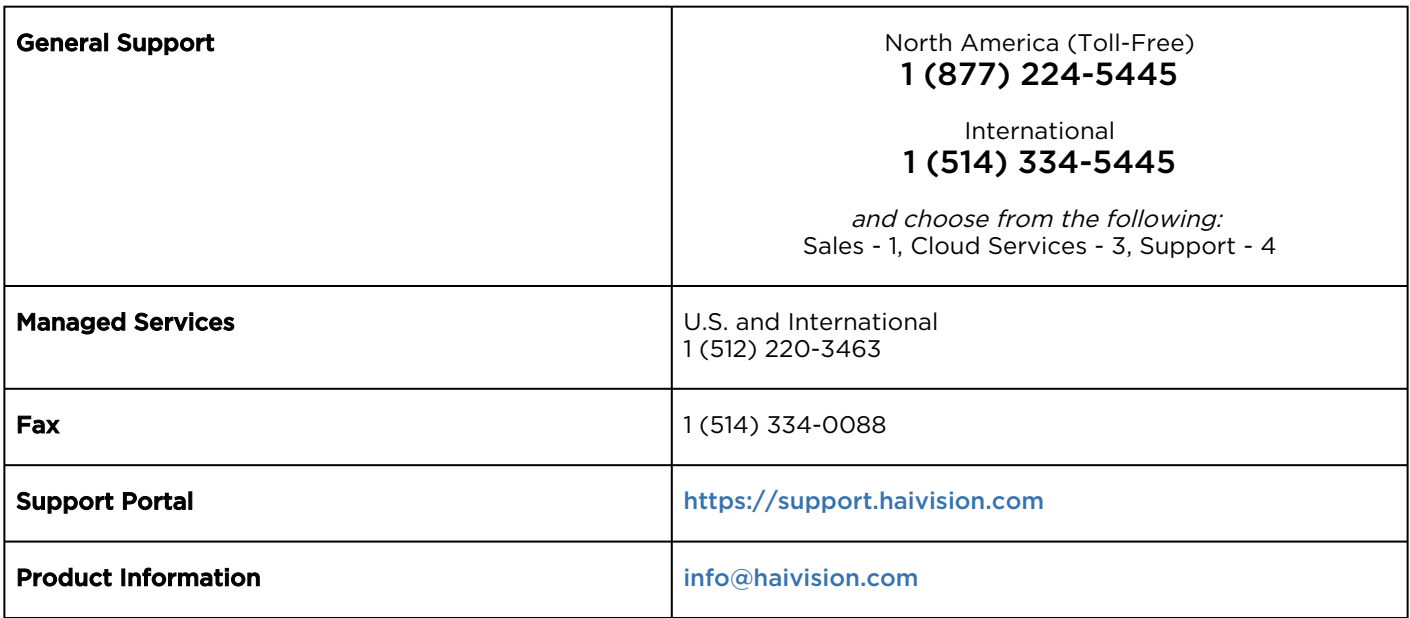

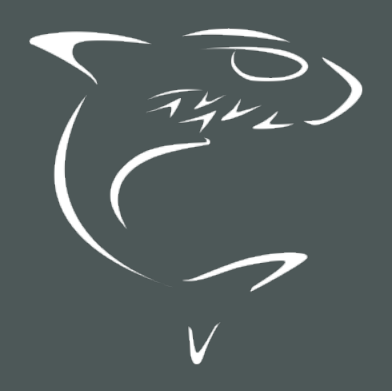